## POICLUONE S

## **Manuale utente Nord Wave**

**OS Version 2.x**

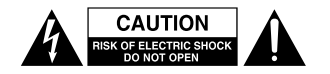

AVVERTENZA: PER RIDURRE IL RISCHIO DI SCOSSE ELETTRICHE, NON RIMUOVERE IL COPERCHIO (O IL RETRO). NON CI SONO PARTI RIPARABILI ALL'INTERNO DESTINATE ALL'UTENTE. PER RIPARAZIONI RIVOLGERSI A PERSONALE QUALIFICATO. AVVERTENZA: PER PREVENIRE IL PERICOLO DI INCENDI O DI FOLGORAZIONE, NON ESPORRE QUESTO APPARATO ALLA PIOGGIA O ALL'UMIDITÀ.<br>\_\_\_\_\_\_\_\_\_\_\_\_\_\_\_\_\_\_\_\_\_\_\_\_\_\_\_\_\_

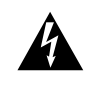

Il simbolo di un fulmine appuntito dentro un triangolo equilatero avverte l'utente della presenza di "tensioni pericolose" non isolate all'interno del contenitore del prodotto che possono essere di intensità sufficiente per costituire un rischio di scossa elettrica alle persone. Le symbole éclair avec le point de èche à l´intérieur d´un triangle

Il punto esclamativo all'interno di un triangolo equilatero avverte l'utente n panto escialmento animento di un mangolo equilatero avverte i dicritto<br>della presenza di importareanti istruzioni operative e di manutenzione nella documentazione che accompagna l'apparecchio.<br>Shock documentazione che accompagna l'apparecchio. intended to alert the user to the presence of important **NOCULTIER REACTIVITY CITE** 

Istruzioni pertinenti il rischio di incendio, scossa elettrica o ferite personali importantes pour le fonctionnement et l´entretien (service) dans le

## **IMPORTANTANTI NORME DI SICUREZZA CONSERVARE QUESTE ISTRUZIONI**

Attenzione. Quando si usano apparecchi elettrici, dovrebbero essere osservate le normali precauzioni di base, incluse le seguenti:

ATTENTION :POUR EVITER LES RISQUES DE CHOC

- 1. Leggere le seguenti istruzioni e osservare i simboli grafici descritti sopra prima di usare il prodotto.
- 2. Non usare l'apparecchio vicino all'acqua, per esempio vicino a una vasca, un lavello, un pavimento bagnato, piscina o simili.
- 3. Usare il prodotto solamente con il carrello o un supporto raccomandato dal costruttore naccomandato dal costruttore
- 4. Questo prodotto, da solo o in combinazione con un amplificatore e cuffie o altoparlanti è in grado di produrre suoni di elevata intensità tali da produrre danni all'udito. Non esporsi per lungo tempo a elevati volumi sonori. Se si riscontrano perdite di udito o scampanelli, rivolgersi a un otorino. roaotto suom urbevalamendiale lan da produire  $em, revological$  a un otomo.
- 5. Il prodotto non dovrebbe essere posizionato in luoghi in cui è bloccata la normale ventilazione o il flusso d'aria. o non dovrebbe essere posizionato in luogn
- 6. Non installare il prodotto vicino a fonti di calore come radiatori, regolatori di calore, stufe o altri apparecchi che producono calore.
- 7. Il prodotto deve collegato alla rete con la presa di corrente fornita dal produttore. o deve collegato alla rete con la presa di<br>.

apparecchi elettrici, a risk ordone di alimentazione dovrebbe venire scollegato dalla presa di corrente se il prodotto non normali precauzioni di ese scollegato dalla presa di corrente se il p<br>viene usato per lunghi periodi di tempo.

literature accompanying the product.

equilateral triangle is intended to alert the user to the

l´intérieur du coffret de "voltage dangereux" non isolé d´ampleur

servare i simboli en experiencia de la prestare attenzione a non far cadere oggetti o versare liquidi all'interno delle aperture.

> Rivolgersi solo a personale qualificato quando: jersi solo a p

- A. Il cordone di alimentazione è danneggiato. B. Sono stati lasciati cadere oggetti o sono stati versati liquidi sul prodotto. are not state into the enclosure through opening the enclosure through opening the enclosure through opening the control of the enclosure through opening the control of the control of the control of the control of the cont
- C. Il prodotto è stato esposto a pioggia.

D. Il prodotto sembra non funzionare in modo E. Il prodotto combita non ranzionale in modo<br>appropriato o rivela scarse prestazioni durante l'uso. E. Il prodotto sia stato lasciato cadere o il suo involucro è stato danneggiato. ppropriato o riveia scarse prestazioni durante i uso. D. The product does not appear to operate normally or

- 10. Non tentare di riparare il prodotto oltre le normali non tental e amparare in product dura biomania.<br>
operazioni descritte in questo manuale. Tutte le riparazioni devono essere effettuate da personale qualificato. **11. Do not attempt to service the product better** perazioni des  $d$  defined in this operation.
- 11. Per sconnettere l'apparecchio completamente dalla rete, togliere il cordone di alimentazione.
- 12. Assicurarsi di disporre di connessioni a terra di 2. Assistantistical dispositic di connectionale circa di<br>protezione quando si collega il prodotto a sistemi multimediali. rotezione quando si collega il prodotto a sistemi
- 13. Il luogo in cui la rete viene usata come il dispositivo a aseguian sui la recentricia assata serrie la suppositivo sconnesso, il dispositivo sconnesso rimarrà pronto all'operatività.

Marchi di fabbrica: Il logo Nord è un marchio registrato di Clavia DMI AB. Tutti gli altri marchi di fabbrica menzionati in questo manuale sono di proprietà dei rispettivi titolari. Specifiche e aspetto sono soggette a cambiamenti senza preavviso. Specications and appearances are subject to change without notice.

Copyright by Clavia DMI AB, 2008 Copyright by Clavia DMI AB, 2008

## **Manuale utente Nord Wave**

#### **1 Introduzione**

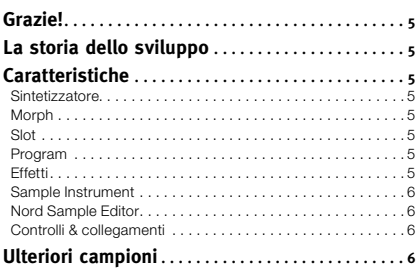

#### **2 Panoramica del pannello**

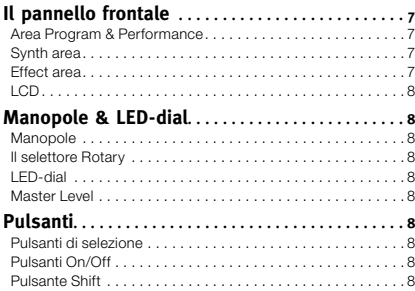

#### **3 Collegamenti**

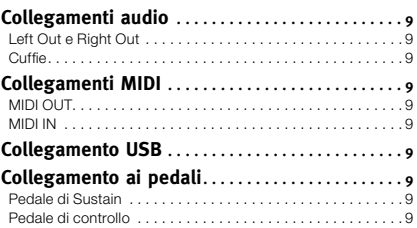

#### **4 Guida rapida**

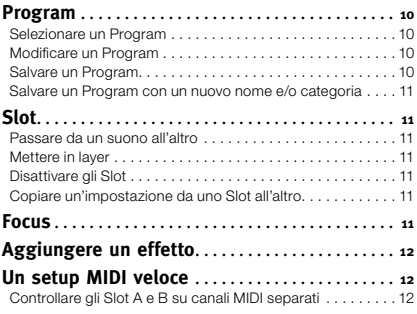

#### **5 La funzione Morph**

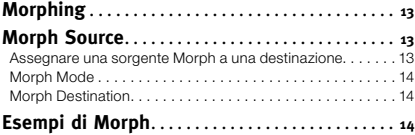

#### **6 Riferimenti Nord Wave**

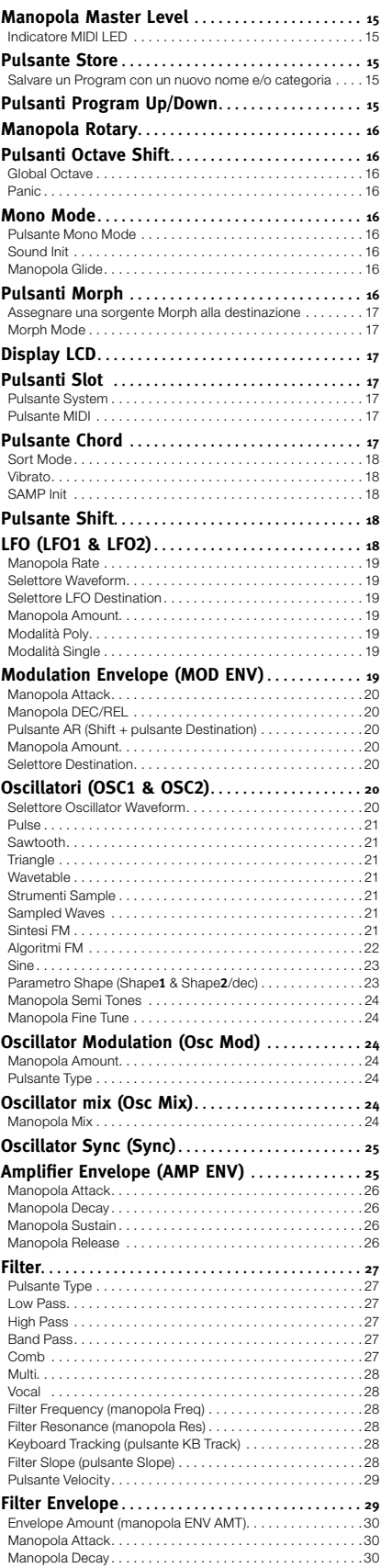

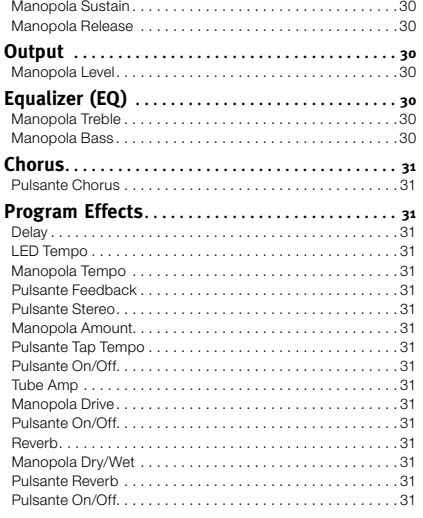

#### **7 Nord Sound Manager**

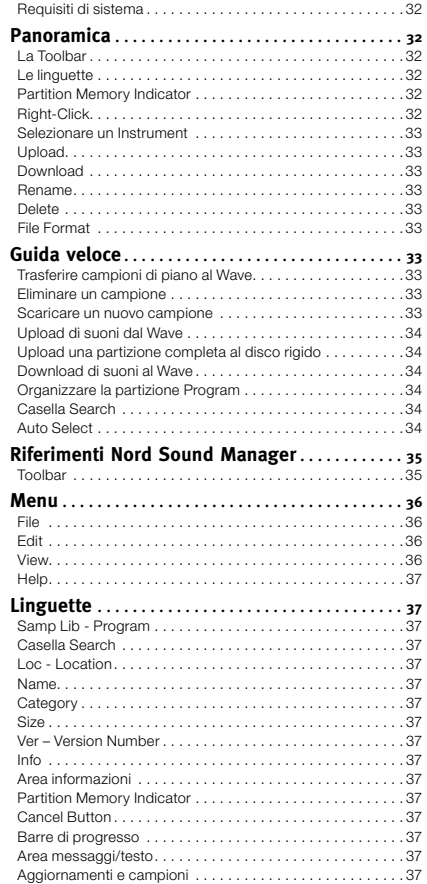

#### **8 Nord Sample Editor**

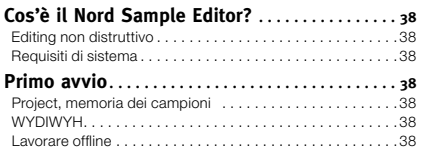

#### **4 | Manuale utente Nord Wave V2.X**

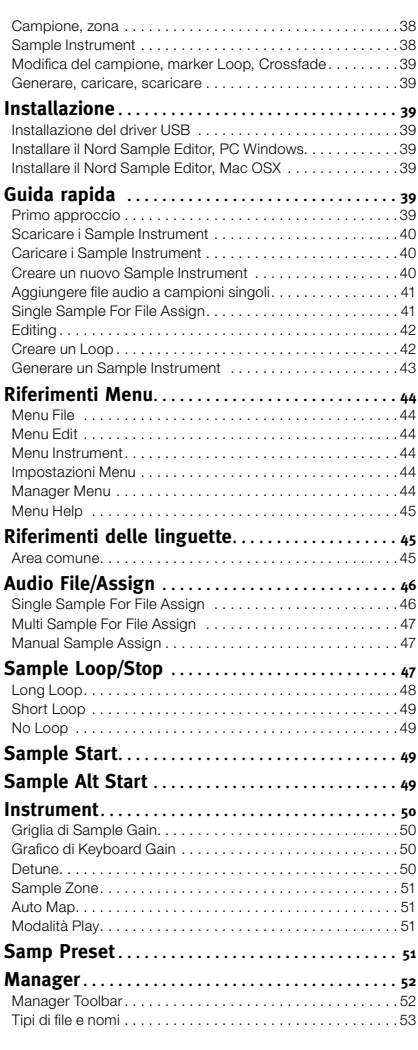

#### **12 Appendice**

r.

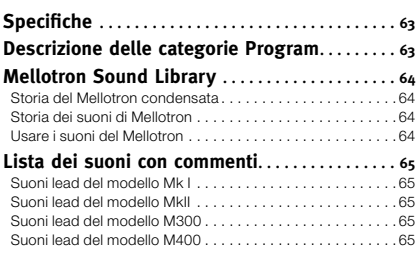

#### **13 Indice**

×

Indice alfabetico . . . . . . . . . . . . . . . . . . . . . . . . . . . . . . . . . 66

#### **9 Fondamenti di sintesi**

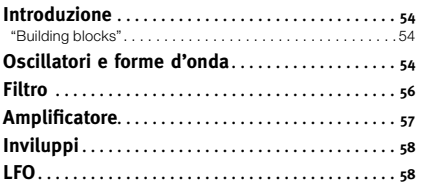

#### **10 Menu System**

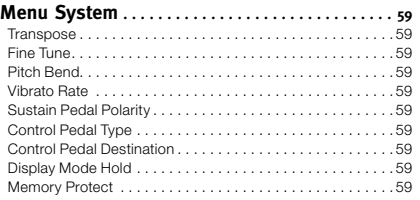

#### **11 MIDI**

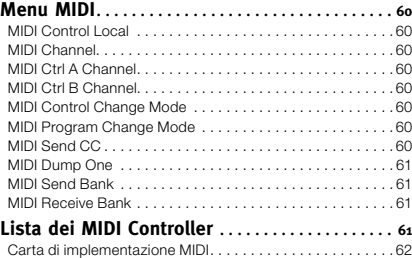

## **1 Introduzione**

## **Grazie!**

Innanzitutto grazie per l'acquisto del Nord Wave. Il Nord Wave è costruito secondo la tradizionale cura di Clavia nella costruzione di sintetizzatori virtuali analogici da oltre 15 anni e speriamo che possiate trarre divertimento negli anni a venire nell'uso dello strumento, pari a quello nostro nel costruirlo.

## **La storia dello sviluppo**

Per noi i dettagli sono tutto e un'interfaccia utente intuitiva è importante quanto il suono prodotto. Noi stessi siamo musicisti e, per esperienza, conosciamo quanto frustrante possa essere la navigazione fra menu, pagine e pulsanti per poter cambiare le impostazioni.

Ecco perché c'è un pulsante fisico o manopola per ogni suono relativo a un parametro sul pannello frontale del Nord Wave. Sappiamo anche quanto sia importante costruire strumenti leggeri per poterli trasportare facilmente nelle serate qua e là.

La nostra visione nella progettazione del nostro hardware e software è di ottenere un suono professionale e "suonabile" in ogni singolo componente; dal momento che si preme un tasto fino all'uscita audio.

Il nostro controllo brevettato per il Pitch è un perfetto esempio di come un hardware e software dedicati estendono la suonabilità. Una volta presa confidenza con questo, vi verrà voglia di smettere di usare gli altri Pitch controller.

Dato che si lavora nel dominio digitale, è possibile effettuare una sacco di cose interessanti con il nostro sintetizzatore virtuale analogico, impossibili con quello reale. Abbiamo fornito il Nord Wave di una serie impressionante di caratteristiche sia analogiche che digitali.

Il Morphing è una specialità del Nord; se c'è un capitolo che bisogna assolutamente leggere in questo manuale è quello relativo al Morphing. È molto intuitivo benché estremamente potente e non cambierà solo il vostro modo di suonare ma anche l'approccio alla costruzione del suono.

Con la possibilità di usare ogni tipo di forma d'onda campionata, il Nord Wave è contemporaneamente un sample player e un sintetizzatore analogico e qualsiasi cosa nel mezzo.

## **Caratteristiche**

Il Nord Wave è un sintetizzatore virtuale analogico con una serie completa di funzioni che permettono di formare il suono in diversi modi. Il Wave è bi-timbrico, i suoi due Slot sono indipendenti fra loro, rendendo possibile, per esempio, di mettere in layer due suoni uno sull'altro.

Il Nord Wave è un sintetizzatore "true stereo", i percorsi del segnale per le uscite sinistra e destra sono separate nel cuore del motore sonoro.

## **Sintetizzatore**

Nell'ambiente di un classico sintetizzatore analogico, ognuno dei due Slot del Nord Wave consiste di 2 oscillatori, 2 LFO, 1 inviluppo di modulazione, 1 inviluppo dell'amplificatore e una sezione filtro multi-type con inviluppo.

- • L'oscillatore 1 può produrre forme d'onda Wavetable, FM, analogiche e Noise. Le tradizionali forme d'onda analogiche (Pulse, Triangle, Saw e Sine) possono anche operare in modalità sync con l'oscillatore.
- • L'oscillatore 2 può produrre onde campionate, FM, forme d'onda analogiche e Sample Instrument multi-campionati e funziona come una sorgente di modulazione per l'oscillatore 1. Le onde campionate sono campioni acustici trasformati in Wavetable con la parte di attacco del campione intatta.
- I Sample Instrument permettono di usare qualsiasi file .way standard come sorgente per l'oscillatore in un ambiente analogico virtuale.
- Gli LFO possiedono una vasta matrice di destinazioni di modulazione con diverse forme d'onda e la possibilità di funzionare in modalità Poly e Single.
- Il Modulation Envelope possiede anch'esso una vasta matrice di destinazioni di modulazione e può funzionare sia come inviluppo Attack/ Decay che Attack/Release.
- • La sezione filtro offre il controllo di inviluppo e di Velocity. È disponibile l'opzione per modalità risonanti passa-alto, passa-banda e passabasso così come di modalità Comb, Multi e Vocal.

## **Morph**

La funzione Morph permette di controllare in modo continuo valori definiti di diversi parametri in un Program, usando solo una singola sorgente di controllo. Questo permette di produrre radicali modifiche nel suono in modo molto veloce e facile.

## **Slot**

Ognuno dei due Slot offre anche un EQ a 2 bande, Chorus, controlli per il livello di uscita, mono/legato, funzioni Glide e Vibrato.

## **Program**

Sono disponibili 1024 locazioni di programmi, organizzate in 8 banchi del Nord Wave in cui si possono salvare i propri programmi. Le impostazioni dei singoli Slots A & B sono entrambe salvate all'interno di un programma.

## **Effetti**

Ogni programma può venire processato con un overdrive per offrire un suono "tube style", un Delay stereo e/o un riverbero.

### **Sample Instrument**

I campioni registrati dall'utente possono venire scaricati come Sample Instrument nel Nord Wave via USB. La capacità della memoria Flash è di 99 locazioni di memoria disponibili, con una dimensione massima totale di 180 MB. I campioni sono compressi prima di venire scaricati tramite un algoritmo lossless (senza perdita di qualità) sviluppato da Clavia. Questo consente una riduzione delle dimensioni del campione di un terzo rispetto alla dimensione originale.

La memoria è di tipo Flash, ciò vuol dire che il Sample Instrument rimane in memoria anche se il synth viene spento. Non sono necessari dischi rigidi o altri tipi di supporti; una volta caricati in memoria i dati rimangono lì finché non si decide di rimuoverli!

## **Nord Sample Editor**

Il Nord Sample Editor è l'applicazione che consente di editare, creare e caricare raccolte di campioni - chiamate Sample Instrument - verso e dall'area memoria dei campioni del Nord Wave. Quest'area è quella che noi chiamiamo memoria Flash. Un'altra applicazione, il Nord Sound Manager, funzionerà come una utility per la libreria di campioni e l'area di memoria Program.

Il Nord Sample Editor assiste nei processi di modifica; contiene potenti strumenti per varie azioni che possono venire applicate a un campione. Questi strumenti aiuteranno, per esempio, a impostare il punto di inizio di un campione, creare un loop e altre azioni essenziali nella creazione di campioni pronti per l'uso nel Nord Wave. L'Editor possiede anche funzioni per la mappatura automatica dei campioni lungo la tastiera e molto altro.

Entrambe le applicazioni sono totalmente gratuite con ogni Nord Wave, e sono compatibili con computer con sistemi Windows XP o Vista. Possono girare anche su Macintosh con Mac OSX 10.4 o successivo.

## **Controlli & collegamenti**

Il Nord Wave possiede una tastiera di 49 tasti che risponde alla dinamica e l'aftertouch. È anche equipaggiato con una ruota di modulazione (Modulation Wheel) e un controllo Pitch Stick in legno, 2 uscite a livello di linea, 1 uscita cuffie, MIDI IN & OUT, una porta USB e ingressi per pedale di Sustain e un pedale di controllo.

## **Ulteriori campioni**

Ulteriori Sample Instrument di qualità elevata possono venire scaricati gratuitamente dal sito Nord: www.nordkeyboards.com.

# **2 Panoramica del pannello**

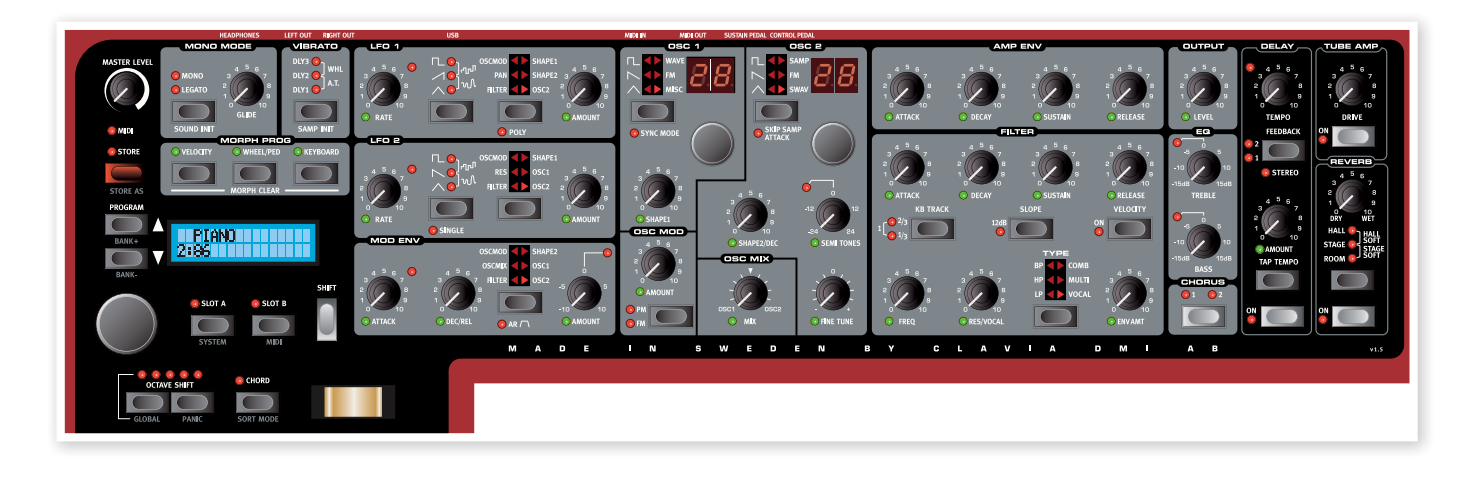

## **Il pannello frontale**

Il pannello frontale del Nord Wave possiede tre aree principali, identificabili dal colore di fondo diverso . Si potrà familiarizzare brevemente con il panello in questa sezione mentre le funzioni dettagliate sono descritte nei prossimi capitoli.

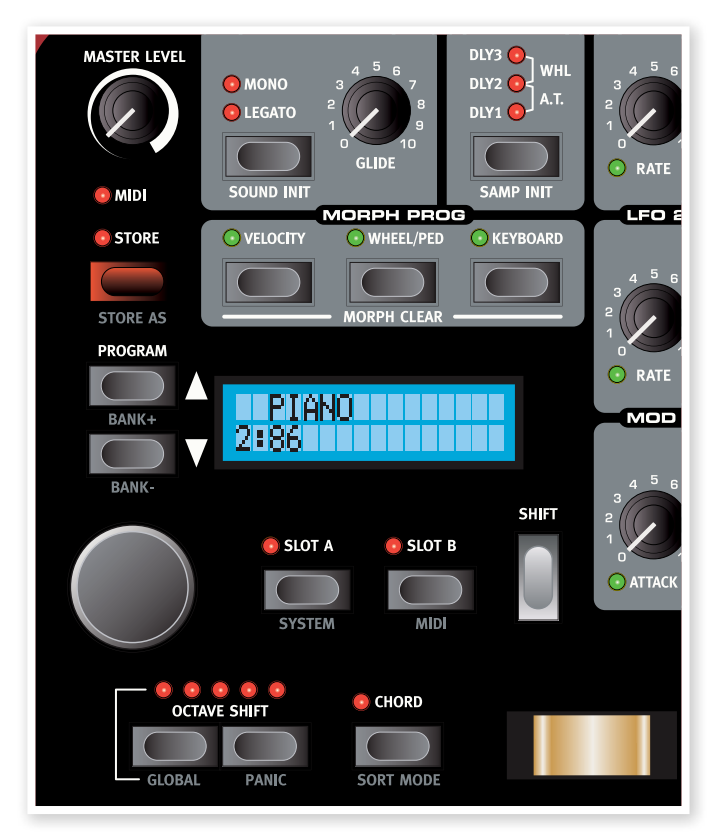

## **Area Program & Performance**

L'area Program & Performance inizia con il Master Volume nell'angolo in alto a sinistra e procede in basso verso la tastiera .

I parametri e le funzioni in quest'area servono per selezionare program-

mi, impostare funzioni globali e MIDI e aggiungere espressione alla performance con il Pitch Stick e la Mod Wheel. Qui si trovano anche i pulsanti Slot per attivare uno o entrambi i motori del synth Nord Wave.

Le funzioni di quest'area saranno spiegate in grande dettaglio a iniziare da pagina 15.

## **Synth area**

La Synth area è il luogo in cui si opera. Ogni funzione vitale e di generazione del suono del Nord Wave possiede una manopola dedicata o un pulsante per permettere di proseguire senza problemi a disegnare il suono che si ha in mente.

Ogni programma del Nord Wave contiene due motori di sintesi distinti. Entrambi sono controllati dallo stesso panello, uno alla volta . Si sceglie la sezione da controllare premendo il pulsante Slot A o Slot B.

Le funzioni di quest'area saranno spiegate in grande dettaglio a iniziare da pagina 18.

## **Effect area**

L'Effect area contiene i parametri usati per modificare i parametri dell'effetto specifico del programma. Qui le funzioni sono comuni a entrambi gli Slot. Si prega di leggere ulteriori dettagli a pagina 31 .

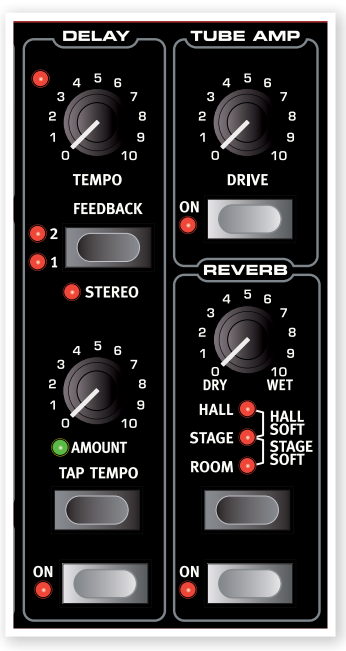

## **LCD**

Il display LCD è normalmente usato per visualizzare il banco del programma corrente, il numero, il nome e la categoria.

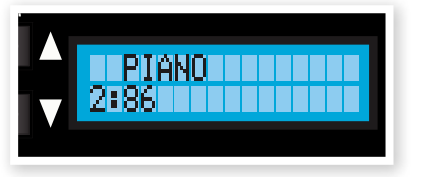

Quando si agisce su una manopola o un pulsante, il nome del parametro associato e l'impostazione verranno visualizzati sul display.

## **Manopole e LED-dial**

## **Manopole**

Le manopole controllano i parametri del motore synth del Nord Wave in modo continuo.

• Un parametro può essere totalmente differente dalla posizione fisica della manopola quando si carica un Program. Non appena si muove la manopola, il valore si 'aggancerà' alla posizione fisica della manopola.

La maggior parte delle manopole possiedono un indicatore LED verde posto sotto . Questo LED è usato per indicare quando un parametro è collegato a una sorgente **Morph**. Si prega di leggere ulteriori dettagli sul "Morphing" a pagina 13.

## **Il selettore Rotary**

Il **Rotary** viene usato per cambiare la corrente impostazione visualizzata nell'LCD. Di solito questo serve al caricamento di un nuovo programma, ma nei menu System o MIDI, il **Rotary** viene usato per cambiare le impostazioni dei parametri.

## **LED-dial**

Questi "selettori" nella sezione oscillatore possiedono un **display** a LED associato, che mostra l'impostazione del parametro . Sono usati per selezionare strumenti Wavetable o Sample.

## **Master Level**

La manopola **Master Level** controlla l'ampiezza globale dell'uscita audio, il livello dell'uscita linea e l'uscita cuffia . La posizione corrente della manopola Master Level indica il livello di uscita.

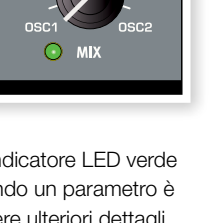

OSC MIX

## **Pulsanti**

## **Pulsanti di selezione**

I pulsanti di selezione servono ad attivare un'impostazione in una matrice di uno o due valori. I pulsanti di selezione possiedono una serie di LED rotondi o triangolari

per indicare l'impostazione corrente . Premere il pulsante varie volte per scorrere tutte le possibili opzioni.

## **Pulsanti On/Off**

I pulsanti On/Off servono per attivare o disattivare un parametro o un gruppo di parametri, come gli effetti.

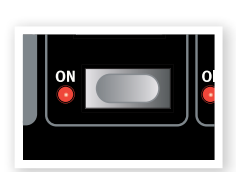

## **Pulsante Shift**

Alcuni pulsanti offrono una funzione secondaria, che può essere disponibile quando si tiene premuto il pulsante Shift insieme al pulsante . Il nome della funzione secondaria è stampato sotto il pulsante.

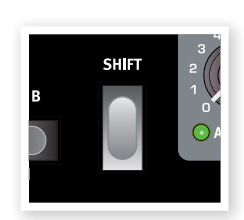

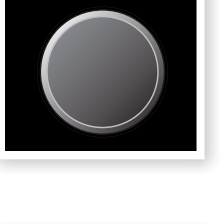

**BANK** 

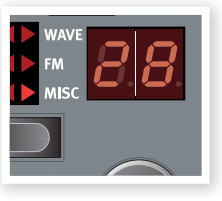

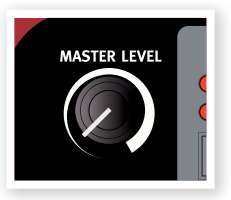

# **3 Collegamenti**

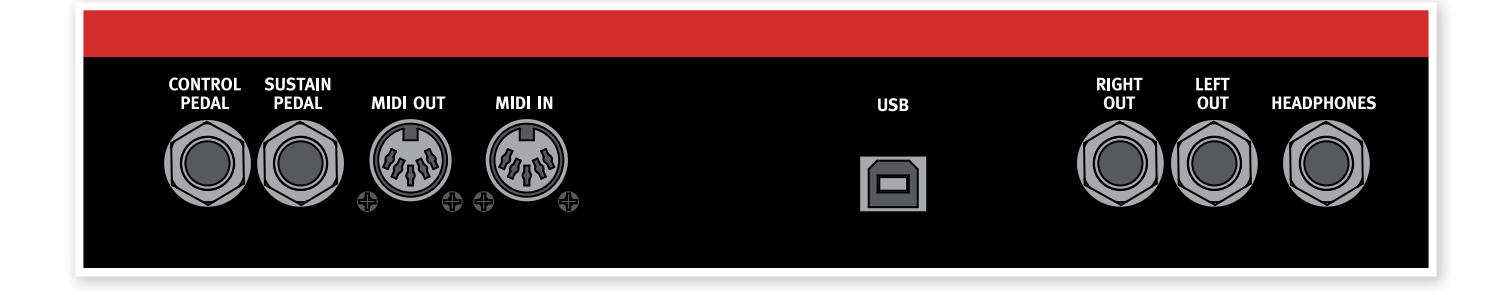

## **Collegamenti audio**

## **Left Out e Right Out**

Il livello delle uscite di linea sinistra e destra del Nord Wave sono sbilanciate. Usare connettori da 1/4" per collegare il Nord Wave a un amplificatore o a dispositivi di registrazione.

Il Nord Wave è uno strumento stereo, con percorsi di segnale separati per i canali audio sinistro e destro. Per sperimentare in modo appropriato il Nord Wave, collegare sempre entrambe le uscite stereo .

## **Cuffie**

Qui si collega un paio di cuffie con connettore stereo da 1/4" .

#### **Guida generale sui collegamenti audio**

- • Effettuare tutti i collegamenti prima di accendere l'amplificatore .
- Accendere l'amplificatore per ultimo.
- Spegnere l'amplificatore per primo.
- E *Suonare a volumi elevati può causare danni all'udito o sordità.*

## **Collegamenti MIDI**

## **MIDI OUT**

Collegamento MIDI usato per mandare dati MIDI dal Nord Wave ad altri dispositivi come moduli sonori o computer.

## **MIDI IN**

Collegamento MIDI usato per ricevere dati MIDI verso il Nord Wave da altri dispositivi come tastiere e computer.

## **Collegamento USB**

Il collegamento USB serve per mettere in comunicazione il Nord Wave con un personal computer. Il computer, per esempio, può eseguire l'applicazione Nord Sound Manager, il Sample Editor o essere usato per aggiornare il sistema operativo del synth.

E *I computer con sistemi operativi Microsoft Windows necessitano di un driver per il collegamento USB. I driver possono essere trovati nel DVD incluso o presso il sito del Nord.*

## **Collegamento ai pedali**

Il Nord Wave possiede due ingressi pedale; uno per il Sustain e uno per un pedale di controllo (pedale di espressione per controllare vari parametri) .

## **Pedale di Sustain**

Presa per pedale da 1/4" tipo interruttore. Quando è collegato un pedale viene applicato un Sustain alle note.

Possono venire usate due tipi di polarità per il pedale dal menu System, in modo da adattare vari tipi di pedale, come descritto a pagina 59 .

## **Pedale di controllo**

Presa stereo per pedale da 1/4" tipo potenziometro (noto anche come pedale di espressione). Questo può venire usato per la funzione Morph o per controllare il volume globale . Si prega di leggere a pagina 13 per ulteriori dettagli sul Morphing.

Quando si collega un pedale di espressione all'ingresso Control Pedal, è necessario usare un cavo stereo (TRS) . Si prega di notare che il pedale deve avere un jack stereo in uscita . L'impedenza del pedale di controllo dovrebbe essere compresa fra 10 e 50 kohm .

Per semplificare il setup, nel Nord Wave sono stati pre-configurati i più diffusi modelli di pedale (Roland, Yamaha, Ernie Ball e Fatar), consentendo la semplice selezione del pedale da usare tramite menu System . Il menu System è descritto a pagina 59.

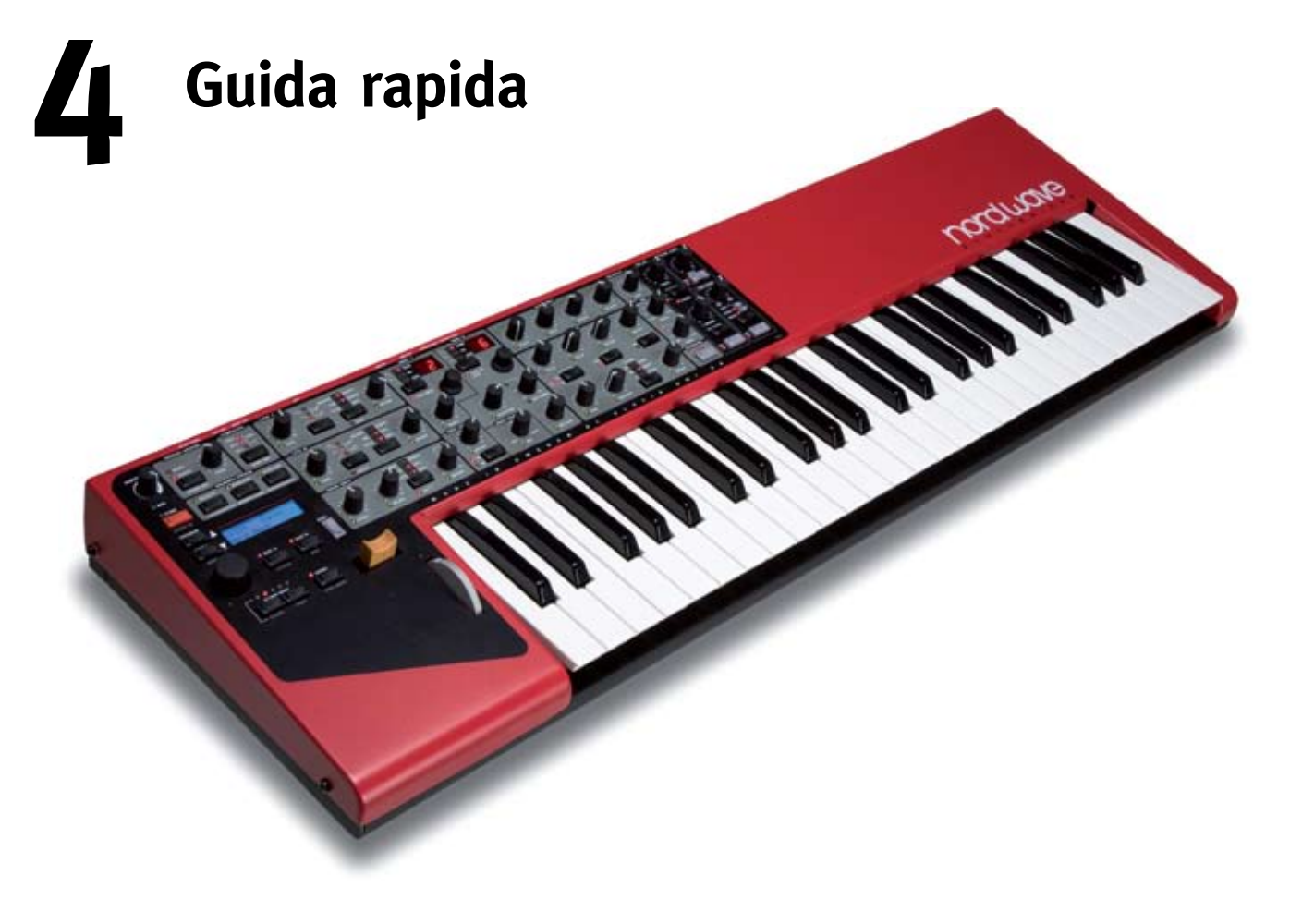

## **Program**

Complete impostazioni sonore sono salvate nella memoria Program del Nord Wave . Quest'area di memoria consiste di 8 banchi (Bank) con 128 Program ognuno, per un totale di 1024 Program . Ogni Program può venire modificato e sostituito a piacere . Una serie completa di Program di fabbrica sono disponibili nel DVD del Nord Wave e nel sito web di Clavia.

## **Selezionare un Program**

- $(1)$  Usare il **ROTARY DIAL** per selezionare un Program.
- 2 Per scorrere i banchi, tenere premuto Shift e poi i pulsanti Up/Down posizionati a sinistra del display LCD.

Il banco è indicato da una cifra singola a sinistra e il numero di programma dalle cifre a destra dell'LCD. Ogni Program possiede un nome appartenente a una delle 17 differenti categorie.

- 3 Se si raggiunge l'ultimo o il primo Program in un banco, si può passare al banco successivo premendo il pulsante Up o Down.
- È possibile elencare o selezionare Program anche secondo l'ordine di categoria o alfabetico . Questo è descritto in dettaglio nella sezione Sort Mode a pagina 18.

## **Modificare un Program**

Modificare un Program è facile come girare una manopola e cambiare un'impostazione o premere un pulsante per selezionare una differente impostazione . La posizione fisica delle manopole non corrisponde sempre all'impostazione del Program attivo, ma non appena si gira una manopola, il parametro si aggancerà alla posizione della manopola .

 $\Box$  Ruotare, per esempio, la manopola **Filter Freq**.

Il valore del parametro verrà mostrato brevemente sul display.

Quando si modifica un Program, un asterisco (\*) apparirà sull'LCD vicino al numero di Program per avvisare che il programma è stato modificato ma non ancora salvato.

Se si seleziona un nuovo programma senza salvarlo, qualsiasi modifica andrà persa e il Program manterrà le sue impostazioni originali quando verrà selezionato di nuovo.

## **Salvare un Program**

Se si è soddisfatti delle modifiche apportate, si può salvare il Program .

 $\Box$  Premere il pulsante Store.

Il LED del pulsante Store lampeggia e la locazione del Program originale viene mostrata sul display.

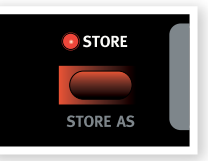

- • È presente la funzione Memory Protect che
- è impostata su On quando il Nord Wave lascia la fabbrica . Per questo motivo bisogna portarla su Off nel menu System, prima di poter salvare un Program.
- $\boxed{2}$  Premere **Shift** + **System** e scorrere l'impostazione Memory Protect con i pulsanti **Up/Down** e impostarla su Off usando il Rotary.

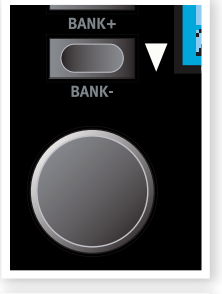

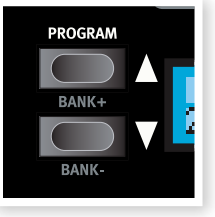

3 Selezionare una nuova locazione in cui su vuole salvare il Program .

Usare i pulsanti **Up/Down** e/o il **Rotary** per scegliere una nuova locazione Program se non si vuole sovrascrivere il Program originale.

Per selezionare un altro banco, premere **Shift** e selezionare un altro banco con i pulsanti Up/Down.

<sup>4</sup> Premere il pulsante **Store** una seconda volta per confermare la scelta.

Il Program modificato ha ora sostituito il precedente nella locazione specificata.

- • Per annullare la procedura, premere qualsiasi pulsante del panello prima di premere Store la seconda volta.
- Con Memory Protect impostato su Off, un doppio click sul pulsante Store salverà il Program nella sua locazione originale.

#### **Salvare un Program con un nuovo nome e/o categoria**

 $\Box$  Premere il pulsante Store as (Shift + Store).

Il LED del pulsante Store lampeggia e il nome e la categoria del Program vengono mostrati sul display.

 $(2)$  Usare il **Rotary Dial** per selezionare una categoria.

Dare un nome al programma usando i pulsanti **Up/Down** per cambiare posizione e il **Rotary** per scorrere i caratteri disponibili.

- 3 Premere il pulsante **Store** una seconda volta per confermare il nuovo nome e la selezione della categoria.
- 4 Usare i pulsanti Up/Down o il Rotary per scegliere la locazione in cui si vuole salvare il Program .
- [5] Premere il pulsante **Store** una terza volta per confermare la scelta .

Il Program modificato ha sostituito il precedente nella locazione scelta.

## **Slot**

Il Nord Wave possiede due Slot etichettati A e B. Ogni Slot rappresenta un setup completo del synth, un suono completo, se si vuole . Gli Slot possono venire usati per mettere in layer suoni o passare velocemente fra impostazioni sonore diverse . Gli Slot vengono usati anche quando il Nord Wave viene controllato via MIDI.

Ogni Program contiene le impostazioni per ogni Slot individuale . Il Program 1:11 offre un'impostazione per il suono di piano per lo Slot A e un'impostazione per violini per lo Slot B. Si può passare molto velocemente fra i due Slot durante una performance live premendo un pulsante . Si può anche mettere in layer i due slot, suonando entrambi i suoni dalla tastiera .

#### **Passare da un suono all'altro**

1 Selezionare un Program .

2 Premere ripetutamente i pulsanti Slot A e Slot B per attivare i due differenti suoni di quel particolare Program.

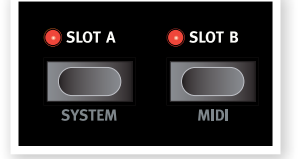

#### **Mettere in layer**

Suonare con entrambi gli Slot di un Program si dice "mettere in layer" due suoni.

1 Premere entrambi i pulsanti Slot contemporaneamente .

Un LED dello Slot rimarrà fisso, l'altro lampeggerà . Questo indica quale dei due Slot possiede il "focus" del pannello . Particolari più avanti.

#### **Disattivare gli Slot**

1 Per disattivare uno Slot in un layer, premere entrambi i pulsanti Slot e poi rilasciare uno di essi.

Lo Slot con il pulsante rilasciato verrà rimosso dal laver.

## **Copiare un'impostazione da uno Slot all'altro**

Per poter organizzare i suoni in base alle proprie esigenze, si possono copiare le impostazioni da uno Slot all'altro.

 $(1)$  Tenere premuto un pulsante Slot.

Ruotare il **Rotary** o premere i pulsanti **Up/Down** per scorrere l'area di memoria .

2 Quando si trova lo Slot desiderato e il Program che si vuole copiare, rilasciare il pulsante Slot.

Le impostazioni dallo Slot selezionato e il Program sono ora copiati nel Program/Slot in uso.

• Se si vuole tenere queste nuove impostazioni, assicurarsi di salvare il Program prima di selezionarne uno nuovo.

## **Focus**

Per poter trarre il massimo vantaggio dalla flessibilità dei due slot, delle manopole e dei pulsanti del panello, il Nord Wave adotta il concetto di "focus" che in pratica significa "attivo per".

Quando si seleziona un Program sul Wave e si suona la tastiera, per esempio, con lo Slot A attivo (LED acceso), quello Slot possiede il "focus" della tastiera . Questo significa che si usa la tastiera, il Pitch Stick, le funzioni Morph e altri controlli per la performance e il controllo del Nord Wave .

Questo Slot possiede anche il focus del panello; uno Slot singolo possiede sempre entrambi i focus di panello e tastiera . Se si opera su una manopola del panello, il suono cambierà .

Se si selezionano entrambi gli Slot per creare un layer come descritto prima, lo Slot con il LED lampeggiante sarà quello con il focus del panello. Entrambi gli Slot offrono il focus di tastiera.

 $(1)$  Per cambiare il focus del panello da uno Slot all'altro in un layer, basta premere il pulsante Slot dello Slot di cui si vuole il focus del panello.

Questo rende possibile suonare due suoni con la tastiera e modificarne uno alla volta con i controlli del panello.

• La configurazione dei due Slot in un Program verrà mantenuta quando un Program viene salvato. Questo include la selezione del focus del pannello.

## **Aggiungere un effetto**

Il Nord Wave è dotato di due differenti serie di effetti. Gli EQ a due bande e il Chorus sono effetti Slot che possono venire usati nelle impostazioni individuali per ognuno dei due Slot in un Program.

Il Delay, il Tube Amp Simulator e il Reverb sono effetti Program e processano entrambi gli Slot contemporaneamente, se entrambi gli Slot sono attivi .

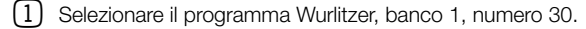

Suonare alcuni tasti e notare il sottile Reverb e il Panning. L'effetto Panning è normalmente fatto con l'LFO; abbassare la manopola LFO1 AMOUNT se lo si vuole spegnere.

(2) Premere il pulsante **Chorus** una volta.

Questo aggiunge un sottile effetto Chorus.

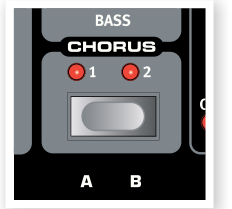

3) Premere di nuovo il pulsante Chorus per selezionare il secondo Chorus Depth, e una terza volta per selezionare il terzo Chorus Depth.

Se si sente un suono non gradevole nel mix globale, provare ad abbassare un po' il controllo Bass EQ . L'EQ è attivato non appena si ruota la manopola EQ dalla sua posizione delle ore 12 .

(4) Premere il pulsante **Delay ON** per aggiungere un Delay al Wurly.

Si imposta il livello del Delay con la manopola **Amount** e il feedback premendo ripetutamente il pulsante Feedback.

5 Premere Shift + Stereo della sezione Delay per impostare uno stereo Delay con effetto Panning.

## **Un setup MIDI veloce**

Il canale MIDI di default del Nord Wave è il canale 1 per la trasmissione della tastiera e delle funzioni e anche per la ricezione di messaggi di Note On per entrambi i due slot.

Ogni manopola e pulsante del panello può mandare messaggi di MIDI Control Change. Questo rende possibile registrare per esempio uno "sweep" del filtro in un sequencer.

Dal momento che i due Slot combinati offrono più manopole e pulsanti degli indirizzi CC disponibili nelle specifiche MIDI, i due Slot possono venire impostati su due separati canali MIDI di trasmissione .

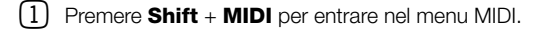

Usare i pulsanti Up/Down per selezionare la funzione MIDI Channel.

Questo imposta il MIDI Channel che è trasmesso dalla tastiera e usato anche per ricevere dati per entrambi gli Slot contemporaneamente.

2 Uscire dal menu MIDI premendo qualsiasi pulsante eccetto i pulsanti Up/Down.

## **Controllare gli Slot A e B su canali MIDI separati**

I due Slot possono ricevere messaggi MIDI di note su canali MIDI individuali, in modalità bitimbrica .

- $(1)$  Premere Shift e MIDI per entrare nel menu MIDI.
- (2) Usare i pulsanti Up/Down per navigare verso il parametro MIDI.

Impostare questa funzione su Bi-Timb.

- • Questo non scollegherà la tastiera del Wave e i controlli di performance dagli Slot . Se si vuole quel tipo di funzionalità, si può anche impostare la funzione Local Off.
- 3 Usare i pulsanti Up/Down per selezionare il parametro MIDI Ctrl A e impostarlo sul canale MIDI al quale lo Slot A dovrà rispondere.
- 4 Usare i pulsanti Up/Down per selezionare il parametro MIDI Ctrl B e impostarlo sul canale MIDI al quale lo Slot B dovrà rispondere.
- 5 Uscire dal menu MIDI premendo qualsiasi pulsante eccetto i pulsanti Up/Down.

*Nelle sezioni seguenti è presente un capitolo sulla potente funzione Morph, un riferimento alle funzioni, un capitolo totalmente dedicato al Nord Sound Manager, un altro che spiega l'applicazione Nord Sample Editor e anche un capitolo che descrive brevemente che cos'è la "sintesi".* 

## **5 La funzione Morph**

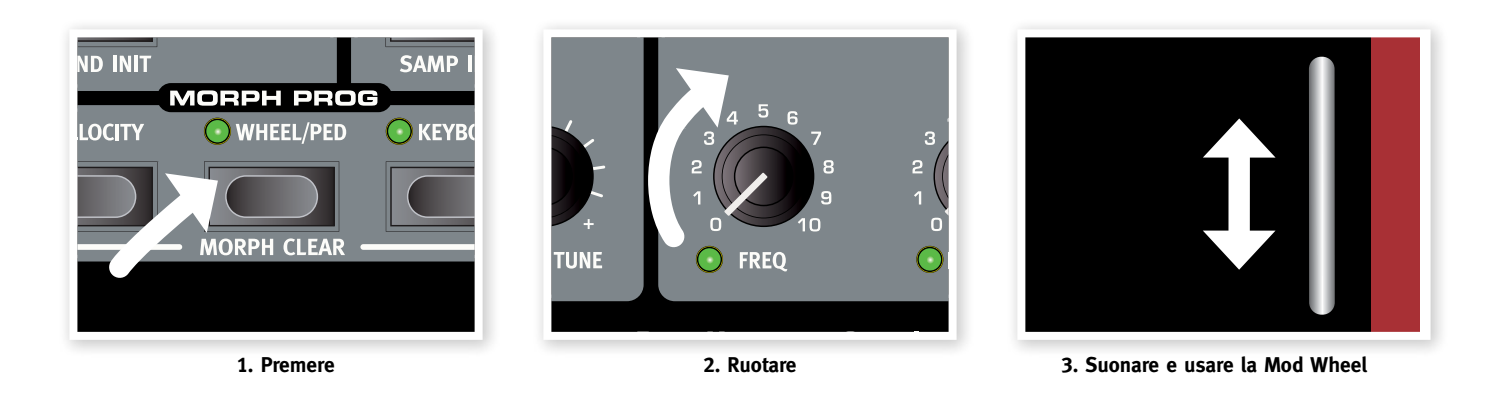

## **Morphing**

Il Morphing consente di "disegnare" suoni molto dinamici e creativi ed è in grado di controllare virtualmente qualsiasi parametro importante del suono tramite le sorgenti Morph. Queste tre sorgenti sono: la Modulation Wheel & il Control Pedal, la Velocity della tastiera.

Sono disponibili 26 destinazioni Morph da scegliere. Questo offre un'abbondante scelta di controlli in tempo reale per migliorare il proprio stile esecutivo . Un Morph è molto semplice da impostare e da usare e tutte le assegnazioni Morph sono salvate nel Program.

Molti Program di fabbrica offrono parametri Morph assegnati . Se un Program usa il Morph, uno o più indicatori Morph Prog del panello si accenderanno .

• Se per esempio l'indicatore Wheel nella sezione Morph Prog è acceso per un Program, si può muovere la ruota Wheel e sperimentare il Morph sul suono.

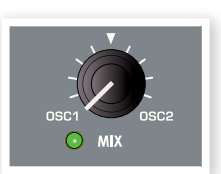

Una Morph Source controlla l'intervallo dalla posizione del parametro originale del Program

alla posizione che si definisce quando si imposta il Morph.

Questo significa che si può controllare un range molto piccolo di un parametro mentre, contemporaneamente, si controlla un range molto largo di un altro parametro . Un parametro può venire controllato in senso orario e un altro può venire controllato in senso antiorario.

## **Morph Source**

Sono disponibili tre Morph Source:

#### **Note Velocity (**Velocity)

Questa sorgente Morph usa il Note Velocity della tastiera e qualsiasi messaggio MIDI entrante.

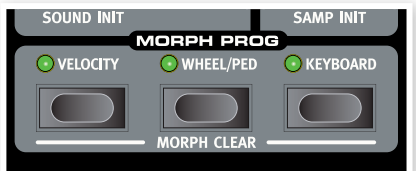

• Una Key Velocity 0 rappresenta il valore originale del parametro. • Una Key Velocity 127 rappresenta il valore del parametro con Morph.

#### **Modulation Wheel e/o Control Pedal** (Wheel/Ped)

Usare la **Modulation Wheel** e/o un pedale collegato all'ingresso **Control Pedal come Morph Source.** 

- 3 *I messaggi MIDI Control Change entranti su CC 01 e CC 11 agiranno anch'essi come sorgente Wheel/Ped Morph.*
- La posizione in basso di Modulation Wheel o del Control Pedal rappresenta il valore originale del parametro.
- La posizione in alto di Modulation Wheel o del Control Pedal rappresenta il valore del parametro con Morph.
- 3 *Se il Control Pedal è impostato per controllare il volume globale del Nord Wave, sul menu System, la Mod Wheel sarà l'unica sorgente Morph quando è selezionato Wheel/Ped.*

#### **Keyboard Note (**Keyboard)

Questo imposta il Keyboard Note Number come Morph Source.

- Il tasto in basso della tastiera (C2) rappresenta il valore originale del parametro .
- Il tasto in alto della tastiera (C6) rappresenta il valore del parametro con Morph.
- E *Quando si usa una tastiera esterna collegata al MIDI IN o quando la tastiera è trasposta, qualsiasi nota entrante fuori del range della tastiera influenzerà il parametro Morph finché la posizione finale dei parametri viene raggiunta.*

## **Assegnare una sorgente Morph a una destinazione**

11 Tenere premuto un pulsante Morph Source.

Se questa sorgente possiede una destinazione Morph precedentemente assegnata, questi LED di destinazione si accenderanno.

- 2 Agire su un parametro Morph Destination . Il LED verde della Morph Destination selezionata indicherà che un Morph è attivo .
- 3 Il display indicherà il valore originale del parametro e il valore con Morph.

In questo esempio il filtro Cutoff verrà "morphizzato" dalla sua impostazione originale di 62Hz a 1 .9kHz durante il

#### Filter  $62Hz - 1.9kHz$

**Numerical sort order**

trasporto completo o range della sorgente Morph.

## 4 Rilasciare il pulsante Morph Source . *Lead 2:17*

Quando si cambia la sorgente Morph, il valore del parametro *Freaky Nord* cambierà di conseguenza e il suono cambierà . **Category sort order**

#### **Modificare un intervallo Morph da una sorgente Morph:**

• Premere il corrispondente pulsante Morph Source e ruotare la mano-<br>
<sup>•</sup> pola della destinazione su una nuova posizione.

#### **Cancellare tutti i Morph da una singola sorgente Morph: Alphabetical sort order**

• Premere Shift + il corrispondente pulsante Morph Source.

#### **Cancellare una singola destinazione Morph:**

• Tenere premuto il corrispondente pulsante Morph Source e agire sul manopola del parametro fino alla sua posizione originale, in cui il LED Morph si spegne.

## **Morph Mode**

La modalità Morph Mode fornisce un'ampia panoramica per semplificare le impostazioni e regolare varie Morph Destination in una sola volta .

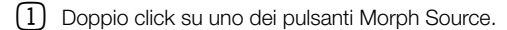

Il pulsante Morph Source lampeggia e i LED mostreranno tutte le Morph Destination associate.

2 Muovere un parametro Morph Destination .

Il LED verde della Morph Destination selezionata indicherà che un Morph è attivo.

3 Il display indicherà il valore originale del parametro e il valore con il Morph.

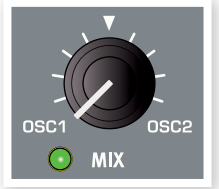

3 *Premere un qualsiasi pulsante Morph Source per uscire da Morph Mode.*

Quando il Morph Mode è attivo si può:

- Impostare qualsiasi Morph Destination o regolare un Morph.
- Tenere premuto il pulsante Shift e modificare una Morph Destination per cancellarla.

## **Morph Destination**

Una Morph Source può controllare virtualmente qualsiasi importante parametro del suono . Ognuna di queste Morph Destination ha un LED verde vicino che si accende quando un Morph è attivo per quel parametro.

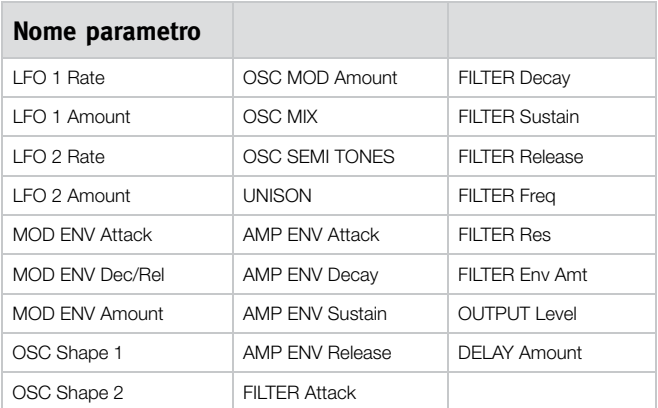

## **Esempi di Morph**

Mai fatto Morphing? Nessun problema, ecco come modificare un Morph di un Program di fabbrica.

- 11 Selezionare il Program 1:2, Grand Piano.
- 2 Premere il pulsante Slot B e tenerlo premuto e poi ruotare il Rotary in senso antiorario fino a vedere FullStrings 1:1 A.

Questo copierà il suono FullStrings sullo Slot B per questo breve esempio. Non attivare ancora lo Slot A.

3 Tenere premuto Shift e poi premere Morph Velocity e anche i pulsanti Morph Wheel.

Questo rimuoverà le assegnazioni Morph nel suono FullStrings e si inizia da una situazione pulita.

4 Agire sul manopola Output Level fino al valore minimo .

Questo silenzierà il suono FullStrings, permettendo di usare il Morph per portare su il volume.

5 Doppio click sul pulsante Morph Wheel e ruotare il livello Output a  $circa$  3.0

Il display visualizzerà l'impostazione originale di 0 e l'impostazione Morph di 3.0. Il Morph sarà disponibile all'istante. Suonare alcune note e agire sulla Mod Wheel per ascoltare il risultato.

6 Premere entrambi i pulsanti Slot A e Slot B per attivare questi due suoni in un laver.

Quando si agirà sulla Mod Wheel, il suono FullStrings si alzerà gradualmente nel suono in layer.

#### **Di più? Ecco un altro esempio:**

1 Selezionare il Program 1:41, Persian Santur .

Suonare alcune note in alto, in mezzo e in basso sulla tastiera . Notare che il rilascio è abbastanza lungo in ogni parte della tastiera .

- 2 Doppio click sul pulsante Morph Keyboard .
- 3 Ruotare la manopola Amplifier Release in senso antiorario e impostare il rilascio Morph a circa 250 ms.

Si noterà che il rilascio è lungo nell'ottava bassa e diventa sempre più corto sulle note alte della tastiera.

Premere il pulsante Morph Keyboard di nuovo per uscire dal Morph Mode.

L'LFO2 non fa niente in questo Program, così possiamo farlo lavorare.

4 Selezionare OSC2 come LFO2 Destination .

Assicurarsi che sia selezionata la forma d'onda Triangle per LFO2.

5 Impostare LFO rate a circa 3-4 Hz e l'Amount a 0 .

Questo non produrrà nessuna modulazione sul suono, ma manca ancora qualcosa.

6 Premere Shift e LFO2 Single per impostare l'LFO a modalità singola.

L'LFO ora girerà su un singolo ciclo, agendo come un inviluppo.

- 7 Doppio click sul pulsante Morph Velocity .
- 8 Ruotare l'LFO2 Amount a circa 4 .

Quando si suona con un po' di forza, la Velocity applicherà il Morph a LFO2 Amount e l'intonazione del suono cambierà in base al ciclo che l'LFO produrrà.

## **6 Riferimenti Nord Wave**

## **Manopola Master Level**

La manopola Master Level controlla il volume globale delle uscite audio, cioè il livello dell'uscita di linea e l'uscita cuffia. La posizione corrente della manopola Master Level indica il livello di uscita. Questa è una delle poche funzioni del Nord Wave che non vengono salvate in un Program.

## **Indicatore MIDI LED**

Il **MIDI LED** indica l'ingresso dei messaggi di MIDI note, accendendosi brevemente.

• Se i messaggi entranti sono sul canale MIDI sul quale il Nord Wave non riceve, queste indicazioni sono brevi. Se i canali MIDI di ingresso corrispondono ai canali selezionati nel menu System, le indicazioni sono più lunghe.

## **Pulsante Store**

Il pulsante Store viene usato quando si vuole salvare un Program nella memoria Program del Nord Wave. Durante il processo, si ha la possibilità di selezionare una locazione in cui salvare il Program.

Questo pulsante offre la funzione secondaria Store As per poter cambiare il nome o la categoria di un Program.

#### $(1)$  Premere il pulsante Store.

Il LED del pulsante Store lampeggia e la locazione del Program originale viene mostrata sul display.

- È presente la funzione Memory Protect che deve essere portata su Off nel menu System prima di salvare un Program. Premere Shift + System e scorrere fino all'impostazione Memory Protect con i pulsanti Up/Down e impostare su Off usando il Rotary.
- [2] Selezionare una nuova locazione.

Usare i pulsanti Program e/o il **Rotary** per scegliere una nuova locazione Program se non si vuole sovrascrivere il Program originale. Per selezionare un altro banco, premere Shift e i pulsanti Up/Down .

3 Premere il pulsante **Store** una seconda volta per confermare la scelta .

Il LED Store smette di lampeggiare e il Program ha sostituito il precedente nella locazione selezionata .

• Per annullare la procedura, premere qualsiasi pulsante del panello prima di premere Store la seconda volta.

## **Salvare un Program con un nuovo nome e/o categoria**

1 Premere il pulsante Store As (Shift + Store)

Il LED del pulsante Store lampeggia e il nome e la categoria del Program vengono mostrati sul display.

(2) Usare il **Rotary** per selezionare una categoria.

Sono disponibili 17 categorie per la scelta. Vedere la lista completa a pagina 18.

- (3) Dare un nome al programma usando i pulsanti **Up/Down** per cambiare posizione e il **Rotary** per scorrere i caratteri disponibili.
- (4) Premere il pulsante **Store** una seconda volta per confermare il nuovo nome e la selezione della categoria.
- 5 Usare i pulsanti Program o il Rotary per scegliere la locazione in cui si vuole salvare il Program .
- 6 Premere il pulsante Store una terza volta per confermare la scelta.

Il LED Store smette di lampeggiare e il Program modificato ha sostituito il precedente nella locazione scelta.

• Per annullare la procedura, premere qualsiasi pulsante del panello prima di premere Store la terza volta.

## **Pulsanti Program Up/Down**

I pulsanti Up/Down consentono di selezionare i Program. A seconda della modalità Sort Mode selezionata, si possono scorrere i numeri consecutivi Bank, scorrere i Program in una categoria selezionata o scorrere i Program in ordine alfabetico.

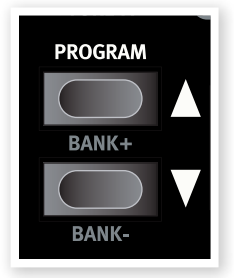

• Se si tiene premuto uno qualsiasi di questi pulsanti, i Program verranno selezionati velocemente in sequenza.

Se si tiene premuto Shift, questi pulsanti consentono di cambiare Bank, cambiare Category o carattere iniziale, a seconda del Sort Mode. Vedere i dettagli sul Sort Mode a pagina 18.

- • Quando si raggiunge l'ultimo Program in un Bank, Category o elenco alfabetico, premendo Up si seleziona il Program successivo disponibile del Bank successivo, Category o elenco alfabetico .
- 3 *Se un banco contiene locazioni di memoria vuote, queste non verranno visualizzate quando si scorrono i banchi. Tuttavia, verranno visualizzate quando si scorreranno le locazioni per salvare un Program.*

**GMD O** STORE

 $\bullet$  STORE

STORE AS

**MASTER LEVEL** 

## **Manopola Rotary**

La manopola **Rotary** viene usata per cambiare la corrente impostazione visualizzata sul display . Di solito, comporta il caricamento di un nuovo programma, ma nel menu System o nel menu MIDI, il **Rotary** viene usato per cambiare le impostazioni dei parametri.

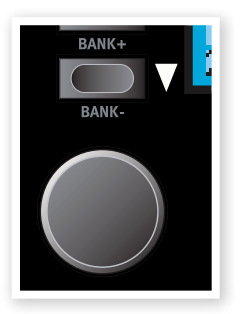

**DANK** 

La manopola ha una rotazione senza fine, anche se la matrice delle impostazioni dei parametri no, ovvero una volta raggiunta la prima o l'ultima impostazione possibile, se si ruota ancora la manopola non si ha alcun effetto.

Il Rotary possiede una caratteristica di accelerazione; quando si gira velocemente si scorrono i valori con intervalli maggiori.

## **Pulsanti Octave Shift**

I pulsanti Octave Shift traspongono il suono dello Slot che possiede il focus del pannello. Range: da -24 . -12, 0, +12, +24

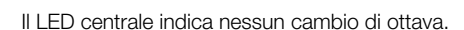

- Se si preme il pulsante destro Octave Shift, i LED a destra del LED centrale indicheranno un cambio di ottava verso l'alto.
- Se si preme il pulsante sinistro Octave Shift, i LED a sinistra del LED centrale indicheranno un cambio di ottava verso il basso .
- 3 *I messaggi MIDI Out dal Nord Wave non verranno influenzati.*

## **Global Octave**

Premendo il pulsante Global (Shift + Octave Shift) si può trasporre la tastiera in ottave pari. I LED saranno in uno stato invertito per indicare che si è in modalità Global Octave Shift.

- • In questa modalità, entrambi gli Slot così come i messaggi di nota dal MIDI Out verranno influenzati .
- E *Una combinazione estrema di* Octave Shift *e* Semi Tone *di*  OSC 2 *produce suoni che sono fuori del campo uditivo.*

#### **Panic**

Premendo il pulsante Panic (Shift + Octave Shift Up) qualsiasi suono prodotto dal Nord Wave verrà silenziato.

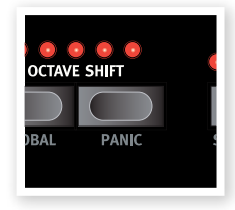

MONO MODE

MORPH PRO

 $\odot$  MONC **O** LEGATO

**SOUND INIT** 

3 *I dispositivi collegati via* MIDI Out *non verranno influenzati.*

## **Mono Mode**

Il Nord Wave è uno strumento polifonico con 18 voci stereo . Se è attivato il Mono Mode, si comporterà come un sintetizzatore monofonico . Ogni tasto produrrà un suono singolo.

## MORRH RROG  $\n *WHEEL/PED*\n$ **KEYBOAR**

- Una Velocity a 0 rappresenta il valore originale del parametro.
- Una Velocity a 127 rappresenta il valore del parametro con Morph.

#### **Modulation Wheel e/o Control Pedal** (Wheel/Ped)

Usare la **Modulation Wheel** e/o un pedale collegato all'ingresso **Control Pedal come Morph Source.** 

- 3 *I messaggi MIDI Control Change su CC 01 e CC11 agiranno anche come sorgente Morph Wheel/Ped.*
- La posizione in basso di Modulation Wheel o Control Pedal rappresenta il valore originale del parametro.
- La posizione in alto di Modulation Wheel o Control Pedal rappresenta il valore del parametro con Morph.

#### **Keyboard Note (**Keyboard)

Questo imposta i Keyboard Note Number come Morph Source.

- · Il tasto più in basso della tastiera rappresenta il valore originale del parametro .
- Il tasto più in alto della tastiera rappresenta il valore del parametro con Morph.

#### **Pulsante Mono Mode**

Sono disponibili due modalità mono. Queste differiscono in come gli inviluppi vengono attivati quando si preme un tasto senza rilasciare quello precedente.

- L'impostazione Mono fa ripartire gli inviluppi; il suono "riparte" a ogni nota suonata .
- L'impostazione Legato non fa ripartire gli inviluppi; il suono "continua" cambiando nota, ma continuando lo stesso inviluppo.

## **Sound Init**

Premendo il pulsante Sound Init (pulsanti Shift + Mono Mode), le impostazioni dello Slot che ha il focus verranno inizializzate . Questo fornisce una situazione neutra quando si vuole programmare un suono dall'inizio .

• Le impostazioni delle forme d'onda dell'oscillatore, il mix degli oscillatori e gli effetti del programma saranno esclusi dall'inizializzazione . Gli effetti verranno spenti per lo Slot, ma le attuali impostazioni non verranno cambiate .

## **Manopola Glide**

Se si preme un tasto senza rilasciare il precedente, il parametro Glide può venire usato per impostare l'intervallo di tempo per il glissato dalla nota precedente alla nuova nota . Con l'impostazione a zero, l'intonazione cambierà istantaneamente (nessun effetto glissato) .

*Range: da 0 - 10.0*

## **Pulsanti Morph**

Questi sono i pulsanti che si usano per selezionare le sorgenti Morph quando si imposta un Morph - Velocity, Wheel/Ped e Keyboard.

#### Note Velocity **(**Velocity)

Questa sorgente Morph usa la Note Velocity della tastiera Nord Wave e da qualsiasi MIDI messaggio entrante .

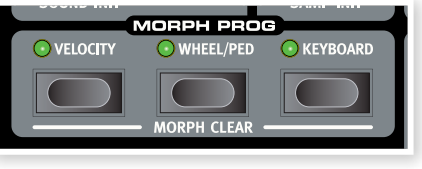

- 3 *I tasti in alto e in basso della tastiera del Nord Wave sono sempre usati come riferimento, indipendentemente dalle impostazioni*  Octave Shift *e* Global Octave Shift*.*
- E *Quando si usa una tastiera esterna come controller collegato al MIDI IN del Nord Wave, qualsiasi nota ricevuta fuori dal range della tastiera, applicherà il parametro Morph, fino al raggiungimento della posizione finale dei parametri.*

Per i dettagli su come impostare uno scenario Morph, si prega di leggere a pagina 13.

#### **Assegnare una sorgente Morph alla destinazione**

 $(1)$  Tenere premuto un pulsante **Morph Source**.

Se questa sorgente possiede destinazioni Morph precedentemente assegnate, i LED di queste destinazioni si accenderanno.

2 Agire sul parametro Morph Destination .

Il LED del Morph Destination selezionato indicherà che un Morph è attivo.

- 3 Il display indicherà il valore originale del parametro e il valore con il Morph.
- La posizione fisica di una manopola può impedire di regolare questo in modo voluto, per esempio, se la manopola è nella posizione 0 e si vuole un Morph negativo. In questi casi, regolare la manopola nella posizione più adatta, ricaricare il Program e impostare di nuovo il Morph.

#### 4 Rilasciare il pulsante Morph Source .

Quando si agisce sulla sorgente Morph, il valore del parametro cambierà di conseguenza.

#### **Modificare un Morph Range da una Morph Source:**

• Premere il pulsante Morph Source corrispondente e ruotare la manopola di destinazione su una nuova posizione .

#### **Cancellare tutti i Morph da una sorgente Morph singola:**

• Premere **Shift** + il pulsante Morph Source corrispondente.

#### **Cancellare una destinazione Morph singola:**

• Tenere premuto il pulsante Morph Source corrispondente e agire sul manopola Morph Destination fino alla sua posizione originale, in cui il LED Morph si spegne.

#### **Morph Mode**

Il Morph Mode fornisce un'anteprima che può semplificare l'impostazione e la regolazione in una volta di Morph Destination multiple.

1 Doppio click su uno dei pulsanti Morph Source .

Il pulsante Morph Source lampeggia in modo continuo e tutti i LED sono spenti, con l'eccezione delle Morph Destination che sono associate a questa sorgente.

3 *Premere un pulsante Morph Source per uscire da Morph Mode.*

Quando il Morph Mode è attivo si può agire in questo modo:

- Operare su qualsiasi Morph Destination per impostare o regolare un Morph.
- Tenere premuto il pulsante **SHIFT** e agire su una Morph Destination per cancellarla.

## **Display LCD**

Il display LCD è normalmente usato per visualizzare il programma corrente, il banco, il numero, il nome e la categoria.

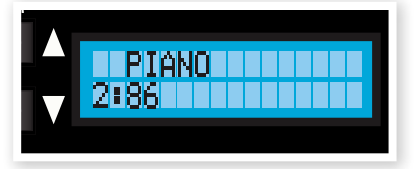

Quando si ruota una ma-

nopola o si preme un pulsante le impostazioni e il nome del parametro associato verranno visualizzati brevemente sul display.

L'LCD viene usato anche per le funzioni nei menu System e MIDI.

## **Pulsanti Slot**

Ogni Program del Nord Wave salva le impostazioni di due setup individuali del sintetizzatore, chiamati Slot, Questo significa che si può velocemente passare da un suono nello Slot A a un altro suono nello Slot B o suonare con

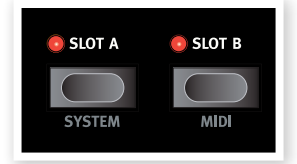

entrambi gli Slot contemporaneamente in un layer.

I pulsanti Slot sono usati per selezionare quale di questi due suoni deve essere controllato dalla tastiera . Per selezionare entrambi gli Slot contemporaneamente, premere contemporaneamente entrambi i pulsanti Slot. Uno Slot che possiede il focus della tastiera è controllato dalla tastiera e da altri controlli performance del Wave. Sia uno che entrambi gli Slot possono venire impostati per avere il focus della tastiera.

I pulsanti Slot sono usati anche per selezionare quale dei due Slot deve essere attivo sul panello per la modifica . Questo è chiamato "focus del pannello" e solo uno Slot alla volta può avere il focus del pannello. Se due Slot hanno il "focus della tastiera", lo Slot con il LED lampeggiante possiede il focus del pannello . Premere un pulsante Slot o l'altro per cambiare il focus del pannello da uno Slot all'altro.

#### **Pulsante System**

Premere Shift e Slot A per entrare nel menu System. Il menu System viene usato per modificare impostazioni specifiche di sistema, che vengono mostrate sul **display**. Il menu System è descritto a pagina 59.

## **Pulsante MIDI**

Premere Shift e Slot B per entrare nel menu MIDI. Il menu MIDI viene usato per modificare impostazioni MIDI specifiche, che vengono mostrate sul display. Il menu MIDI è descritto a pagina 60.

## **Pulsante Chord**

Il pulsante Chord viene usato per attivare la funzione Chord Memory. Questa può venire usata per memorizzare gli intervalli di note che vengono automaticamente aggiunge ai tasti suonati.

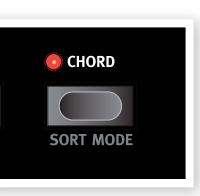

Le impostazioni Chord Memory sono salvate all'interno di un Program.

#### **Attivare il Chord Memory**

 $\Box$  Suonare un accordo e tenere premuto il pulsante **Chord**.

Il display mostrerà gli intervalli numerici delle note dell'accordo dalla nota più bassa (che è visualizzata come *0*) .

- 3 *I tre tasti più bassi dell'accordo verranno memorizzati.*
- 2 Rilasciare prima il pulsante Chord, poi l'accordo.

Gli intervalli di nota vengono memorizzati e la funzione Chord Memory è attiva.

Gli intervalli salvati nel Chord Memory verranno aggiunti automaticamente a ogni nota suonata.

#### **Disattivare il Chord Memory**

 $(1)$  Premere il pulsante **Chord** per disattivare la funzione Chord Memory.

Una volta disattivata, si può premere di nuovo il pulsante Chord in qualsiasi momento (senza tenere premuti i tasti) per riattivare la precedente impostazione di Chord Memory.

- E *Dato che si usano diverse note nella funzione Chord Memory, la polifonia verrà ridotta.*
- 3 *Solo i tasti correntemente suonati daranno informazioni di MIDI note, non gli intervalli inclusi nel Chord Memory.*

## **Sort Mode**

Il Nord Wave consente di navigare (e caricare) programmi in tre differenti modalità di ordinamento . Di default, si carica un Program prima selezionando il banco con i pulsanti **Up/Down** e poi muovendo il Rotary. I Program sono poi visualizzati (e attivati) in ordine numerico.

Si può impostare la modalità Sort anche in modo alfabetico o per categoria . Questa selezione viene eseguita premendo ripetutamente il pulsante Sort Mode (Shift + Chord)

Se la modalità Sort è impostata su numerico o alfabetico, premendo i pulsanti Up/Down o ruotando il Rotary si selezioneranno i Program in ordine numerico o per categoria/ ordine alfabetico .

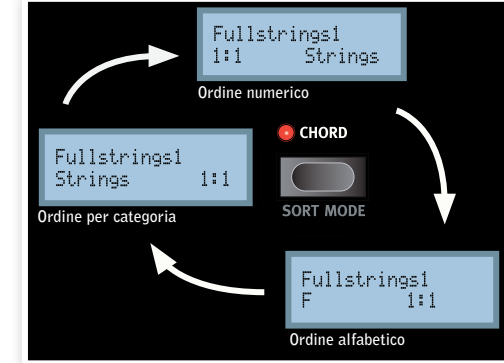

Quando si raggiunge il primo o l'ultimo Program in base al criterio di ordinamento e si continua a scorrere con i pulsanti Up/Down, verrà selezionato il Program sequente. Per cambiare banco, premere Shift e i pulsanti Up/Down.

#### **Lista delle Categorie**

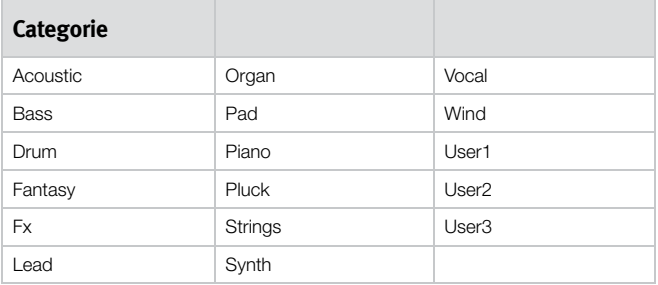

#### **Vibrato**

La funzione **Vibrato** consente di introdurre gradualmente, mentre si suona, un cambiamento sottile o profondo nell'intonazione . Premere il pulsante Vibrato ripetutamente per selezionare la funzionalità di vibrato desiderata.

- L'impostazione **DLY1-3** crea un vibrato ritardato . Il tempo dell'intervallo va da breve a lungo .
- L'impostazione **a.t.** introduce il vibrato tramite l'Aftertouch da tastiera (o via MIDI) .
- L'impostazione Wheel introduce il vibrato agendo sulla Modulation Wheel .

Il Vibrato Rate può venire impostato dal menu System.

#### **SAMP Init**

Premendo il pulsante SAMP Init (pulsanti Shift + Vibrato), le impostazioni dello Slot che ha il focus verranno inizializzate e verranno attivate le impostazioni inizializzate per il Sample Instrument selezionato del Program.

Questo fornisce una situazione pulita se si vuole programmare un suono dall'inizio, usando le impostazioni del Sample Instrument Editor, vedere i dettagli a pagina 40.

• Le impostazioni degli effetti del programma verranno escluse dall'inizializzazione. Gli effetti verranno spenti per lo Slot, ma le impostazioni correnti non verranno cambiate.

## **Pulsante Shift**

Il pulsante Shift viene usato assieme ad altri pulsanti per accedere alle funzioni secondarie . Il nome di queste funzioni è stampato sotto i pulsanti .

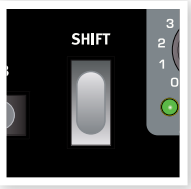

Queste funzioni sono descritte in questo manuale assieme alle funzioni primarie dei pulsanti.

## **LFO (LFO1 & LFO2)**

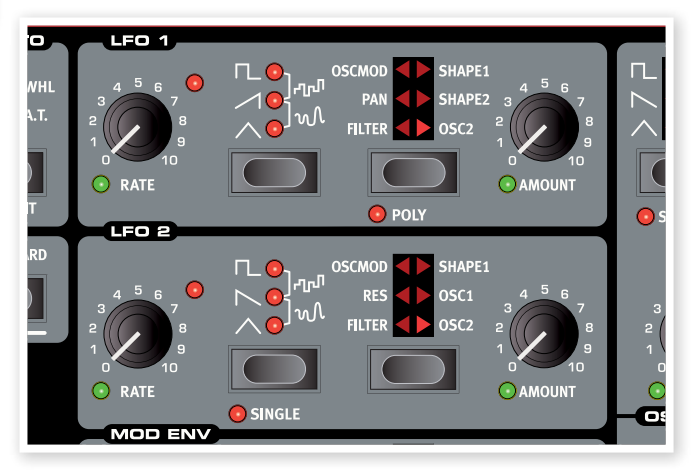

L'LFO è un Low Frequency Oscillator, cioè un oscillatore che produce forme d'onda come un normale oscillatore, ma con alcune differenze:

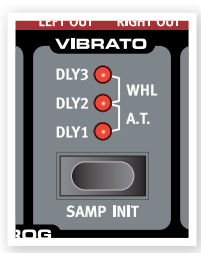

- Gli LFO sono in grado di produrre forme d'onda a frequenza molto bassa .
- Gli LFO non sono normalmente usati per generare frequenze udibili. L'uscita di un LFO viene usata per modulare, cioè controllare altre funzioni, come per esempio la frequenza principale dell'oscillatore (vibrato) o la frequenza del filtro.

Il Nord Wave possiede LFO separati per ogni voice, in ogni gruppo di LFO (1 & 2) ci sono infatti 18 LFO separati.

Si possono sincronizzare per operare come un LFO singolo per tutte le voci, se si vuole. L'LFO 2 del Nord Wave può anche essere usato in modalità "a ciclo singolo", agendo come semplice Envelope Generator.

Sono disponibili due LFO, con caratteristiche leggermente differenti.

## **Manopola Rate**

La manopola Rate viene usata per impostare la frequenza dell'LFO.

*Range: da 0.03 a 523 Hz* 

Il LED a destra in alto della manopola Rate indica la frequenza per ognuno degli LFO delle 18 voci . Questo significa che quando si suonano diverse note una dietro l'altra, verrà indicato il Rate dell'LFO correntemente attivato .

## **Selettore Waveform**

Il pulsante Waveform Selector determina la forma d'onda generata dall'LFO.

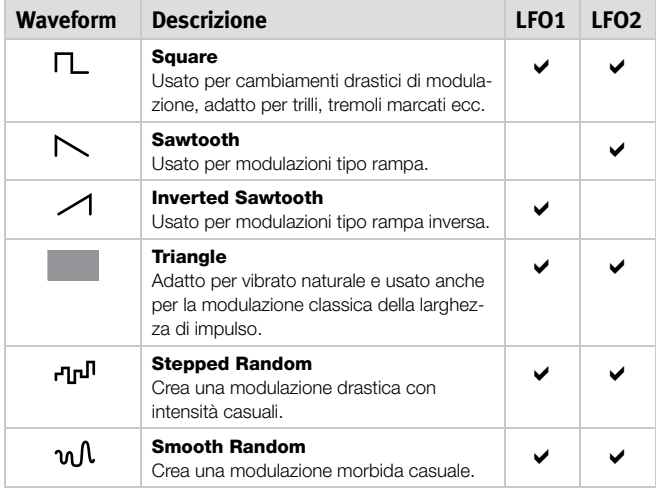

## **Selettore LFO Destination**

L'LFO Destination determina quali parametri modulerà l'LFO.

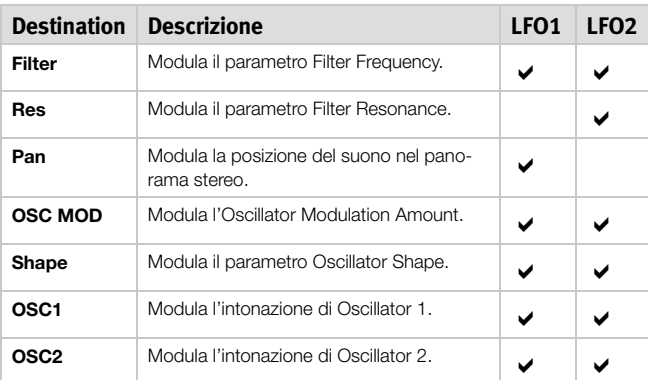

Premere il selettore **Destination** ripetutamente per selezionare la destinazione desiderata . Shape 1 e Shape 2 per LFO 1 possono venire selezionati contemporaneamente, così come Osc 1 e Osc 2 per LFO 2 . 3 *Se si tiene premuto il selettore* Destination*, la modulazione verrà silenziata - gli indicatori inizieranno a lampeggiare per indicare questo stato. Premere di nuovo per reintegrare la modulazione.*

## **Manopola Amount**

Questa viene usata per impostare l'ammontare dell'LFO sulla destinazione selezionata.

*Range: da 0 a 10*

## **Modalità Poly**

In modalità Poly, ogni voce singola verrà modificata dal proprio LFO. La modalità Poly viene attivata premendo il pulsante Poly (Shift + LFO Destination). Questa modalità è disponibile solo per LFO 1.

• Quando Poly non è attivo, gli LFO saranno sincronizzati fra loro.

## **Modalità Single**

Con la modalità Single attivata, l'LFO suona un singolo ciclo della forma d'onda una volta senza ripetizioni . La modalità Single è disponibile solo per LFO 2.

• Il Single Mode è anche una modalità polifonica, ogni voce avrà il proprio LFO indipendente.

## **Modulation Envelope (MOD ENV)**

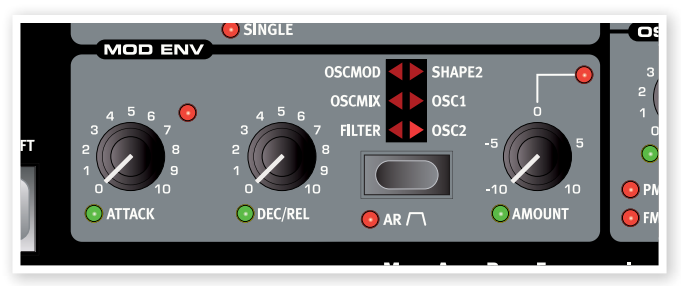

Il Modulation Envelope è un inviluppo con Attack, Decay/Release e controlli Amount. Manda un segnale di controllo da usare per modulare varie destinazioni del Nord Wave . La modulazione dall'inviluppo può esser sia positiva che negativa, e questo è determinato dalla manopola **Mod Env Amount.** 

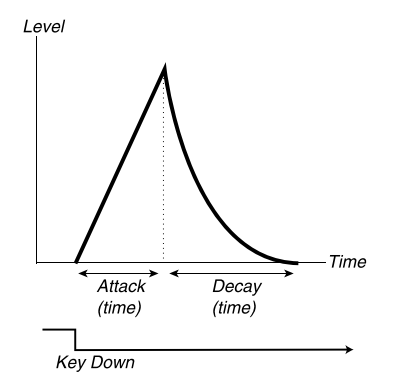

L'immagine qui sopra illustra il Modulation Envelope con i parametri Attack e Decay.

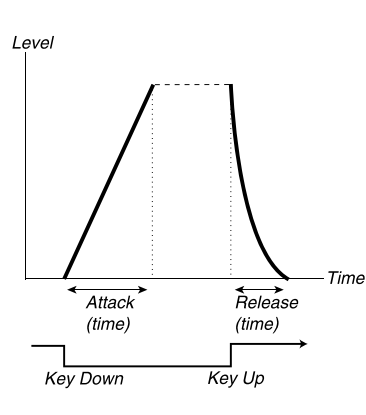

L'immagine qui sopra illustra il Modulation Envelope con i parametri Attack e Release .

• Il livello zero del Mod Envelope è relativo all'impostazione corrente del parametro destinazione selezionato . La massima quantità di modulazione varia in base all'intensità impostata dalla manopola Mod Env Amt.

## **Manopola Attack**

La manopola **Attack** imposta il tempo che impiega l'inviluppo a raggiungere il massimo livello di modulazione dopo aver premuto un tasto .

*Range: da 0.45 ms a 45 s*

#### **Manopola DEC/REL**

Imposta il tempo di Decay o Release dell'inviluppo, a seconda se Mod Env è impostato in modalità AD o AR .

*Range: da 3.0 ms a 45 s*

## **Pulsante AR (Shift + pulsante Destination)**

Il pulsante AR scambia le modalità Attack/Decay o Attack/Release:

#### **Impostazione AR disabilitata**

La manopola **Dec/Rel** controlla il tempo di Decay dell'inviluppo. Questo è il tempo che impiega l'inviluppo per scendere di nuovo a zero dopo aver completato la fase di Attack . L'inviluppo non possiede Sustain Level in questa modalità.

#### **Impostazione AR abilitata**

La manopola **Dec/Rel** controlla il tempo di Release dell'inviluppo. Questo è il tempo che impiega il livello dell'inviluppo di modulazione a scendere di nuovo a zero dopo aver rilasciato il tasto . Il Sustain Level dell'inviluppo è poi impostato al massimo valore (in base al parametro Amount).

#### **Manopola Amount**

La manopola **Amount** imposta l'intensità della modulazione.

*Range: da -10 a +10*

- • L'impostazione a 0 non produce alcuna modulazione .
- Un valore negativo produce un inviluppo di modulazione invertita.
- Un valore positivo produce un inviluppo positivo di modulazione.

## **Selettore Destination**

Il selettore **Destination** seleziona la destinazione della modulazione. Premere ripetutamente per scorrere le varie opzioni.

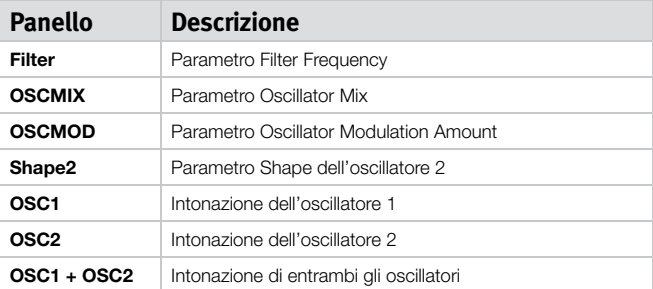

3 *Se si tiene premuto il selettore Destination, la modulazione verrà silenziata - gli indicatori inizieranno a lampeggiare per indicare questo stato. Premere di nuovo per reintegrare la modulazione.*

## **Oscillatori (OSC1 & OSC2)**

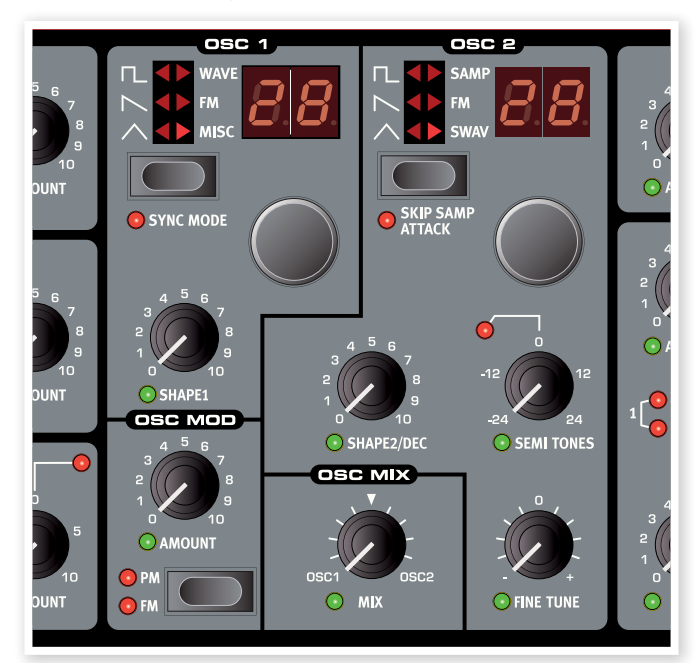

L'oscillatore è l'elemento fondamentale nel suono di un sintetizzatore. Produce la forma d'onda con un contenuto armonico . Questa importante proprietà del suono può venire modellata e/o modulata successivamente durante il percorso del segnale.

Leggere ulteriori dettagli sulle forme d'onda e sul contenuto armonico nel capitolo "Fondamenti di sintesi" a pagina 54 .

Ci sono due oscillatori disponibili e si possono usare due forme d'onda contemporaneamente . Non si è limitati a mixare l'uscita dei due, un oscillatore può anche modulare l'altro, creando strutture molto complesse con costante modifica del contenuto armonico.

## **Selettore Oscillator Waveform**

Premere ripetutamente il pulsante Waveform Selector per selezionare la forma d'onda che l'oscillatore deve generare .

Se la forma d'onda è "multi-type" (opzioni a destra, LED dell'oscillatore acceso) si può usare il **Waveform Selector** per selezionare ulteriori forme d'onda da generare . Il display mostrerà il nome della forma d'onda correntemente selezionata .

## **Pulse**

La forma d'onda Pulse è disponibile in OSC1 e OSC2 e possiede solo armonici dispari e ha un carattere "vuoto" . Il carattere può drasticamente cambiare se si altera la larghezza del Pulse tramite

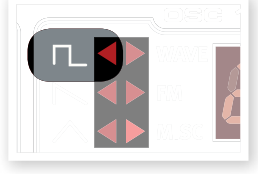

il parametro Shape. Più stretta è la Pulse Width, più armonici saranno presenti.

- 3 *Se si modula il valore Shape usando un LFO, si può ottenere un suono molto accattivante di "archi sintetici".*
- Se Oscillator Sync è attivato, la manopola Shape viene usata per controllare l'intonazione del Sync Oscillator . La Pulse Width viene poi agganciata al 33% .

## **Sawtooth**

La forma d'onda Sawtooth è disponibile in OSC1 e OSC2 produce un suono molto ricco che contiene sia armonici pari che dispari.

- Usare il parametro Shape per cambiare la fase delle due onde a dente di sega sovrapposte fino al massimo di 180 gradi, in modo da percepire uno spostamento di ottava.
- Se Oscillator Sync è attivato, la manopola Shape viene usata per controllare l'intonazione del Sync Oscillator.

## **Triangle**

La forma d'onda Triangle è disponibile in OSC1 e OSC2 e possiede soltanto armonici dispari non molto forti.

- · Usare il parametro Shape per enfatizzare gli armonici disponibili nello spettro.
- Se Oscillator Sync è attivato, la manopola Shape viene usata per controllare l'intonazione del Sync Oscillator.

## **Wavetable**

Le Wavetable (WAVE) sono disponibili in OSC1. Queste sono forme d'onda campionate a ciclo singolo che forniscono timbri ricchi e interessanti con varie caratteristiche tonali .

Sono disponibili 62 Wavetable.

- Usare il LED-dial per selezionare una Wavetable. Il nome della Wavetable selezionata è mostrato brevemente sul display.
- · Il parametro Shape non possiede alcuna funzione quando si seleziona una Wavetable.

## **Strumenti Sample**

Gli strumenti Sample (SAMP) sono disponibili per OSC2 e contengono fino a 99 strumenti Sample di campioni che sono salvati nell'area della memoria Flash.

Un'ampia selezione di campioni di qualità

elevata vengono installati quando il Nord Wave esce dalla fabbrica e se ne possono scaricare altri gratuitamente dal sito di Clavia .

Il Nord Sample Editor è l'applicazione usata per creare e scaricare strumenti Sample da un computer verso il Nord Wave . L'Editor è descritto in dettaglio, nel capitolo "Nord Sample Editor" in questo manuale .

- Usare il LED-dial per selezionare un Sample Instrument. Il nome del Sample Instrument selezionato è mostrato sul **display**.
- E *Un carattere lampeggiante -- sul* display *a* LED *indica che nessun Sample Instrument è disponibile nella memoria Flash.*
- E *Un numero lampeggiante sul* display *a* LED *indica che la locazione Sample Instrument, che il corrente Program prova a usare, non è disponibile nella memoria Flash.*

È presente uno speciale OSC2 soltanto, Decay dell'ampiezza dell'inviluppo disponibile quando l'oscillatore 2 è sul Sample Instrument o in modalità Sampled Wave. Usare la manopola Shape2/dec per controllare il tempo di Decay dell'ampiezza dell'inviluppo di OSC2.

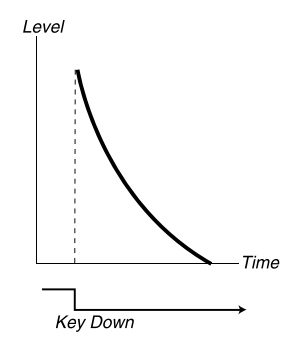

L'immagine qui sopra illustra la fase di Decay dell'inviluppo .

- 3 *Impostando la manopola* Shape1/DEC *al massimo, il parametro Decay avrà un'impostazione infinita; l'inviluppo non avrà effetto sul suono.*
- Quando SKIP SMPL ATTACK (Shift + Waveform Selector) è attivato, il playback inizierà su un punto di inizio alternativo, saltando la parte di Attack del suono.

## **Sampled Waves**

Le Sampled Waves (SWAV) sono disponibili in Osc2 e sono simili alle Wavetable, ma sono registrazioni di strumenti acustici e offrono la sezione Attack del campione.

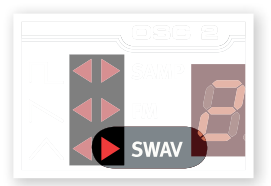

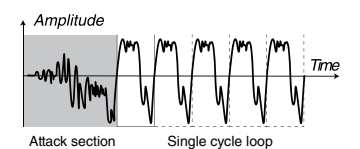

L'immagine qui sopra mostra la struttura di una Sampled Wave.

- Usare il LED-dial per selezionare una Sampled Wave.
- Il parametro Shape controlla il tempo di Decay dell'ampiezza dell'inviluppo di **OSC2**, quando è selezionata questa forma d'onda.

## **Sintesi FM**

La sintesi FM (FM) è disponibile in OSC1 e OSC2 . Questo è un metodo di sintesi in cui la frequenza di un oscillatore (noto come Carrier) viene modulata da se stessa usando il feedback o dalla frequenza di oscillatori addizionali (Modulator).

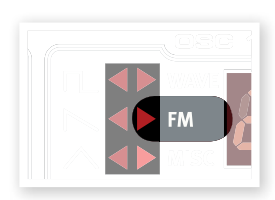

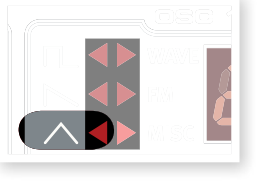

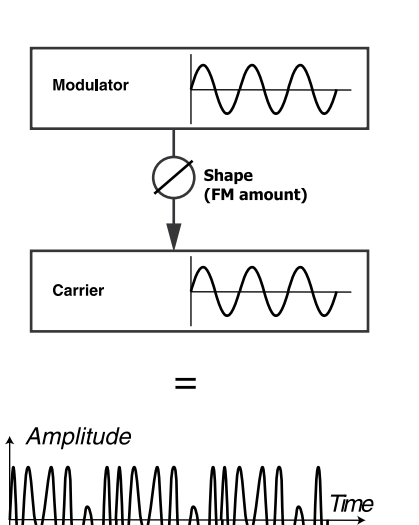

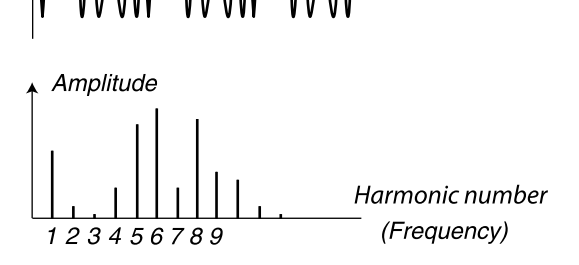

L'immagine qui sopra mostra un setup di sintesi FM a 2 operatori e il risultato è una forma d'onda che usa una buona quantità di FM.

La forma d'onda risultante è molto più ricca di armonici dell'originale forma d'onda Sine e cambia drasticamente il carattere tonale alterando la quantità di modulazione.

Sono disponibili vari algoritmi FM; setup con numero variabile di oscillatori, feedback e impostazioni del rapporto di frequenza fra gli oscillatori.

- Usare il LED-dial per selezionare l'algoritmo FM.
- Il parametro Shape viene usato per impostare la quantità di modulazione e/o feedback da "nessuno" a "massimo".

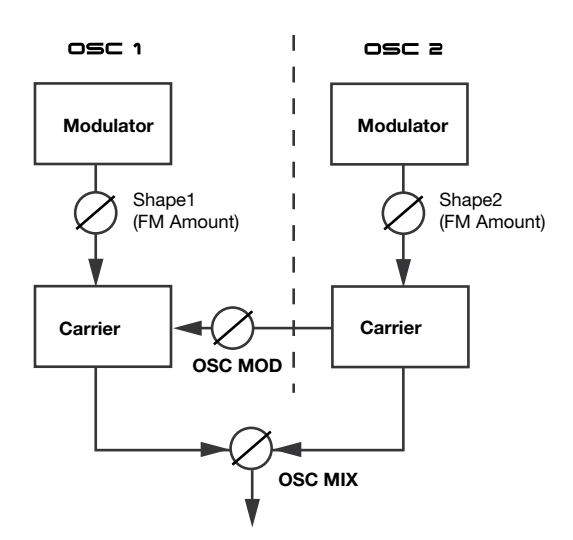

#### **Algoritmi FM**

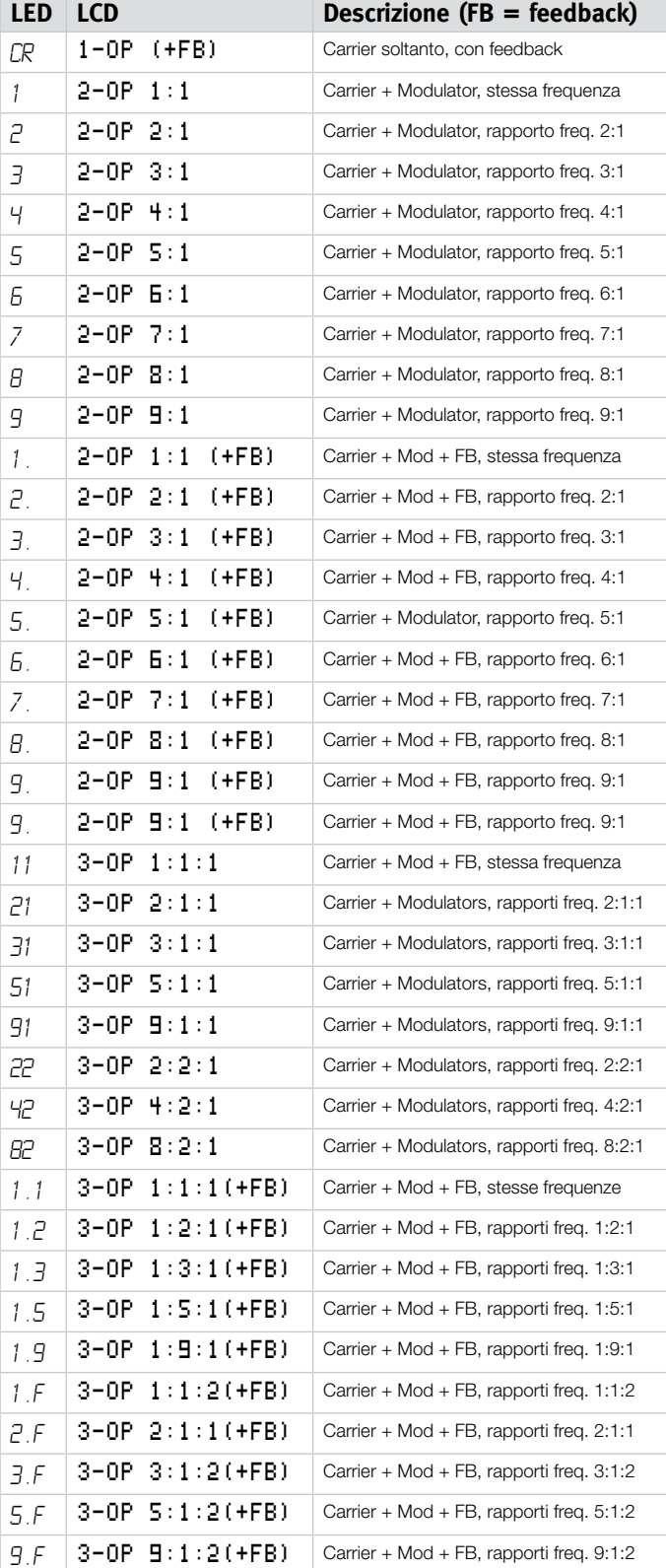

Combinando **OSC1** e **OSC2**, fino a 6 operatori disponibili, usare Oscillator Modulation (OSC MOD).

**Carrier Carrier** • Oscillator Modulation è descritto a pagina 24.

#### **Operatori**

Un setup con 2 oscillatori (un Carrier e un Modulator) è chiamato sintesi FM a 2 operatori, indicato come *2-OP* sul display . Un setup con 3 oscillatori (un Carrier modulato da un Modulator/Carrier che è anche è modulato da un altro Modulator) è chiamato sintesi FM a 3 operatori, indicato come *3-OP* sul display . **Modulator Modulator**

**③ Notare che un singolo oscillatore Wave (OSC1 o OSC2) in questi** scenari, attualmente contiene due (o tre) oscillatori.

Sono disponibili anche algoritmi FM che usano soltanto 1 operatore (Carrier soltanto), indicato come *1-OP* sul display e CR nella finestra **Carrier Carrier** LED .

#### **Feedback**

Il primo operatore della catena può avere il feedback per modulare se stesso, creando armonici più complessi.

• Il parametro Shape viene usato per controllare sia il feedback che la quantità di FM contemporaneamente.

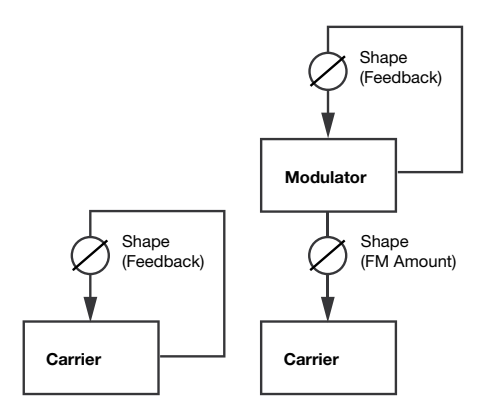

Un algoritmo FM che usa il Feedback è indicato con *(+FB)* sul display e un punto (.) nella finestra LED.

#### **Rapporto di frequenze**

Dando al Modulator una differente frequenza in relazione al Carrier, si ottengono differenti caratteristiche armoniche .

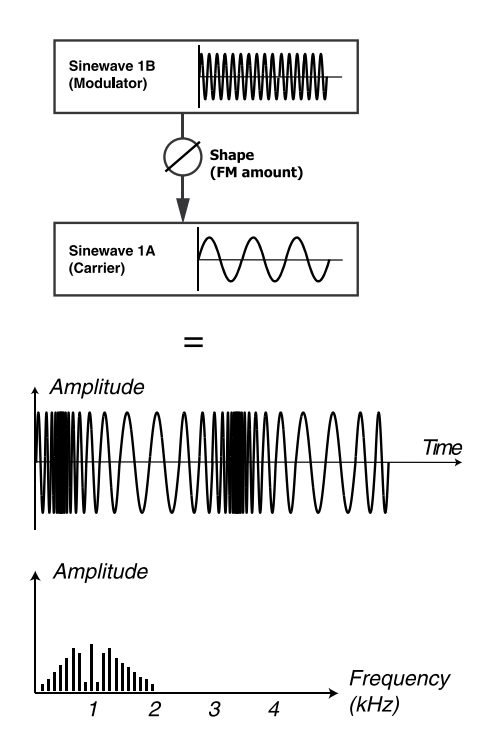

L'immagine qui sopra mostra il Modulator che ha un rapporto di frequenze di 9:1 sulla frequenza del Carrier mentre la forma d'onda risultante usa una buona quantità di FM .

• I rapporti di frequenza sono indicati mostrando per esempio *9:1* sul **display** e semplicemente  $\frac{1}{2}$  sul display **LED**.

#### **Sine**

La forma d'onda Sine non è disponibile come Waveform Type, ma può venire generata dall'impostazione del Waveform Selector su FM e impostando il parametro Shape a zero.

#### **Misc**

La categoria Misc è disponibile in OSC1 e contiene un paio di speciali algoritmi di rumore e forme d'onda addizionali.

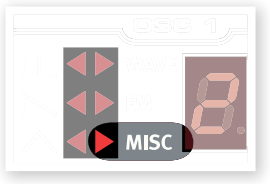

#### **Noise - n1, n2 e n3**

Quando è selezionato un qualsiasi algoritmo di Noise, l'oscillatore produce "rumore" al posto di una forma d'onda intonata.

**n1** - Il colore (noto anche come contenuto della frequenza) di questo Noise può venire cambiato con filtro passa-basso a 12 dB/ottava, controllato dalla manopola SHAPE1. Più si ruota la manopola SHAPE1 in senso orario, più brillante è il Noise . Al massimo valore, il contenuto della frequenza è molto simile al rumore bianco (White Noise) in cui tutte frequenze vengono rappresentate con uguale energia.

**n2** - Questo è un Noise a banda stretta, che offre un carattere intonato. Usare la manopola **SHAPE1** per andare da un rumore a banda larga a un'onda sinusoidale fluttuante.

**n3** - Questo produce un segnale di rumore con un timbro metallico brillante . Il timbro è creato da una nuvola densa di impulsi brevi con relazioni di frequenze attentamente stonate, creando gruppi di parziali intonati alti nel suo spettro della banda stretta di rumore, dando un carattere intonato. La manopola **SHAPE1** agisce come un filtro passaalto. Quando è girato a destra, porta fuori il timbro nelle parti più alte del range audio.

**SO** - Questa è un'onda sinusoidale modellabile con aggiunta di armonici dispari . Nell'impostazione minima di Shape, il segnale è un'onda sinusoidale perfetta e alla massima impostazione vengono aggiunti molti armonici dispari.

**SA** - Questa è un'onda sinusoidale modellabile con aggiunta di armonici pari e dispari . Nell'impostazione minima di Shape, il segnale è un'onda sinusoidale perfetta e alla massima impostazione vengono aggiunti molti armonici pari e dispari, dando un carattere di Sawtooth.

**SS** - Questa è un'onda sinusoidale sincronizzabile . Usare la manopola SHAPE1 per cambiare l'intonazione dell'oscillatore Sync.

**PF** - Questa è una forma d'onda Pulse "fissa" in cui la Pulse Width è regolata in valori di tempo assoluti (con la manopola Shape), per esempio la Pulse Width è constante su tutta la tastiera . Questo offre uno spettro con formanti fisse, simili al carattere di molti strumenti acustici.

## **Parametro Shape (Shape1 & Shape2/dec)**

Il parametro Shape viene usato per alterare la forma d'onda generata dall'oscillatore . L'esatta funzionalità varia a seconda del tipo di forma d'onda generata . Questo è descritto per ogni diversa forma d'onda nelle pagine precedenti.

*Range: da 0.0 a 10.0*

#### **Manopola Semi Tones**

La manopola **Semi Tones** viene usata per regolare l'intonazione grossolana dell'oscillatore 2, in relazione all'oscillatore 1 . Questo accade a passi di semitono, da -24 (-2 ottave)  $a + 24 (+2 ottave)$ .

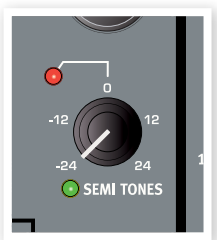

*Range: da -24 a +24*

#### **Manopola Fine Tune**

La manopola Fine Tune viene usata per l'intonazione fine di Oscillator  $\mathcal{D}$ 

*Range: da -50 a +50 semitoni*

- 3 *Se si effettua l'impostazione* OSC MIX *uguale e un'impostazione*  Semi Tones *a 0, alzando o abbassando leggermente il valore di Fine Tune, si produce un suono "pastoso".*
- 3 *Il LED rosso si accenderà quando l'intonazione fra i due oscillatori non è in ottave pari. Se l'oscillatore 2 è stonato rispetto l'oscillatore 1, il LED avrà uno stato inverso. Sarà acceso tutte le volte e si spegnerà momentaneamente quando un'ottava pari viene selezionata con la manopola* Semi Tones*.*

## **Oscillator Modulation (Osc Mod)**

L'Oscillator Modulation si ha quando la forma d'onda prodotta dall'oscillatore 2 modula l'oscillatore 1 . L'oscillatore 1 poi produce una forma d'onda più ricca di armonici e questi incrementeranno se si applica più modulazione.

Sono disponibili due tipi di Oscillator Modulation: Frequency Modulation e Phase Modulation.

3 *Cambiando la frequenza dell'oscillatore 2 quando Oscillator Modulation è attiva, si cambia il contenuto armonico dell'oscillatore 1 - non la sua frequenza.*

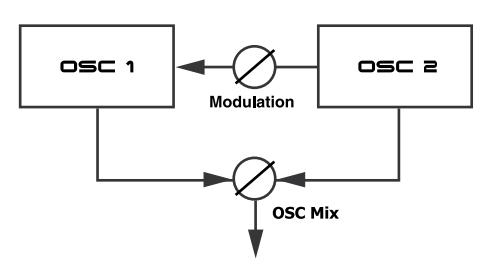

La forma d'onda prodotta da **OSC2** può venire udita, se si vuole, usando la manopola OSC Mix Amount.

#### **Frequency Modulation (**FM**)**

La modulazione di frequenza genera uno spettro più ampio e il suono risultante è normalmente percepito come più crudo e più brillante. Il contenuto armonico cambia drasticamente a seconda del range di note suonate.

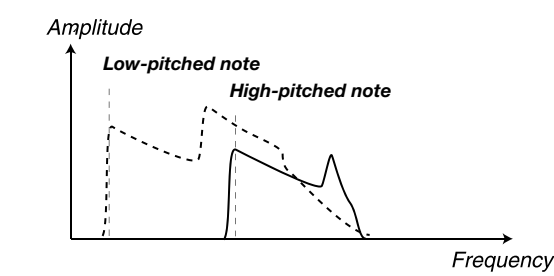

L'immagine qui sopra illustra il contenuto armonico di una nota grave e di una nota acuta, usando la modulazione di frequenza.

*High-pitched note* E *Alcune note possono suonare più o meno fuori-intonazione usando elevati quantità di modulazione di frequenza; questo comporta-Low-pitched note mento è considerato normale.* 

#### **Phase Modulation (**PM**)**

La Phase Modulation genera lo stesso contenuto armonico relativo indipendentemente da quale range di note si suonano ed è percepita come più fluente, come quando si usa il Keyboard Tracking con il filtro.

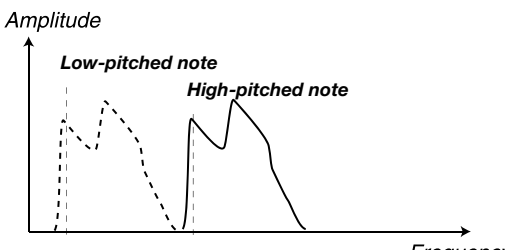

Frequency

L'immagine qui sopra illustra il contenuto armonico di una nota grave e di una nota acuta, usando la modulazione di fase.

#### **Manopola Amount**

La manopola **Amount** controlla la quantità di modulazione.

*Range: da 0.0 a 10.0*

## **Pulsante Type**

Premere il pulsante Type ripetutamente per attivare e selezionare il tipo di modulazione.

*Impostazioni: Off, modulazione di frequenza (*FM*) o modulazione di fase (*PM*).* 

## **Oscillator mix (Osc Mix)**

## *High-pitched note* **Manopola Mix**

Il parametro Oscillator Mix viene usato per impostare il bilanciamento in ampiezza fra l'oscillatore 1 e l'oscillatore 2.

Con un'impostazione di OSC1 o di

OSC2, soltanto il corrispondente oscillatore potrà essere udito .

*Range: da 1:100% a 2:100%*

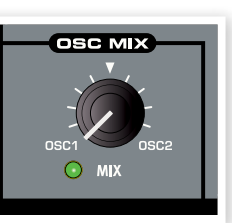

## **Oscillator Sync (Sync)**

Quando l'oscillatore 1 è impostato per produrre forme d'onda Pulse, Triangle o Sawtooth, il sync dell'oscillatore è disponibile attivando la funzione Sync  $(Shift + \text{selectore Waveform}).$ 

Quando la funzione **Sync** viene attivata, è disponibile un oscillatore Sync addizionale . Ogni ciclo della forma d'onda prodotta dall'oscillatore addizionale farà ripartire il ciclo della forma d'onda dell'oscillatore principale.

Solo l'uscita dell'oscillatore principale viene udita, ma dato che la sua forma d'onda viene costantemente riavviata, produce un contenuto armonico più ricco.

Alterando la frequenza dell'oscillatore addizionale, viene prodotto un differente contenuto armonico.

• Usare la manopola Shape per cambiare la frequenza dell'oscillatore addizionale.

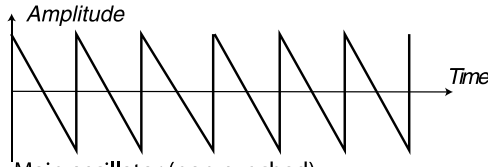

Main oscillator (non-synched)

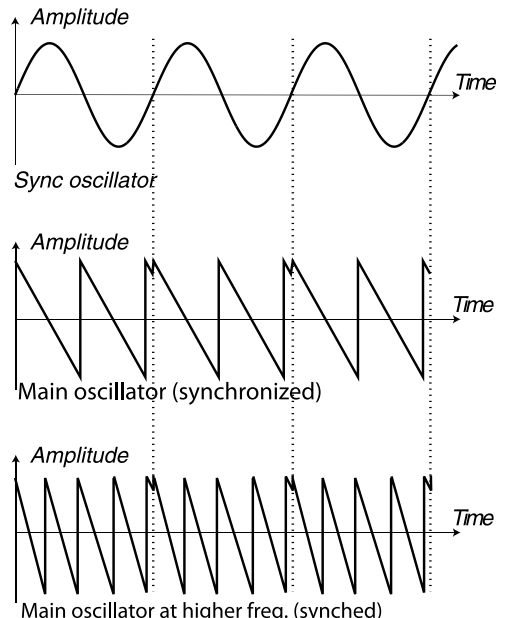

L'illustrazione mostra cosa succede quando una forma d'onda Sawtooth viene sincronizzata a una forma d'onda sinusoidale. La Sawtooth riavvia il suo ciclo ogni volta che la sinusoide oltrepassa lo "zero" .

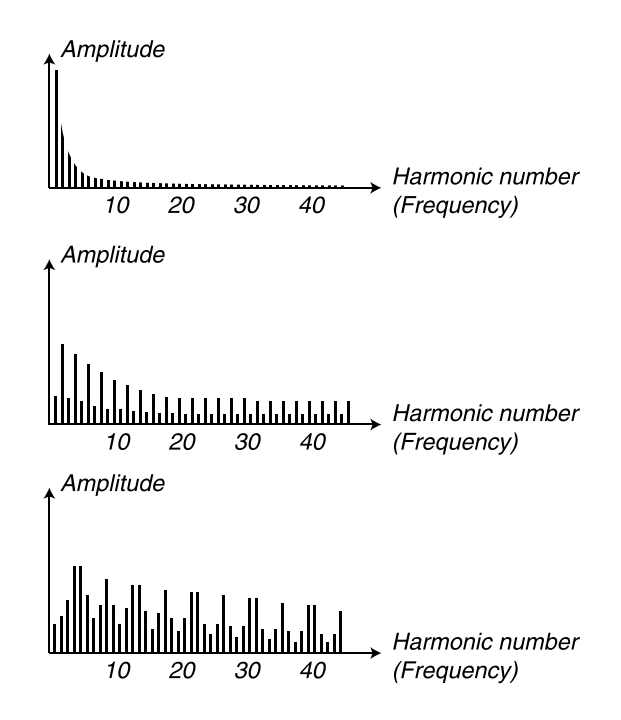

L'immagine qui sopra illustra il contenuto armonico della forma d'onda Sawtooth non-sincronizzata comparata alla Sawtooth sincronizzata del precedente esempio .

## **Amplifier Envelope (AMP ENV)**

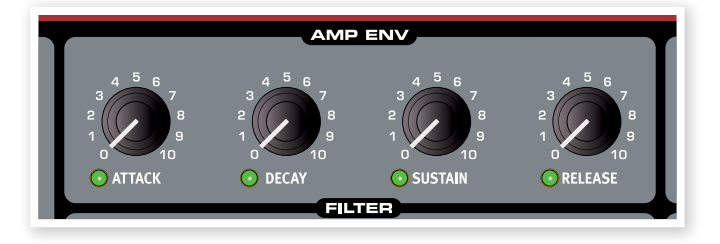

Amplifier Envelope viene usato per controllare come l'ampiezza del suono deve cambiare nel tempo . Modulando l'amplificatore con un inviluppo, si può dare al suono la sua "forma" di base . Infatti, la "forma del volume" è uno dei più importanti fattori per identificare il suono . Impostando l'inviluppo dell'amplificatore in modo appropriato si può creare un suono "morbido", "duro", "pizzicato", "statico" ecc .

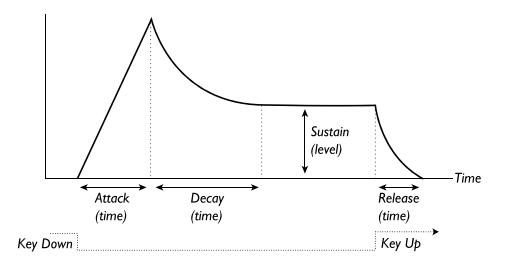

- • Quando viene premuto un tasto, l'inviluppo inizia dal livello zero e gradualmente raggiunge il massimo livello impiegando il tempo impostato da Attack Time (manopola **Attack**).
- • Quando viene raggiunto il massimo livello, l'inviluppo gradualmente scende al livello di Sustain (manopola Sustain), impiegando il tempo impostato da Decay Time (manopola Decay).
- • Quando il tasto viene rilasciato, il suono inizierà istantaneamente a scendere verso il livello zero in base al tempo impostato da Release

Time (manopola Release). La fase di Release dell'inviluppo inizierà non appena un tasto viene rilasciato.

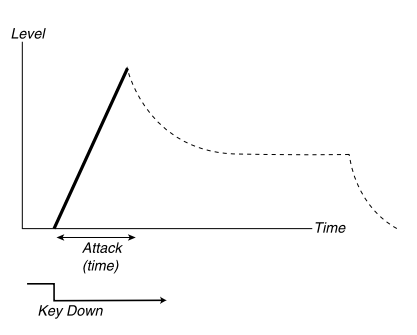

La fase di attacco è il tempo impiegato dal suono per andare da zero alla massima ampiezza dopo la pressione di un tasto.

3 *Un tempo molto breve di Attack potrebbe produrre un click all'ini*zio del suono. Per eliminare questo, incrementare leggermente il *tempo di Attack.*

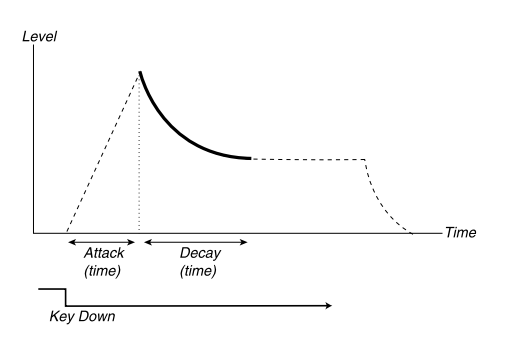

Quando termina la fase di Attack (e non si rilascia il tasto), inizia la fase di Decay. Durante la fase di Decay, il suono decresce in livello e continua a farlo finché raggiunge il livello di Sustain. Con un'impostazione di Decay a zero, il Sustain Level verrà raggiunto istantaneamente non appena termina la fase di Attack dell'inviluppo.

3 *Con il Sustain Level impostato al massimo, se si agisce sul manopola* Decay *non si otterrà alcun effetto.*

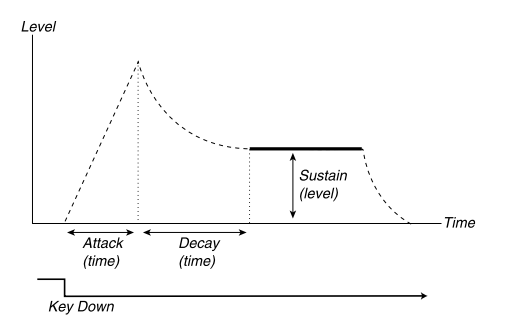

Il Sustain è il livello che il suono raggiunge al termine della fase di Decay. Una volta che ciò avviene, il suono rimarrà fisso a questo livello finché non si rilascia il tasto.

• Il parametro Sustain viene usato per impostare un livello, mentre i parametri di Attack, Decay e Release sono tutti usati per impostare tempi.

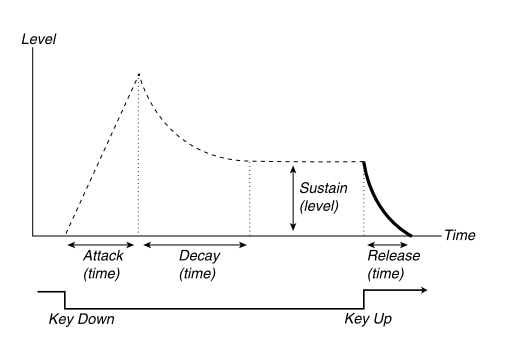

La fase di Release è il tempo che il suono impiega a decadere dal corrente livello di inviluppo fino al silenzio, dopo aver rilasciato il tasto. La fase di Release può iniziare durante le fasi degli inviluppi quando un tasto viene rilasciato.

3 *Un tempo molto breve di Release potrebbe produrre un click alla fine del suono. Questo è un normale fenomeno fisico. Per eliminare il click, incrementare leggermente il tempo di Release.*

#### **Manopola Attack**

La manopola **Attack** imposta il tempo per la fase di attacco dell'inviluppo. Questo è il tempo che il suono impiega per andare da zero alla massima ampiezza dopo che è stato premuto un tasto.

*Range: da 0.5 ms a 45 s*

#### **Manopola Decay**

La manopola Decay imposta il tempo per la fase di decadimento dell'inviluppo. Quando la fase di attacco termina (e non si rilascia il tasto), inizia il Decay. Durante la fase di decadimento, l'ampiezza del suono decresce e continua a farlo fino a raggiunge il livello di Sustain.

*Range: da 0.5 ms a 45 s*

#### **Manopola Sustain**

Usare la manopola **Sustain** per impostare il livello della fase di Sustain dell'inviluppo. Questo è il livello che il suono raggiunge dopo che termina la fase di Decay dell'inviluppo. Una volta che ciò avviene, il suono rimarrà fisso a questo livello finché non si rilascia il tasto. Con un'impostazione di ampiezza a zero, raggiungerà lo zero dopo la fase di Decay dell'inviluppo.

*Range: da 0.0 a 10.0*

#### **Manopola Release**

Usare la manopola Release per impostare il tempo per la fase di rilascio dell'inviluppo. Questo è il tempo impiegato dal suono per decrescere fino al silenzio dopo aver rilasciato il tasto. Con un'impostazione a zero, l'inviluppo raggiungerà istantaneamente lo zero quando il tasto viene rilasciato.

*Range: da 3.0 ms a 45 s*

## **Filter**

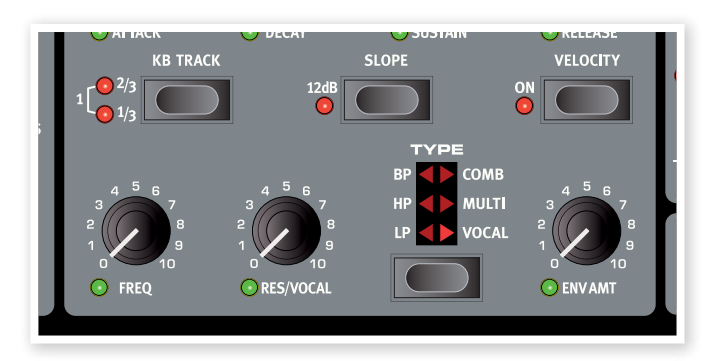

Il filtro è uno dei più importanti componenti per il timbro globale del suono. Il contenuto armonico che l'oscillatore produce può venire formato con il filtro e il filtro stesso può venire modulato da varie funzioni. Il Nord Wave offre una selezione di filtri classici così come alcuni filtri multi modo.

I filtri condividono i parametri di filtro: Filter Frequency controlla la *Filter Frequency* frequenza di taglio, Resonance controlla la risonanza del filtro e Slope imposta quando "ripido" dev'essere il filtro quando viene applicato alla frequenza di taglio nel segnale audio.

 $\dagger$  *II pulsante Slope possiede una funzione alternativa per il filtro Comb, Multi e Vocal.*

## **Pulsante Type**

Premere ripetutamente il pulsante Type per selezionare il tipo di filtro desiderato . I tipi di filtro disponibili sono:

## **Low Pass**

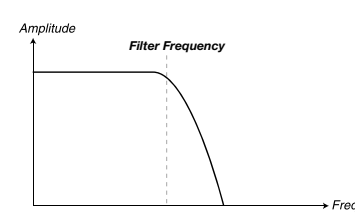

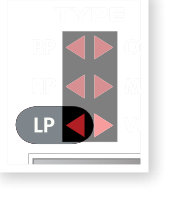

*Filter Frequency* Le frequenze sopra l'impostazione Filter Frequency saranno attenuate, le frequenze sotto non verranno interessate .

## **High Pass**

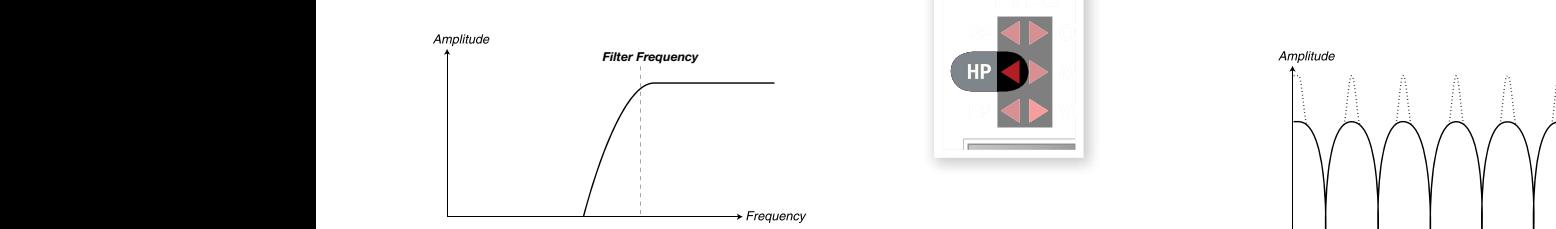

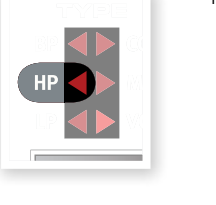

Le frequenze sotto l'impostazione Filter Frequency

saranno attenuate, le frequenze sopra il Cutoff non verranno interessate.

## **Band Pass**

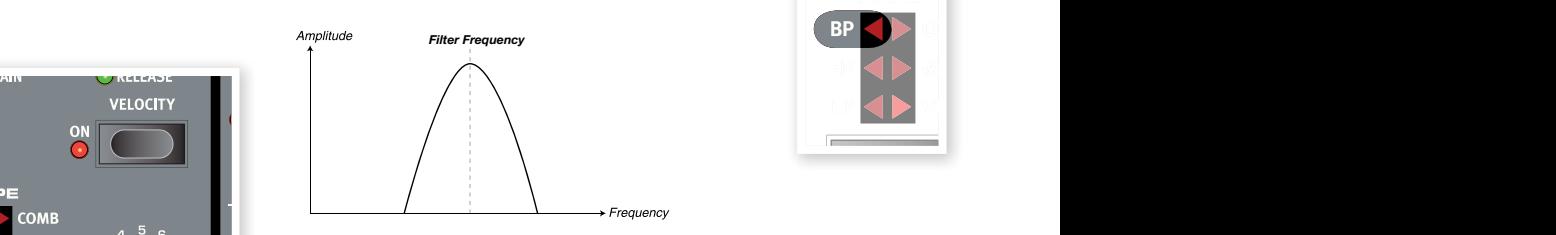

Un filtro passa-banda lascia passare le frequenze in base all'impostazione Filter Frequency, mentre le frequenze sopra e **Figure 10 Figure 10 Figure 50to il Cutoff verranno attenuate.** 

> $\bullet$  Il parametro Filter Resonance imposta la larghezza del range della frequenza che passerà attraverso il filtro passa-banda .

## **Comb**

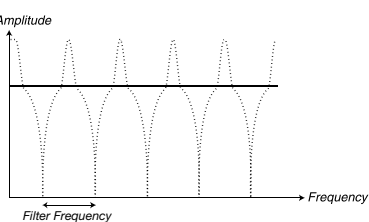

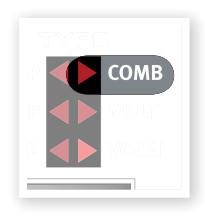

Il filtro Comb usa una linea di ritardo con feedback

e un mixer sommatore per sfasare le frequenze del segnale originale .

Una modulazione leggera del parametro Freq produrrà un classico effetto tipo Phaser.

- La manopola Freq viene usata per controllare il tempo di ritardo; percepito come la frequenza centrale dell'effetto.
- *Resonance = 10 Filter Frequency* il feedback . Un'impostazione a zero non produrrà alcuna somma o *Filter Resonance* feedback con il risultato di nessun effetto del filtro sul suono. • La manopola Res viene usata per controllare il livello della somma e

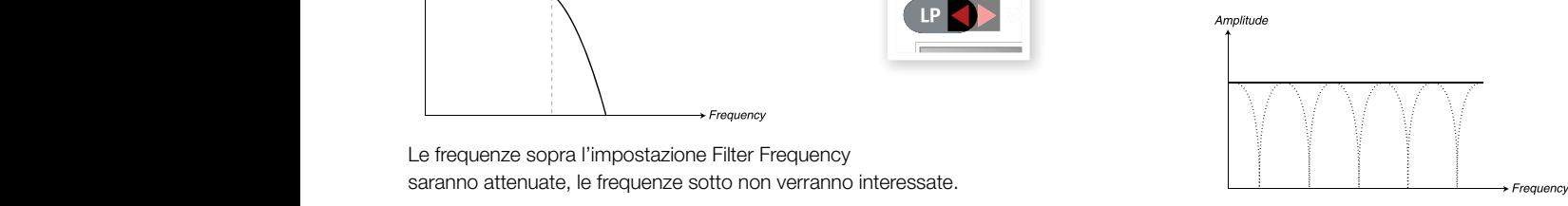

"notch" ovvero cancellazioni a pettine nello spettro della frequenza. Un'impostazione di risonanza da 0 a 5 introdurrà gradualmente alcuni

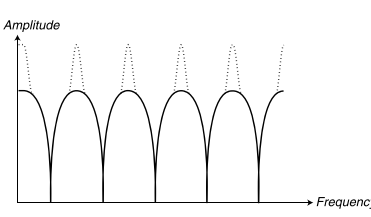

Un'impostazione di risonanza da 5 a 10 introdurrà gradualmente picchi *Filter Frequency* risonanti nello spettro della frequenza .

- **•** Il pulsante **Slope** viene usato per impostare la fase della somma.
- Il filtro Comb funziona meglio con il Keyboard Tracking (KB Track) spento.

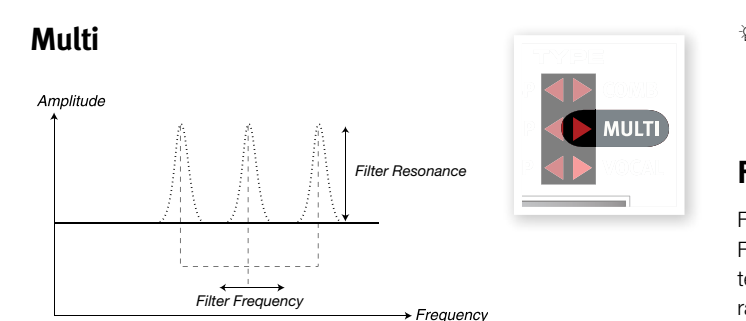

Il filtro Multi applica tre picchi risonanti con frequenze centrali controllabili.

- La manopola Freq viene usata per controllare il centro della frequenza dei picchi.
- La manopola Res viene usata per controllare la risonanza. Un'impostazione a zero non produrrà alcun feedback, ovvero il filtro Multi non avrà alcun effetto sul suono .
- Il pulsante Slope viene usato per impostare il carattere del filtro.
- $\frac{1}{4}$ *Il filtro Multi viene percepito meglio con il Keyboard Tracking* **(KB** Track*) spento.*

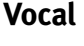

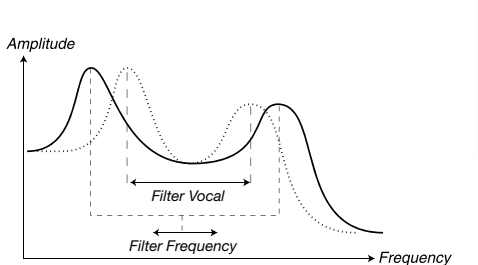

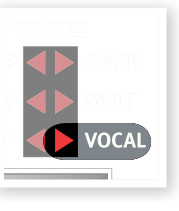

Il filtro Vocal usa due picchi risonanti per dare al suono un carattere "vocalico" regolabile.

- La manopola Freq è usato per controllare il parametro Filter Frequency.
- La manopola Res è usato per controllare la distanza fra i picchi del filtro.
- · Il pulsante Slope è usato per controllare la risonanza del filtro.
- $\ddot{\mathbf{\hat{x}}}$ *Il filtro Vocal viene percepito meglio con il Keyboard Tracking* **(KB** Track*) spento.*

## **Filter Frequency (manopola Freq)**

Il Filter Frequency viene usato per impostare il punto della frequenza di taglio - in cui il filtro inizia a processare le frequenze.

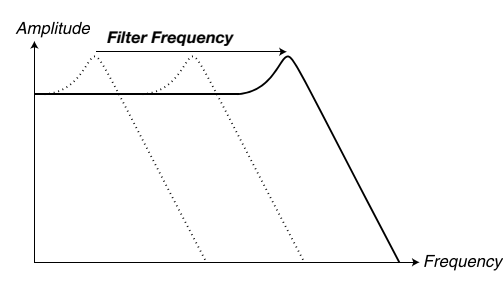

L'immagine qui sopra illustra tre differenti impostazioni di Filter Frequency, usando un filtro passa-basso .

3 *Per i filtri Multi Mode, la funzione della manopola* Freq *varia. Si prega di fare riferimento alla sezione "Filter" delle pagine precedenti per ulteriori informazioni. Filter Frequency* 

## **Filter Resonance (manopola Res)**

Filter Resonance viene usato per enfatizzare le frequenze attorno a Filter Frequency, rendendo il suono più sottile. Alzando ulteriormente Filter Resonance renderà il suono risonante al punto in cui il filtro raggiunge una sonorità scampanellante . Il punto esatto in cui lo spettro della frequenza è "scampanellante", dipende dall'impostazione di Filter Frequency.

*Range: da 0.0 - 10.0*

3 *La funzionalità della manopola* Res *varia a seconda del tipo di filtro selezionato. Si prega di fare riferimento alla sezione "Filter" delle pagine precedenti per ulteriori informazioni.* 

#### *Filter Frequency* **Keyboard Tracking (pulsante KB Track)**

Keyboard Tracking viene usato per regolare il punto di Cutoff di Filter Frequency a seconda dei tasti suonati sulla tastiera .

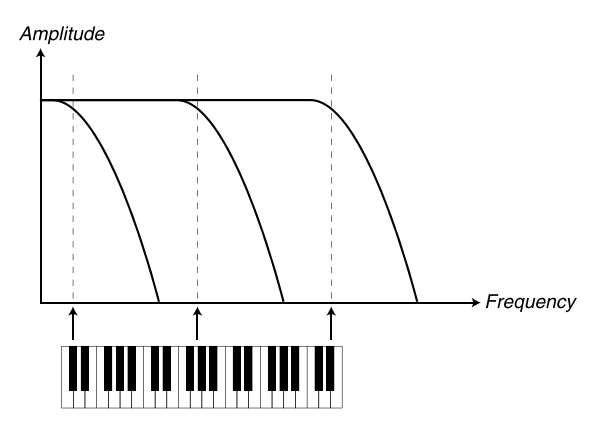

Si tratta di un principio acustico; se si alza l'intonazione di una forma d'onda, gli armonici incrementeranno in frequenza . Se la frequenza di taglio è costante, il suono verrà percepito come "più impastato" suonando le note più acute della tastiera.

- *Filter Frequency Un'impostazione di 1 significa che la frequenza di taglio è spostata*  3 *Questa funzione viene regolata in relazione di frequenza/ottava. di un'ottava per ogni ottava rispetto il tasto C2.*
- *Filter Vocal* indipendentemente delle note suonate sulla tastiera . • Con KB Track disabilitato, il Cutoff di Filter Frequency è constante
- *Range: da 14 Hz 21 kHz Filter Frequency Filter Frequency Filter Frequency <i>Filter Frequency Frequency Filter Frequency Filter Frequency Filter Frequency Filter Frequency Frequency Frequency Frequenc Filter Frequency* le note più acute e più basso per le note gravi . Il punto di riferimento • Con KB Track abilitato, il Cutoff di Filter Frequency sarà più alto per è il tasto C2.
	- Con KB Track a 1, la frequenza di taglio seguirà la tastiera in un rapporto di 1:1.
	- Con KB Track a 1/3, la frequenza di taglio seguirà la tastiera in un rapporto di 1:3 .
	- Con KB Track a 2/3, la frequenza di taglio seguirà la tastiera in un rapporto di 2:3.

## **Filter Slope (pulsante Slope)**

La pendenza (Slope) di un filtro determina quanto ripida è la curva di attenuazione della frequenza, quando il filtro viene applicato nel punto di Cutoff .

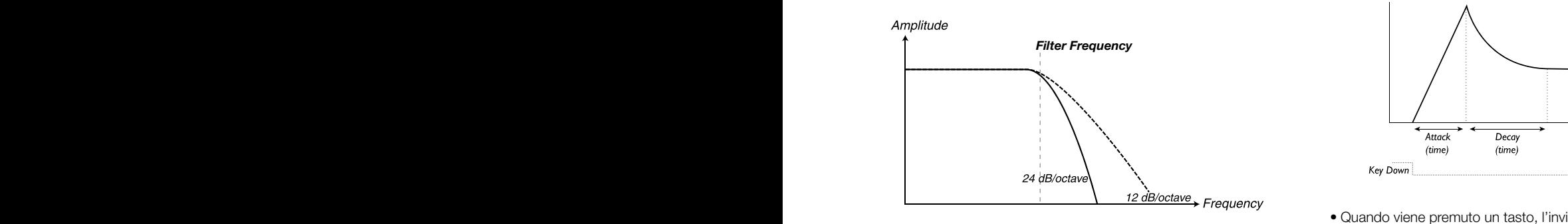

L'immagine qui sopra illustra la differenza fra due pendenze usando un filtro passa-basso.

- Il pulsante Slope scambia il Filter Slope da 24 dB per ottava (4 poli) a 12 dB per ottava (2 poli) .
- 3 *La funzionalità del pulsante Slope varia in differenti tipi di filtro. Si prega di fare riferimento alla sezione "Filter" delle pagine precedenti per ulteriori informazioni.*

## **Pulsante Velocity**

Il pulsante **Velocity** imposta il filtro in modalità Velocity. In questa modalità il Filter ENV Amount cambierà a seconda dei dati di Velocity delle note; più forte si suona, più effetto di Filter Envelope si avrà su Filter Frequency.

• La manopola *Env Amt* viene usata per impostare l'intensità del cambiamento .

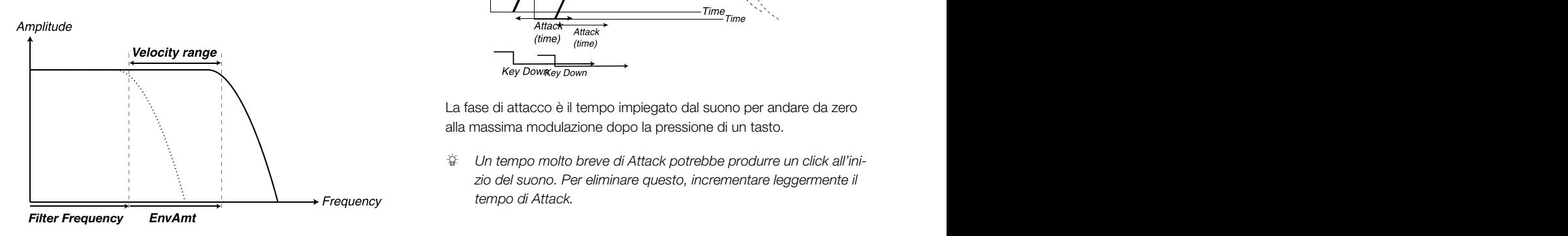

Velocity per cambiare Filter Frequency. L'immagine qui sopra illustra come la manopola Env Amt abilita la

## **Filter Envelope**

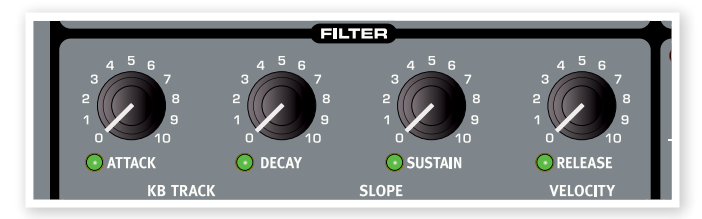

Il Filter Envelope viene usato per modulare o controllare il Cutoff di Filter Frequency nell'arco di tempo da quando un tasto viene tenuto premuto a quando viene rilasciato.

Modulando il filtro con un inviluppo, si può dare forma al suono tramite il suo contenuto armonico . Impostando un inviluppo del filtro in modo appropriato si può creare così un suono "morbido", "duro", "pizzicato" "statico" ecc .

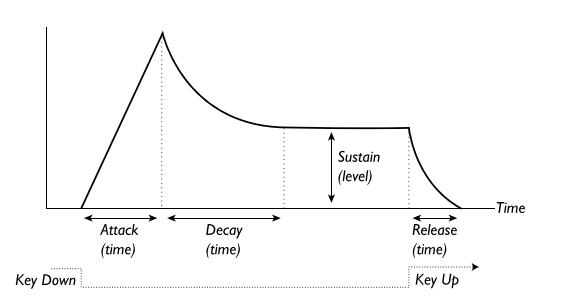

- *Resonance = 10* to da Attack Time (manopola Attack) . • Quando viene premuto un tasto, l'inviluppo inizia dal livello zero e gradualmente raggiunge il massimo livello in base al tempo imposta-
- • Quando l'inviluppo raggiunge il massimo livello scenderà gradualmente al livello di Sustain (manopola **Sustain**), in base al tempo impostato da Decay Time (manopola Decay).
- *Resonance = 0* scendere verso zero secondo il tempo impostato da Release Time • Quando il tasto viene rilasciato, la modulazione inizierà subito a (manopola Release) . La fase di Release dell'inviluppo inizia non appena si rilascia un tasto.

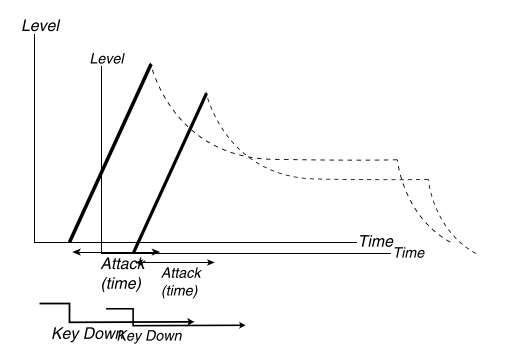

La fase di attacco è il tempo impiegato dal suono per andare da zero alla massima modulazione dopo la pressione di un tasto.

3 *Un tempo molto breve di Attack potrebbe produrre un click all'inizio del suono. Per eliminare questo, incrementare leggermente il tempo di Attack.*

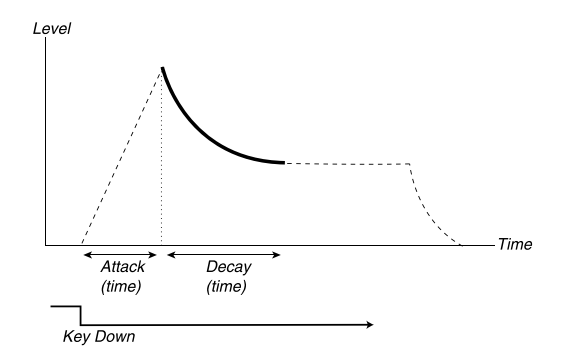

Quando termina la fase di Attack (e non si rilascia il tasto), inizia la fase di Decay . Durante la fase di Decay, la modulazione decresce e continua a farlo finché raggiunge il livello di Sustain . Con un'impostazione di Decay a zero, il Sustain Level verrà raggiunto istantaneamente dopo che la fase di Attack dell'inviluppo è terminata .

3 *Con il Sustain Level impostato al massimo, se si agisce sul manopola* Decay *non si otterrà alcun effetto.*

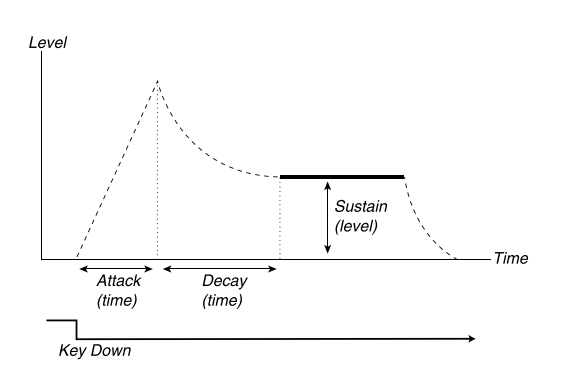

Il Sustain è il livello che la modulazione raggiunge al termine della fase di Decay . Una volta che ciò avviene, la modulazione rimarrà fissa a questo livello finché non si rilascia il tasto.

• Il parametro Sustain è usato per impostare un livello, mentre i parametri di Attack, Decay e Release sono tutti usati per impostare tempi.

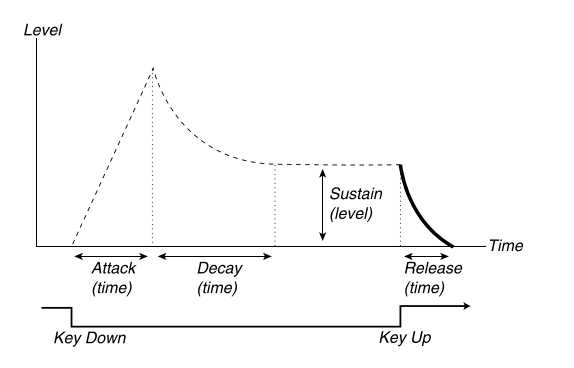

La fase di Release è il tempo che la modulazione impiega a decadere dal corrente livello di inviluppo, dopo che si rilascia il tasto . La fase di Release può iniziare durante le fasi degli inviluppi quando un tasto viene rilasciato .

3 *Un tempo molto breve di Release potrebbe produrre un click alla fine del suono. Questo è un normale fenomeno fisico. Per eliminare il click, incrementare leggermente il tempo di Release.*

## **Envelope Amount (manopola ENV AMT)**

Usare la manopola ENV AMT per determinare quanto il Filter Envelope deve influire sulla frequenza di taglio.

*Range: da 0.0 a 10.0*

## **Manopola Attack**

La manopola **Attack** imposta il tempo per la fase di attacco di Filter Envelope . Questo è il tempo che la modulazione impiega per andare da zero al valore impostato dalla manopola Envelope Amount, dopo che è stato premuto un tasto.

*Range: da 0.5 ms a 45 s*

## **Manopola Decay**

La manopola **Decay** imposta il tempo per la fase di decadimento di Filter Envelope. Quando la fase di attacco termina (e non si rilascia il tasto), inizia il Decay . Durante la fase di decadimento, la modulazione del suono decresce e continua a farlo fino a raggiunge il livello di Sustain.

*Range: da 0.5 ms a 45 s*

#### **Manopola Sustain**

Usare la manopola Sustain per impostare il livello della fase di Sustain di Filter Envelope . Questo è il livello che la modulazione raggiunge dopo che termina la fase di Decay dell'inviluppo . Una volta che ciò avviene, la modulazione rimarrà fissa a questo livello finché non si rilascia il tasto . Con un'impostazione di modulazione a zero, raggiungerà lo zero dopo la fase di Decay dell'inviluppo.

*Range: da 0.0 a 10.0*

## **Manopola Release**

Usare la manopola Release per impostare il tempo per la fase di rilascio di Filter Envelope. Questo è il tempo impiegato dalla modulazione per decrescere dopo aver rilasciato il tasto. Con un'impostazione a zero, l'inviluppo raggiungerà istantaneamente lo zero quando il tasto viene rilasciato .

*Range: da 3.0 ms a 45 s*

## **Output**

## **Manopola Level**

La manopola Level è usato per impostare l'ampiezza (volume) del Program. L'impostazione di questo parametro viene salvata nel Program.

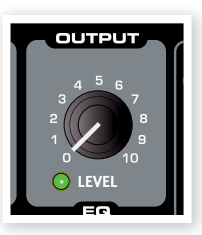

- 3 *Effettuare il Morph di questo parametro con Velocity a piacere per rendere l'ampiezza di un suono sensibile alla Velocity.*
- E *Notare che il* Master Level *in alto a sinistra del panello controlla l'ampiezza globale, dove Output Level controlla soltanto l'ampiezza dello Slot attivo.*

## **Equalizer (EQ)**

L'equalizzatore a 2 bande con caratteristiche "shelving" può venire usato per aumentare o attenuare le frequenze del suono.

*Range: da da -15dB a +15db*

## **Manopola Treble**

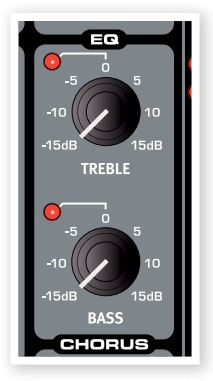

Applica un taglio o un aumento alle frequenze acute del suono, sopra i 4 kHz.

## **Manopola Bass**

Applica un taglio o un aumento alle frequenze basse del suono, sotto i 100 Hz.

3 *I LED rossi si accenderanno quando la posizione della manopola è impostata su valori diversi da 0.*

## **Chorus**

Il Chorus è un effetto che simula il comportamento di più strumenti che suonano le stesse note . Questo effetto può rendere il suono "più largo" o "più caldo".

3 *L'effetto Chorus è molto attenuato quando si opera in mono.*

## **Pulsante Chorus**

Premere ripetutamente il pulsante Chorus per attivare l'effetto e selezionare una delle 3 impostazioni di intensità .

*Range: da Off (nessun LED acceso, 1, 2, e 3 (entrambi i LED sono accesi)*

3 *Gli effetti* Chorus *e* EQ *sono individuali su entrambi gli Slot in un Program.*

## **Pulsante Tap Tempo**

Il pulsante Tap Tempo consente di impostare l'impostazione del tempo dell'effetto Delay picchiettando ripetutamente sul pulsante . Il tempo viene impostato fino a corrispondere all'intervallo dei colpi sul pulsante . Più si picchietta a tempo sul pulsante, più accurata sarà l'interpretazione, anche se due colpi spesso possono essere sufficienti .

## **Pulsante On/Off**

Accende/spegne l'effetto Delay.

## **Tube Amp**

L'effetto Tube Amp aggiunge un overdrive in stile "valvola" al suono.

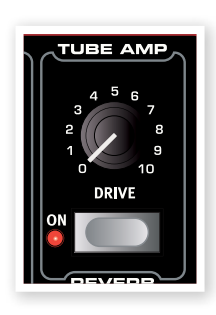

## **Manopola Drive**

La manopola **Drive** controlla la quantità di overdrive.

*Range: da 0.0 a 10.0*

## **Pulsante On/Off**

Accende/spegne l'effetto Tube Amp.

## **Reverb**

L'effetto Reverb simula le riflessioni naturali del suono in vari ambienti acustici.

## **Manopola Dry/Wet**

La manopola **Dry/Wet** controlla il bilanciamento in ampiezza fra il segnale non processato (dry) e quello processato (wet).

## **Pulsante Reverb**

Il pulsante Reverb seleziona il tipo di effetto di riverbero:

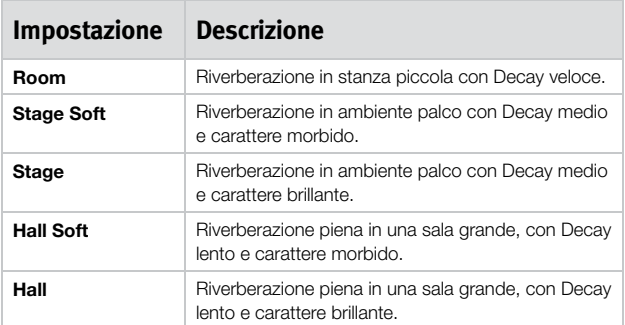

## **Pulsante On/Off**

Accende/spegne l'effetto Reverb .

## **Program Effects**

I Program Effects sono 3 unità effetto e sono comuni a entrambi gli Slot di un Program.

## **Delay**

Il Delay può aggiungere un effetto di eco al suono . Il Delay può agire sia in mono che in stereo, con il suono ritardato che si alterna a sinistra e a destra del canale audio .

## **LED Tempo**

Il LED Tempo indica il tempo delle ripetizioni dell'effetto Delay.

## **Manopola Tempo**

La manopola Tempo imposta il tempo fra le ripetizioni.

*Range: da 2.26 s a 64 ms*

## **Pulsante Feedback**

Il pulsante Feedback consente di selezionare la quantità di ripetizioni. Sono disponibili 4 impostazioni che vanno da una ripetizione (nessun LED attivo) a varie ripetizioni (LED 1 & 2 sono accesi) . Premere il pulsante Feedback ripetutamente per selezionare il livello di Feedback desiderato .

## **Pulsante Stereo**

Il pulsante Stereo (Shift + pulsante Feedback) attiva il Delay in stereo. Le ripetizioni si alterneranno a sinistra e a destra del canale audio.

## **Manopola Amount**

*Range: da 0.0 a 10.0*

La manopola **Amount** controlla la quantità dell'effetto Delay sul segnale audio.

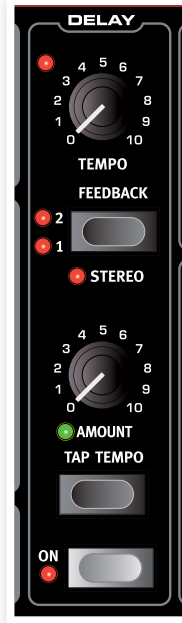

## **7 Nord Sound Manager**

Il Nord Sound Manager è un'applicazione che permette di organizzare le varie aree di memoria e le partizioni del Nord Wave . È utile anche per caricare campioni o programmi nel Nord Wave o per scaricare questi elementi - chiamati Suoni - dalla memoria del Nord Wave al disco rigido del computer . Il Nord Sound Manager fornisce l'accesso a vari metodi per caricare i suoni all'interno del Wave e una funzione per il backup e il ripristino dell'intera memoria del Nord Wave .

## **Requisiti di sistema**

Il Nord Sound Manager è compatibile con sistemi operativi Mac OSX 10 .4 o successivi, Windows XP e Windows Vista . Se si esegue il Nord Sound Manager su un sistema Windows, è necessario installare il driver Clavia USB versione 2 .14 o successivo .

t *Gli aggiornamenti del sistema operativo del Nord Wave, i driver USB e le istruzioni per installarli sono disponibili presso il sito web www.nordkeyboards.com e nel DVD incluso nella confezione.*

## **Panoramica**

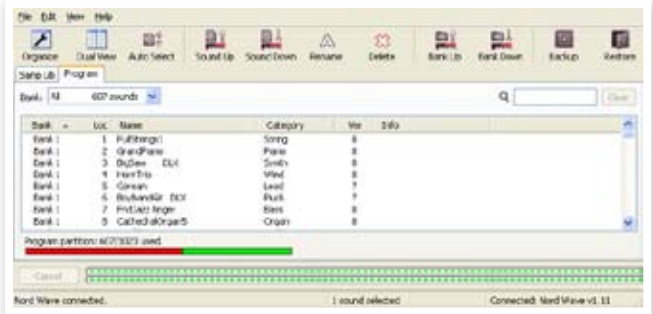

Si può lavorare con i contenuti della partizione Sample e partizione Program . Vi si accede tramite le linguette etichettate Samp Lib e Programs .

*Se nessun Nord Wave è correttamente collegato al computer, le pagine e le locazioni di memoria saranno mostrate in grigio.*

E *Le azioni che hanno luogo nel Nord Sound Manager riguarderanno le memorie nel Nord Wave. Il Sound Manager è costantemente sincronizzato quando connesso con un Wave; qualsiasi cambiamento effettuato nel Manager sarà immediatamente eseguito nel Nord Wave. Se per esempio si elimina un Sample o un Program dalla lista del Nord Wave, lo stesso Sample o Program verrà eliminato dalla memoria Flash del Nord Wave.*

## **La Toolbar**

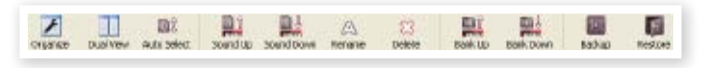

La Toolbar offre l'accesso diretto ad alcune delle funzioni più frequentemente usate nel Nord Sound Manager . Selezionando una delle icone, il sistema chiederà conferma per effettuare l'operazione indicata .

## **Le linguette**

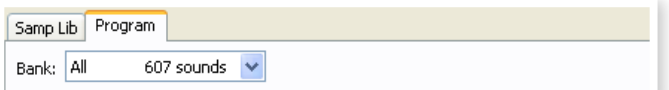

Selezionare la partizione su cui si vuole lavorare tramite le linguette. La linguetta Samp Lib apre la partizione Samp Lib e la linguetta Program permette di organizzare i programmi. In questo manuale e nell'applicazione stessa, i singoli campioni o i programmi vengono chiamati "suoni"

3 *Premere Ctrl+Tab sulla tastiera del computer per passare da una linguetta all'altra.*

Le liste possono venire ordinate in base alla locazione, nome, dimensione, versione e data, in ordine ascendente o discendente . Basta cliccare sul titolo per selezionare la visualizzazione preferita.

## **Indicatore Partition Memory**

L'indicatore di memoria nella parte bassa della finestra indica quanta memoria è usata nella partizione selezionata . La parte in rosso mostra la memoria usata e il colore verde indica lo spazio disponibile per suoni nuovi.

## **Right-Click**

Con il click del tasto destro su un suono o una locazione vuota, appare un menu contestuale con le seguenti opzioni:

## **Selezionare un Instrument**

Questo seleziona il suono scelto nella lista Manager per essere istantaneamente accessibile nel Nord Wave .

## **Upload**

Questo effettua l'upload di un suono selezionato nel Nord Wave a una cartella del disco rigido del computer.

## **Download**

Questo è disponibile solo se si clicca con il tasto destro su una locazione vuota che non contiene alcun suono. Questo permette di scegliere un file dal disco rigido da caricare nella locazione del Nord Wave.

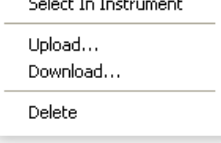

## **Rename**

Permette di rinominare un suono . Possono essere usati fino a 16 caratteri e quelli supportati sono: a-z, A-Z, 0-9 e trattino (-) . Qualsiasi altro carattere non verrà visualizzato nelle liste del Nord Sound Manager.

t *I campioni non possono essere rinominati, così questa funzione non è disponibile se si seleziona un campione.*

## **Delete**

Questo eliminerà il suono selezionato dalla memoria del Nord Wave .

## **File Format**

Il Nord Sound Manager crea e usa file con seguenti estensioni:

- .nsmp Questi sono i file di campioni dalla Nord Sample Library.
- .nwp Questi sono i file di Program.
- • .nwb Questa è l'estensione usata per i file di backup del Nord Wave.
- • .nwi Questo è un vecchio formato per i campioni creati nelle precedenti versioni del Nord Wave Manager . Può ancora essere usato dal Nord Wave (ma non dal Wave) e dal Nord Sound Manager.

Proprio come con un qualsiasi altro file di un disco rigido, questi file possono venire rinominati, mandati via email, copiati, spostati, cancellati o anche salvati in una locazione sicura nel caso che il computer si blocchi improvvisamente e il disco rigido non sia più accessibile .

## **Guida veloce**

Prendiamo confidenza con alcune funzioni del Nord Sound Manager.

## **Trasferire campioni di piano al Wave**

Quando il Nord Wave esce dalla fabbrica, la partizione Sample viene riempita con suoni vari. Per poter scaricare campioni addizionali. bisogna eliminare alcuni campioni di fabbrica . Se si vuole ripristinare i campioni eliminati, questi sono disponibili nel DVD incluso con il Nord Wave o dal sito www.nordkeyboards.com, nell'area Libraries.

## **Eliminare un campione**

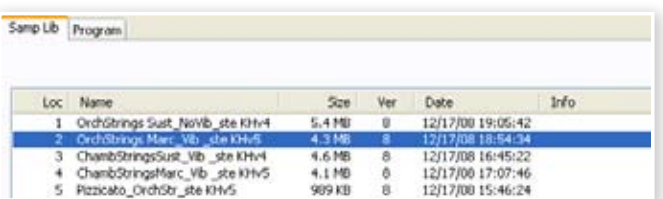

- 1 Collegare il Nord Wave al computer e lanciare il Nord Sound Manager.
- 2 La linguetta Samp Lib aprirà il contenuto corrente della partizione Sample del Wave che verrà visualizzata .
- 3 Selezionare un campione da eliminare e premere l'icona Delete nella toolbar.

È possibile anche usare il tasto destro sul suono e scegliere l'opzione Delete o usare il tasto backspace o il tasto Delete della tastiera del computer

4 Verrà chiesta conferma e poi il campione nel Wave verrà eliminato .

## **Scaricare un nuovo campione**

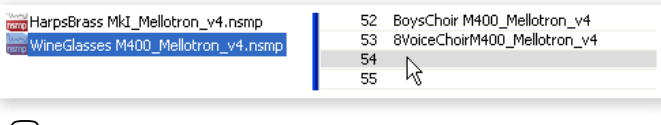

- $(1)$  Usare il drag & drop: aprire la cartella del computer in cui si trova il nuovo campione (in formato .nsmp) .
- 2 Assicurarsi che la finestra del Wave Manager e la cartella siano visibili sullo schermo .
- 3 Trascinare il nuovo campione nell'area bianca della lista Sample del File Manager. Quando la locazione di destinazione torna grigia, rilasciare il pulsante del mouse.
- 4 Il processo Clean Deleted Space inizierà a preparare la memoria e poi il nuovo campione verrà scaricato nel Wave . Se non c'è spazio sufficiente, apparirà un messaggio nella parte bassa dell'area testuale del Nord Sound Manager.
- 3 *Se l'opzione Organize è attiva sul menu View, si può aggiungere un suono in qualsiasi locazione libera del banco. Se questa funzione non è attiva, il nuovo suono sarà automaticamente posizionato nella prima locazione libera del banco. Le varie locazioni vengono selezionate usando il selettore Type del Nord Wave.*
- $(1)$  Usare la Toolbar o un comando del menu: cliccare sull'icona Sound Down nella Toolbar . Lo stesso comando è disponibile anche nel menu File: Sound Download (Ctrl-D) .
- 2 Navigare nella cartella del disco rigido in cui è collocato il suono desiderato, selezionarlo e fare click su Open . Il campione verrà aggiunto nel suo banco di appartenenza .
- 3 *Questi metodi possono essere usati anche per qualsiasi campione o programma individuale che si vuole aggiungere.*

#### **Upload di suoni dal Wave**

- 1 Selezionare la partizione desiderata che contiene i suoni che si vogliono salvare sul disco rigido del computer.
- 2 Selezionare il banco e il suono . Con il tasto Shift più click del mouse si possono selezionare diversi suoni consecutivi; con il tasto Ctrl più click del mouse si possono selezionare suoni non consecutivi. Ecco un esempio di selezione multipla di alcuni campioni:

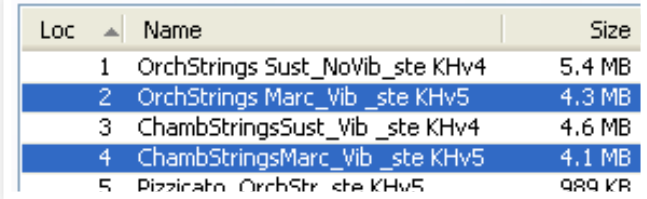

3 Cliccare su Sound Up o cliccare con il tasto destro sul suono(i) selezionato e selezionare Upload. Il dialogo chiederà di sfogliare la cartella di destinazione desiderata nel disco rigido . Il processo di upload potrebbe impiegare diverso tempo a seconda della dimensione dei suoni .

#### **Upload una partizione completa al disco rigido**

- 1 Assicurarsi di puntare alla partizione e il banco desiderati nel Nord Sound Manager . Si potrà anche cambiare il banco sorgente nel dialogo che apparirà.
- 2 Cliccare su Bank Up o selezionare il comando File/Bank Upload dal menu (Ctrl- Shift-U) . Verificare che il banco sorgente sia corretto e sfogliare la cartella di destinazione sul disco rigido del computer.

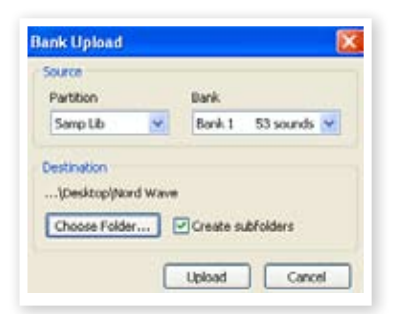

È possibile selezionare anche All sul fondo del menu a discesa Sample. Questo eseguirà l'upload dell'intero contenuto della partizione al disco rigido del computer.

Se è selezionata l'opzione Create Subfolders, verrà automaticamente creata nella cartella destinazione una struttura a cartelle - partizione/ banco/suoni .

## **Download di suoni al Wave**

- 1 Cliccare su Bank Down o selezionare il comando File/Bank Download dal menu (Ctrl-Shift-D).
- 2 Verificare che il banco destinazione sia corretto e sfogliare la cartella sorgente desiderata sul disco rigido del computer.

t *Quando si clicca su Download, appare un dialogo per informare che il contenuto del banco destinazione del Nord Wave verrà sostituito con quello del file sorgente.* 

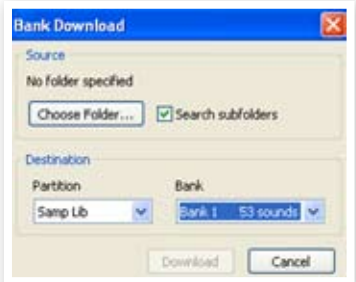

Se si seleziona All nel menu a discesa Bank di destinazione, è possibile sostituire tutti i suoni nella partizione con quelli della struttura a cartelle del disco rigido . Se è attivo Search Subfolders, è possibile sfogliare la cartella superiore di una struttura come quella dei file sorgente di appartenenza.

## **Organizzare la partizione Program**

Usando il "drag & drop", è possibile organizzare il contenuto della partizione Program con i suoi 128 programmi .

- 1 Assicurarsi che Organize sia attivato nel menu View .
- 2 Selezionare e trascinare un suono dal banco destinazione al banco sorgente.

Se si rilascia un suono su una locazione libera, il suono verrà spostato dalla locazione sorgente. Se si rilascia su una locazione occupata, i due suoni si scambiano di posto.

3 Selezionare un programma e premere il tasto Ctrl della tastiera del computer . Se si trascina ora questa selezione, il Program sarà copiato e incollato nella destinazione invece che solo spostato.

## **Casella Search**

 $\Box$  Immettendo uno o più caratteri nella casella Search, si può filtrare il contenuto presentato nelle liste.

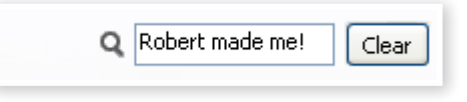

Questo fornisce un modo rapido di ricerca di programmi duplicati, tutti i programmi fatti dal misterioso AD (Ake Danielsson) o tutti i programmi contenenti, per esempio, la parola "string" nel loro nome .

## **Auto Select**

Cliccando sull'icona Auto Select nella toolbar, si attiva/disattiva la funzione Auto Select .

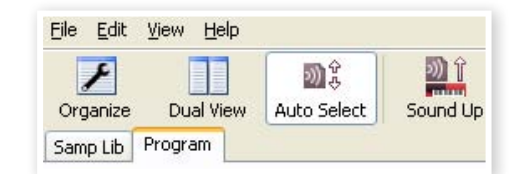

Quando questa è attivata e si scorre la lista Program o Sample usando i tasti freccia della tastiera del computer, il Program (o Sample) verrà automaticamente selezionato nel Nord Wave.

3 *Anche con un doppio click su un Program o un Sample lo si seleziona nel Wave.*

## **Riferimenti Nord Sound Manager**

#### **Toolbar**

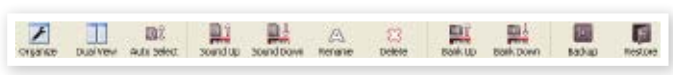

#### **Organize**

Quando questa opzione è attiva, le liste mostreranno tutte le locazioni disponibili della partizione/banco selezionata e non solo quelli occupati. Questo, per esempio, faciliterà il trascinamento di un file a una specifica locazione libera in mezzo alla lista . Se questa non è attiva, verranno mostrate solo le locazioni occupate.

#### **Dual View**

Quando questa opzione è attiva, la finestra viene divisa in due liste. Le due liste facilitano lo spostamento di programmi da una locazione all'altra . Si può fare in modo che le liste mostrino banchi separati con le tendine. Riarrangiare programmi è facile quanto il drag & drop. Per esempio, trascinare un programma da un banco/lista a un altro banco/ lista in entrambe le direzioni.

#### **Auto Select**

Con questa funzione attiva, scorrendo la lista dei programmi con la tastiera del computer si selezionano automaticamente i programmi del Nord Wave.

#### **Sound Up**

Usare questa funzione per effettuare l'upload di uno o più suoni dal Nord Wave al disco rigido del computer.

#### **Sound Down**

Usare questa funzione per effettuare il download di uno o più suoni dal disco rigido del computer alla successiva locazione disponibile nella partizione selezionata .

#### **Rename**

Permette di rinominare un suono . Possono essere usati fino a 16 caratteri e i caratteri supportati sono: a-z, A-Z, 0-9 e trattino (-) . Qualsiasi altro carattere non verrà visualizzato nelle liste del Nord Wave Manager.

t *I campioni non possono essere rinominati, così questa funzione non è disponibile se si seleziona un campione.*

#### **Delete**

Permette di eliminare uno o più suoni selezionati. Verrà chiesta conferma prima dell'operazione . Si può usare il tasto Delete o backspace della tastiera del computer per effettuare l'eliminazione .

 $\theta$  Qualsiasi Program nel Nord Wave che usa quel particolare *campione, che è stato cancellato, non suonerà più, dato che mancherà il componente più importante.*

Lo spazio che occupa un campione eliminato non è immediatamente disponibile per altri campioni, anche se è scomparso dalla lista e la sua locazione è libera . La memoria Flash necessita di essere pulita per liberare lo spazio in cui i suoni sono stati eliminati. Quando si aggiunge un nuovo campione il processo di pulizia inizierà in maniera automatica . Si può procedere manualmente con l'inizializzazione della memoria con la funzione "Clan Deleted Space" presente nel menu File.

t *Se nella sezione OSC2 del Wave lampeggia un numero, vuol dire che il Program corrispondente a quel numero non è caricato nella memoria Flash. Selezionare quindi un altro Program o procedere con il download nella tastiera del campione mancante.*

#### **Bank Up**

Questa funzione effettuerà l'upload di un intero banco di campioni e di programmi nel disco rigido del computer . La sorgente di default sarà il banco correntemente attivo, ma si può scegliere un'altra partizione e banco, se lo si desidera . Cliccare sul pulsante Choose Folder per selezionare la destinazione sul disco rigido.

Se è selezionata l'opzione Create Subfolders, la cartella di destinazione verrà strutturata seconda un'architettura a sottocartelle .

t *Se esiste già una cartella con lo stesso nome come sorgente partizione/banco nella locazione del disco rigido, l'intero contenuto di queste cartelle verrà sostituito con i file caricati dal Nord Wave.*

#### **Bank Down**

Questa funzione effettuerà il download di un intero banco di campioni e di programmi dal disco rigido del computer al Nord Wave. La destinazione di default sarà il banco correntemente attivo, ma si può scegliere un'altra partizione e banco, se lo si desidera . Cliccare sul pulsante Choose Folder per selezionare la sorgente sul disco rigido .

E *Il banco destinazione del Wave verrà sostituito dal contenuto della cartella sorgente.*

#### **Backup**

Questo effettua un backup (copia di sicurezza) di tutti i campioni, programmi e impostazioni del menu (menu System & MIDI) del Nord Wave . Il file creato nel disco rigido avrà l'estensione .nwb. Effettuare il backup dell'intera memoria in questa maniera impiegherà un po' di tempo, a seconda della quantità di campioni.

3 *Il backup dal Nord Sound Manager viene eseguito in modo incrementale. A meno che non si cambi il nome o la locazione del file di backup, verranno salvati solo i campioni e/o programmi che sono stati modificati dal precedente backup.*

La prima volta che questa funzione viene attivata, il Nord Sound Manager suggerirà una locazione per il backup (in My Documents/ Nord Wave Manager files). Se si salva il file di backup altrove, usare il browser di sistema per scegliere un'altra locazione .

#### **Restore**

Per ripristinare un file di backup precedentemente salvato nel Wave, selezionare questa opzione, selezionare il file di backup dal disco rigido (l'estensione del file è .nwb) e cliccare su Open .

E *La funzione Restore inizierà dopo aver selezionato Open e confermato l'operazione nella schermata successiva. Tutto il contenuto del Nord Wave verrà irrevocabilmente sostituito con il contenuto del file di backup.*

## **Menu**

Nel Nord Sound Manager possono essere usati i normali comandi da tastiera Windows e Mac OSX . I menu possono essere aperti premendo il tasto Alt e la lettera sottolineata nella barra del menu.

La maggior parte dei comandi può essere effettuata premendo anche il tasto Ctrl (tasto comando sul Mac) assieme alla lettera mostrata vicino al nome del comando nei menu .

ile Edit View Help Sound Upload...

Sound Download... Bank Unload...

Bank Download...

Clean Deleted Space Eormah  $Fx$ ih

Backun... Restore... Ctrl+U Ctrl+D

Ctrl+R

 $Ctrl + O$ 

Chrl+Shift+U

Ctrl+Shift+D  $CrI + R$ 

**File** 

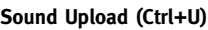

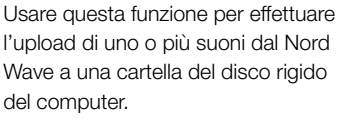

#### **Sound Download (Ctrl+D)**

Usare questa funzione per effettuare il download di uno o più suoni dal disco rigido del computer alla successiva locazione disponibile nella partizione selezionata .

#### **Bank Upload (Ctrl+Shift+U)**

Questo permette di effettuare l'upload di un intero banco (campioni o Program) in una cartella del disco rigido del computer. Selezionare la sorgente desiderata (partizione e banco) e la cartella destinazione .

Se si seleziona All, tutti i banchi nella partizione verranno caricati. Verrà creata automaticamente nella cartella destinazione la struttura gerarchica della partizione scelta - partizione/banco/suoni .

#### **Bank Download (Ctrl+Shift+D)**

Usare questa funzione per il download di un intero banco (o tutti i banchi) dal disco rigido al Nord Wave.

Si prega di notare che è necessario far corrispondere il formato della sorgente e della destinazione. Non è possibile, per esempio, fare il download di un set di Program in un qualsiasi banco di campioni.

t *Il contenuto della cartella sorgente sostituirà il banco selezionato del Nord Wave.*

#### **Backup (Ctrl+B)**

Questo effettua un backup (copia di sicurezza) di tutti i campioni, programmi e impostazioni dei menu (System & MIDI) del Nord Wave .

Il file creato sul disco rigido avrà l'estensione .nwb.

Effettuare il backup dell'intera memoria in questa maniera impiegherà un po' di tempo, a seconda della quantità di campioni.

3 *Il backup dal Nord Sound Manager viene eseguito in modo incrementale. A meno che non si cambi il nome o la locazione del file di backup, verranno salvati solo i campioni e/o programmi che sono stati modificati dal precedente backup.*

#### **Restore (Ctrl+R)**

Per ripristinare un file di backup precedentemente salvato nel Wave, selezionare questa opzione, selezionare il file di backup dal disco rigido (l'estensione del file è .nwb) e cliccare su Open .

E *La funzione Restore inizierà dopo aver selezionato Open e confermato l'operazione nella schermata successiva. Tutto il contenuto del Nord Wave verrà irrevocabilmente sostituito con il contenuto del file di backup.*

#### **Clean Deleted Space**

Questa funzione serve a "pulire" lo spazio occupato da campioni o Program che sono stati eliminati. Questo viene eseguito per rendere disponibile lo spazio in memoria per nuove aggiunte.

La pulizia viene eseguita automaticamente quando si effettua *il download di un nuovo Program o campione nel Nord Wave, anche se è possibile iniziare la pulizia manualmente tramite questo comando da menu.*

#### **Format**

Questa è una funzione radicale; formatterà l'intera partizione interessata. Tutti i suoni della partizione verranno eliminati. Verrà chiesta conferma prima dell'operazione.

#### **Exit (Ctrl+Q)**

Esce dall'applicazione Nord Sound Manager.

#### **Edit**

#### **Rename (Ctrl+N)**

Permette di rinominare un suono . Possono essere usati fino a 16 caratteri e i caratteri supportati sono: a-z, A-Z, 0-9 e trattino (-). Qualsiasi altro carattere

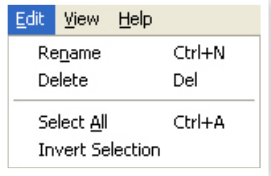

non verrà visualizzato nelle liste del Sound Manager.

t *I campioni non possono essere rinominati, così questa funzione non è disponibile se si seleziona un campione.*

#### **Delete**

Permette di eliminare uno o più elementi dalla memoria del Nord Wave. Verrà chiesta conferma prima dell'operazione.

#### **Selezionare All (Ctrl+A)**

Seleziona tutti gli elementi in un banco/partizione.

#### **Invert Selection**

Deseleziona la selezione originale e seleziona gli altri elementi della lista.

#### **View**

#### **Organize (Ctrl+O)**

Quando questa opzione è attiva, le liste mostreranno tutte le locazioni disponibili della partizione/banco selezionata e non solo quelli occupati. Questo, per esem-

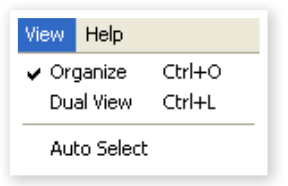

pio, faciliterà il trascinamento di un file a una specifica locazione libera in mezzo alla lista. Se questa non è attiva, verranno mostrate solo le locazioni occupate.

#### **Dual View (Ctrl+L)**

Quando questa opzione è attiva, la finestra viene divisa in due liste. Le due liste facilitano lo spostamento di programmi da una locazione all'altra . Si può fare in modo che le liste mostrino banchi separati con le tendine. Riarrangiare programmi è facile quanto il drag & drop. Provare a trascinare un programma da un banco/lista a un altro banco/lista in entrambe le direzioni .

3 *Premere il tasto Ctrl della tastiera del computer per copiare una selezione sulla destinazione durante un'operazione di drag & drop.*

#### **Auto Select (Ctrl+K)**

Con questa funzione attiva, scorrendo la lista dei programmi con i tasti freccia della tastiera del computer si selezionano automaticamente i programmi del Nord Wave.

## **Help**

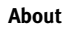

Help About...

Apre il riquadro About con informazioni riguardanti

la versione del Nord Sound Manager . Si può vedere anche una lista di strumenti compatibili e le versioni OS .

## **Linguette**

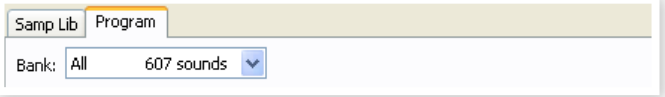

## **Samp Lib - Program**

Usare le linguette per selezionare la partizione desiderata . Premere Crtl+Tab sulla tastiera del computer per passare da una linguetta all'altra. Il menu a tendina viene usato per selezionare il banco desiderato all'interno di una partizione . Il contenuto della partizione verrà visualizzato nella lista .

## **Casella Search**

Immettere una parola per trovare velocemente qualsiasi campione o programma che la contiene . Premere Clear per cancellare il filtro e mostrare nuovamente tutti gli elementi della lista .

## **Loc - Location**

I banchi sono organizzati in locazioni; la quantità di locazioni varia a seconda dei tipi di banco.

## **Name**

Il nome dell'elemento .

## **Category**

Mostra la categoria assegnata dei Program .

## **Size**

Mostra la dimensione del file dei campioni . Questo può essere utile se bisogna sapere quanto spazio occupa un particolare campione nella partizione Sample. Questa unità non è mostrata nelle liste Program.

## **Ver – Version Number**

Numero della versione del campione o del Program .

## **Info**

Quest'area può contenere informazioni di errori circa file danneggiati, corrotti o rifiutati, quando, per esempio, accade qualcosa su un particolare campione nel Wave .

## **Area informazioni**

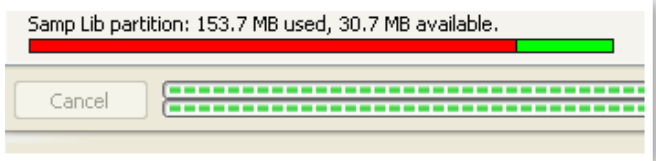

L'area informazioni è collocata in fondo alla finestra del Nord Wave Manager.

## **Indicatore Partition Memory**

Questo indica l'uso della memoria della partizione selezionata . La parte in rosso mostra la memoria usata e il colore verde indica lo spazio disponibile per suoni addizionali.

## **Cancel Button**

Usare questa funzione se si vuole annullare un processo in esecuzione . Certe funzioni come, per esempio, il processo di Restore non possono venire annullate .

## **Barre di progresso**

Le due barre di progresso indicano il progresso di un processo in corso . La barra superiore mostra la progressione di processi singoli e quella inferiore indica lo stato dell'intera operazione .

## **Area messaggi/testo**

La parte sinistra dell'area di testo visualizzerà qualsiasi conferma o messaggio di errore del Nord Sound Manager.

La parte destra indicherà se un Nord Wave è collegato al computer e in comunicazione con il Nord Sound Manager . Qui è visibile anche la versione OS del Wave.

## **Aggiornamenti e campioni**

Si prega di visitare il sito di Clavia http://www .nordkeyboards .com per il download di qualsiasi aggiornamento del Nord Sound Manager e dei suoni che sono stati rilasciati per il Nord Wave . Questi elementi sono disponibili gratuitamente nell'area download del Nord Wave .

## **8 Nord Sample Editor**

## **Cos'è il Nord Sample Editor?**

Il Nord Sample Editor è un'applicazione che permette di modificare, creare e caricare insiemi di campioni da e verso l'area di memoria di una Sample Library compatibile con strumenti Nord.

Il Nord Sample Editor assiste al processo di "editing", contiene strumenti potenti per varie operazioni che possono venire applicate a un campione. Questi strumenti, per esempio, aiutano a impostare il punto di inizio di un campione, la creazione di un Loop e altri interventi essenziali per rendere i campioni pronti all'uso nel Nord Wave. L'Editor possiede anche funzioni per la mappatura automatica dei campioni lungo la tastiera e altro ancora.

## **Editing non distruttivo**

Ogni modifica effettuata nel software Nord Sample Editor è completamente non distruttiva. Il file audio nel disco rigido non verrà alterato in nessun modo anche quando il Nord Sample Editor, per esempio, troncherà i campioni prima di essere scaricati nello strumento Nord collegato. L'Editor si aggancia al file audio e qualsiasi alterazione effettuata sul file audio originale si rifletterà anche nel "comportamento" del Nord Sample Editor.

In ogni caso, è utile effettuare copie di sicurezza dei file originali quando si inizia l'assemblaggio di un campione per il Nord Wave. Se si modifica un qualsiasi file audio da usare nel Nord Sample Editor con qualche altra applicazione, quella modifica potrebbe influenzare le operazioni nel Nord Sample Editor su quel particolare file.

## **Requisiti di sistema**

#### **PC Windows**

Il Nord Sample Editor richiede un computer con una CPU a 233 MHz o migliore con almeno 512 MB RAM e Windows XP o Vista. Inoltre, è necessaria una porta USB (1.1) più un drive DVD ROM se si vuole installare il software da DVD, una tastiera, un mouse e una scheda grafica a colori con risoluzione di 1024 x 768 pixel a 16 bit o migliore.

#### **Mac**

Il Nord Sample Editor richiede un Mac con una porta USB, un drive DVD ROM per installare il software, almeno 512 MB RAM e sistema operativo OSX 10.4 o successivi.

È necessario anche uno strumento Nord compatibile con la Sample Library in grado di accettare i campioni. Le unità Nord compatibili con il Sample Editor e la Nord Sample Library sono: Nord Wave con OS v2.x e successivi e il Nord Wave con OS 1.x o successivi.

## **Primo avvio**

Iniziamo con una breve descrizione della terminologia usata in questo capitolo, seguita da un tipico flusso di lavoro per offrire una panoramica delle funzioni del Nord Sample Editor.

## **Project, memoria dei campioni**

Tutte le parti necessarie all'assemblaggio di una forma d'onda nel Nord Wave sono organizzate in Project (progetti), con riferimento a file audio, campioni, mappature, marker di inizio e di fine Loop ecc.

Tutte le impostazioni relative ai Project sono effettuate sul computer con la possibilità di anteprima delle modifiche tramite la scheda audio del computer. Un Project si aggancia al file audio corrente del disco rigido. Se, per esempio, si elimina o modifica il file audio incluso in un Project, quel Project verrà modificato.

Si possono salvare i file Project nel disco rigido, allo stesso modo di qualsiasi altro file. Quando si è soddisfatti di un Project, si può generare un Sample Instrument, che potrà venire scaricato nella memoria Flash del Nord Wave.

## **WYDIWYH**

"What You Do Is What You Hear" ovvero "quel che si fa è ciò che si ascolta". Ogni funzione del Nord Sample Editor può venire applicata a un campione in tempo reale. Se il campione viene riprodotto attraverso la scheda audio del computer, si può per esempio ascoltare come viene cambiato il Loop se si muovono i marker o se si regolano le impostazioni di Crossfade o si modifica il punto di inizio del campione.

## **Lavorare off ine**

La modifica di un Project o di un campione non richiede che sia per forza collegata una unità Nord. Si possono creare e modificare Project usando solo il computer e poi collegare l'unità successivamente per scaricare i Project nel Nord Wave.

## **Campione, zona**

Quando un file audio viene aggiunto al Project, può essere usato come sorgente per uno o diversi campioni. Un campione può essere assegnato a un determinato intervallo di tasti della tastiera. Questo intervallo è chiamato "zona". I parametri del campione che determinano l'intervallo della sua zona sono Root Key (nota fondamentale) e Upper Key (nota superiore).

## **Sample Instrument**

Un set di campioni con impostazioni di zona è un Sample Instrument. Il numero massimo di zone in un Sample Instrument è 91. Il Sample Instrument (talvolta abbreviato "SI" in questo manuale) può essere selezionato nell'oscillatore 2 del Nord Wave come forma d'onda, scegliendo il tipo e modello SampLib del Wave.

Qualsiasi tipo di campione può essere assegnato a qualsiasi zona, con il risultato che un Sample Instrument può essere composto da diversi suoni differenti, mappati lungo la tastiera. Si può per esempio creare un Sample Instrument sotto forma di suoni percussivi di batteria, con un suono diverso per ogni tasto o creare split multipli assegnando differenti campioni a differenti intervalli della tastiera, per esempio, campioni di basso per la parte inferiore e campioni di piano per la parte superiore della tastiera. Il Nord Sample Editor possiede alcune utili funzioni che assisteranno il processo di mappatura.

## **Modifica del campione, marker Loop, Crossfade**

Impostare il punto di inizio per un campione per eliminare, ad esempio, qualsiasi parte audio indesiderata all'inizio, è una funzione che si effettua con un solo click nel Nord Sample Editor.

L'Editor possiede potenti funzioni per impostare il Loop che crea un perfetto ciclo di ripetizione senza "salti" . Il Loop rende possibile l'uso di campioni più corti che possono venire suonati per una durata superiore del campione stesso . Le funzioni per il Loop includono anche opzioni per il Crossfade il quale può venire monitorato in tempo reale, con varie impostazioni per la lunghezza, curve di Crossfade ecc.

## **Generare, caricare, scaricare**

Quando un Project è terminato, si può generare un Sample Instrument e automaticamente scaricare i dati della forma d'onda nella memoria Flash del Nord Wave . La memoria Flash ha una capacità fissa e per tenere traccia di quanto spazio rimane è presente un indicatore nel Nord Sample Editor che aiuta a gestire al meglio lo spazio disponibile.

## **Installazione**

## **Installazione del driver USB**

Prima che il Nord Wave possa comunicare con un PC Windows, bisogna installare un driver Clavia USB per sistemi Windows . Gli utenti Mac possono saltare questo paragrafo . Per installare il driver USB, seguire questi passi:

- 1 Inserire il 'Nord DVD' di installazione nel drive DVD-ROM o scaricare il driver dall'area Download del Wave presso il sito www.nordkeyboards.com.
- 2 Collegare il cavo USB dal Nord Wave al computer e accendere l'unità .

Apparirà la finestra 'Trovato nuovo hardware' .

3 Lasciare che la procedura cerchi nel DVD di installazione il driver USB e lo installi o selezionare la cartella in cui si trova il driver.

## **Installare il Nord Sample Editor, PC Windows**

- 1 Inserire il 'Nord DVD' nel drive DVD-ROM .
- 2 Eseguire il file 'Nord Sample Editor v1 .xx .exe' e seguire le istruzioni a video per l'installazione del programma.
- 3 Il Nord Sample Editor verrà installato nella cartella Programmi del disco rigido.

Durante l'installazione è possibile selezionare una destinazione diversa per l'applicazione.

4 Confermare nelle varie finestre della procedura cliccando sul pulsante Next. L'installazione può venire annullata in qualsiasi momento cliccando su Cancel.

Quando viene completata l'installazione, cliccare sul pulsante Close per tornare al desktop di Windows.

## **Installare il Nord Sample Editor, Mac OSX**

- 1 Inserire il 'Nord DVD' nel drive DVD-ROM .
- 2 Aprire il file immagine ( .dmg) che si trova nella cartella Nord

Sample Editor e trascinare il file 'Nord Sample Editor v1 .xx .app' nella cartella Applicazioni.

3 *Quando vengono rilasciate nuove versioni del Nord Sample Editor, saranno disponibili come download gratuito presso il sito www.nordkeyboards.com.*

## **Guida rapida**

Passiamo in rassegna alcuni aspetti di sicuro interesse allo scopo di approfondire la conoscenza del Nord Sample Editor.

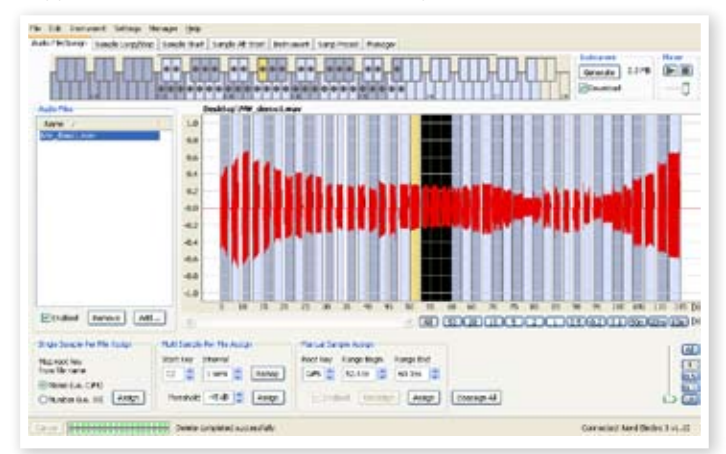

*La sezione Audio File/Assign del Nord Sample Editor con un file audio e i campioni assegnati.*

## **Primo approccio**

- 1 Assicurarsi che il Nord Wave sia acceso e collegato al computer tramite la porta USB.
- 2 Lanciare il Nord Sample Editor dalla cartella Programmi o dal menu di avvio (PC) o dalle Applicazioni (Mac OSX) .

Durante la procedura di avvio, l'Editor tenterà automaticamente di stabilire una connessione con il Nord Wave .

Se il Nord Wave non è collegato, si può ugualmente lavorare su un Project con funzioni di sample editing, mapping e altro. Quando l'Editor trova un Nord Wave, questo verrà indicato nell'angolo inferiore destro della finestra dell'Editor e la sezione Manager si aprirà automaticamente. Una lista con tutti i Samples correnti nella memoria Flash verranno visualizzati nella finestra del Nord Sample Editor.

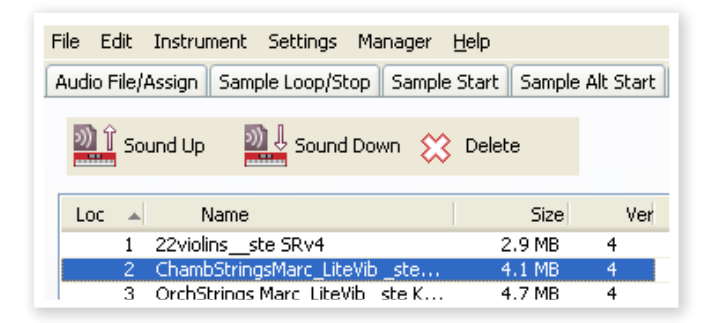

- 3 *Per permettere al Nord Sample Editor di riprodurre i campioni, bisogna selezionare un driver per la scheda audio. Questo si fa dal menu Impostazioni/Audio.*
- t *Su sistemi XP o Vista, selezionare uno dei driver DirectX disponibili. Per essere compatibile con la maggior parte dei sistemi XP e Vista, il Nord Sample Editor usa i driver DirectX.*

## **Scaricare i Sample Instrument**

Si possono trovare e scaricare gratuitamente nuovi Sample Instrument dal sito www .nordkeyboards .com . Ecco come scaricare un Sample Instrument dal disco rigido del computer all'unità Nord:

1 Visitare il sito www .nordkeyboards .com ed entrare nell'area Nord Sample Library.

L'estensione del file sarà .nsmp per i Sample Instrument. Leggere ulteriori dettagli sui differenti formati di file usati dal Nord Sample Editor a pagina 41 .

3 Cliccare sulla linguetta Manager del Nord Sample Editor .

4 Selezionare l'opzione Show Free Locations del menu Manager apparirà una griglia con tutte le locazioni di memoria disponibili.

Per aggiungere nuovi Sample Instrument al Nord Wave, basta trascinare i file dal disco rigido a una locazione vuota della lista dei Sample Instrument nel Browser .

E *I file audio devono esser aggiunti al Project nel sezione Audio File/ Assign e "generati" per diventare un Sample Instrument prima di poter essere usati dal Nord Wave. Solo i Sample Instrument in formato .nsmp possono venire scaricati usando il metodo descritto sopra.*

## **Caricare i Sample Instrument**

Tramite il Nord Sample Editor è molto facile caricare i Sample Instrument dal Nord Wave al disco rigido del computer . Le operazioni vengono effettuate nella sezione Manager .

1 Aprire la sezione Manager .

2 Con un click del tasto destro su un campione selezionare Upload .

I dati verranno salvati nella stessa cartella in cui risiede l'Editor o in una cartella scelta a piacere . I Sample Instrument verranno salvati come file .nsmp. Leggere ulteriori dettagli sui formati di file usati dall'Editor a pagina 41.

3 *Grazie alle operazioni per il caricamento e lo scaricamento di Sample Instrument, volendo, si possono condividere i Sample Instrument con altri utenti Nord Wave o Nord Wave.* 

#### **Creare un nuovo Sample Instrument**

È tempo di essere creativi; costruiamo un nuovo Sample Instrument!

1 Copiare il file 'NW\_demo1 .wav' dal Nord DVD alla cartella in cui è installato il Nord Sample Editor.

Ovviamente, si può usare qualsiasi altro file audio in formato .wav ma questo particolare file dimostrerà una caratteristica importante del Nord Sample Editor.

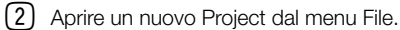

Dato che è possibile aprire solo un Project alla volta nell'Editor, apparirà un avviso per salvare il Project attualmente caricato prima di chiuderlo.

3 *Un modo rapido per aprire un nuovo Project è la combinazione Ctrl+N della tastiera del computer. Ctrl+S salva il Project corrente. Il nome dato al Project sarà anche il nome del Sample Instrument che verrà scaricato nel Nord Wave.*

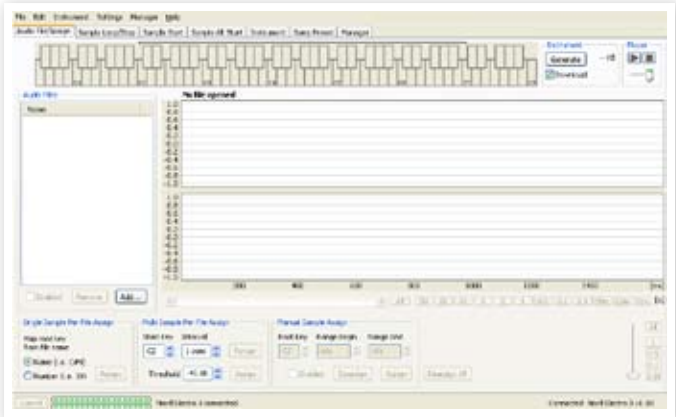

4 Cliccare sul pulsante Add sotto l'area Audio Files o digitare Ctrl+F . Navigare nella locazione del file 'NW\_demo1 .wav' e cliccare su Open.

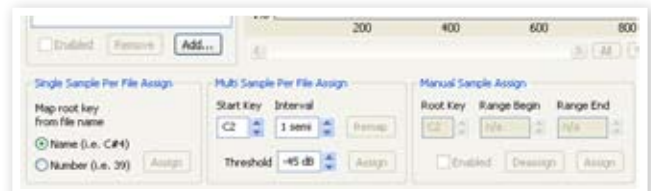

Le due barre di progresso in basso a sinistra della finestra Project indicheranno che i file vengono aggiunti al Project . Il tempo trascorso per aggiungere uno o più file varierà a seconda delle dimensioni dei file e dalle prestazioni del computer.

- **3 Si possono selezionare e aggiungere diversi campioni alla volta,** *dato che si trovano nella stessa cartella del disco rigido. Per aggiungere tutti i file audio di una cartella, usare il comando Add Folder (Ctrl+D) dal menu File.*
- 5 Quando un file viene aggiunto nella finestra Editor, la sua icona viene rappresentata graficamente da una forma d'onda .

Si prega di notare che il file 'NW\_demo1 .wav' comprende diverse note suonate da un organo Nord C1 . Niente di speciale, solo alcune note per dimostrare una caratteristica davvero interessante . E ora, una piccola magia tramite l'Editor per creare diversi campioni da questo file audio, mappati in zone lungo tutta la tastiera.

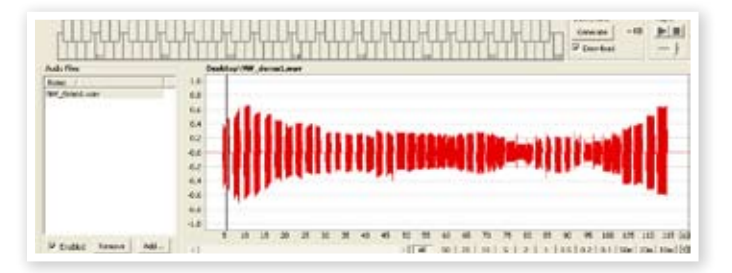

3 Selezionare la linguetta Audio File/Assign .

<sup>2</sup> Selezionare un Sample Instrument a piacere e salvare il file (o cartella) nel disco rigido e scompattare il file zip.

6 Portarsi sulla sezione etichettata Multi Sample For File Assign nella parte inferiore della finestra dell'Editor . Impostare Start Note su C2, Interval su 1 semi, Threshold a -45 dB e poi cliccare su Assign.

Quando il Nord Sample Editor ha completato l'analisi del file, vengono create le impostazioni dei campioni con Root Key e Upper Key e queste impostazioni vengono traslate in zone . Queste zone sono indicate nella Keyboard Grid

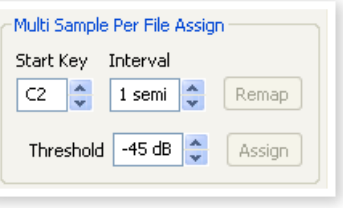

nella parte alta della finestra dell'Editor.

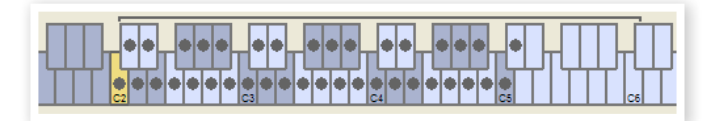

 $\overline{7}$  Il campione evidenziato in giallo è il campione in lavorazione.

Significa che questo campione è attivo per ulteriori modifiche e pronto per la riproduzione.

- 3 *Premendo la barra spazio sulla tastiera del computer o cliccando su* u *del Player nell'angolo in alto a destra, inizierà la riproduzione del file.*
- $\left( 8\right)$  Il punto  $\left( \bullet\right)$  sul tasto della Keyboard Grid indica la Root Key del campione . Il campione è assegnato anche all'intervallo adiacente al tasto con il punto, indicato in grigio o in blu.

Con il click destro su un tasto con il punto, si può disabilitare un campione temporaneamente dal Project che verrà così visualizzato con un cerchio vuoto (O). Si può anche disabilitare il campione, che così verrà rimosso dal Project.

- 3 *Disabilitare un campione da una zona è un modo efficace per determinare quanti campioni sono necessari per coprire un particolare intervallo di uno strumento multi-campionato. Qualsiasi impostazione effettuata su un campione sarà mantenuta anche quando viene disabilitato. Quando si riattiva un campione, vengono ripristinate tutte le impostazioni precedenti.*
- 3 *Si possono usare i tasti della tastiera del computer per passare da un campione all'altro.*
- 9 Salvare il Project selezionando Save nel menu File o digitando Ctrl+S sulla tastiera del computer.

## **Aggiungere file audio a campioni singoli**

Si potrebbe volere di aggiungere file audio contenenti un singolo campione ognuno. Ecco come assegnare singoli campioni alle zone:

- 1 Aprire un nuovo Project, selezionare la linguetta Audio Files/Assign e cliccare sul pulsante Add.
- 3 *Il Nord Wave può usare sia file stereo che mono come sorgenti per il campione, fino a 44.1 kHz di frequenza di campionamento e 24 bit di risoluzione.*
- 2 Navigare nella cartella contenente i file audio che si vogliono usare, selezionare i file e cliccare su Open per aggiungerli al Project.
- 3 I file saranno elencati, uno a uno, nell'area Audio Files . Selezionare il primo file che si vuole assegnare a una zona.

Il file audio viene rappresentato con il grafico della forma d'onda.

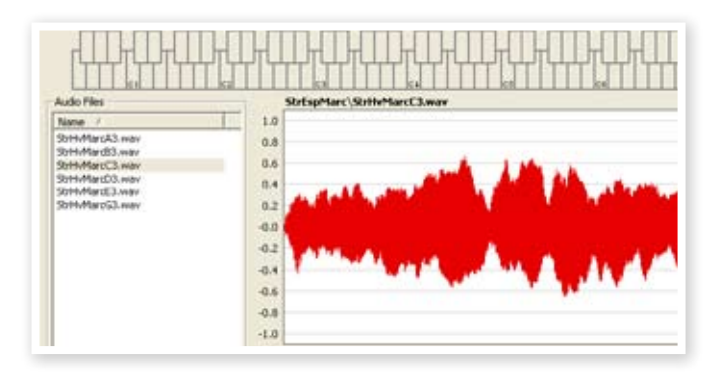

4 Cliccare e trascinare il mouse per selezionare l'intera forma d'onda del grafico e osservare l'area Manual Sample Assign nella parte bassa della finestra .

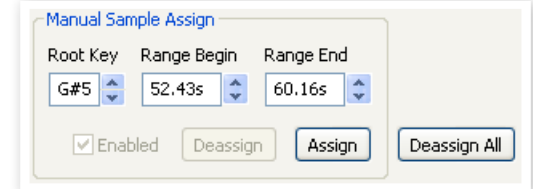

- 5 Immettere la nota come Root Key, ovvero la nota corrispondente al campione con l'intonazione originale, e cliccare su Assign .
- 6 Selezionare il file successivo e selezionare il grafico della forma d'onda per intero.
- 7 Immettere la nota come Root Key della successiva zona .
- 3 *La prima zona creata abbraccerà un intervallo di due ottave sopra la nota Root Key. L'intervallo di una zona è determinato da due parametri, Root Key e Upper Key, per ogni campione. L'intervallo dipende anche da ogni altro campione assegnato precedentemente sulla tastiera. La nota più bassa raggiunge la parte inferiore di Upper Key o la nota F0 se è il "primo" campione assegnato. Un campione raggiunge la nota Upper Key del precedente campione.*
- 3 *Una zona di un intervallo non può rimanere vuota, ovvero senza un campione assegnato. Se si vogliono tasti senza suoni all'interno di un Sample Instrument, basta solo aggiungere una forma d'onda il cui grafico rappresenta un silenzio audio (o aggiungere un file audio corto senza dati audio udibili). Poi, mappare questo campione "silenzioso" nell'opportuno intervallo di tasti.*

## **Single Sample For File Assign**

Se si hanno file audio nel disco rigido in cui il nome contiene un identificatore dell'intonazione del file, la funzione Single Sample For File Assign può mappare questi campioni in modo automatico .

Usare la funzione Add per aggiungere alcuni file audio al Project.

La funzione Single Sample For File Assign può usare gli identificatori che si riferiscono al nome dell'intonazione, se il nome del file è per esempio 'cello\_C#4 .wav', o il numero di nota, come, per esempio, 'cello\_39 .wav' .

2 Selezionare tutti i file della lista con tali indicatori e cliccare su Assign.

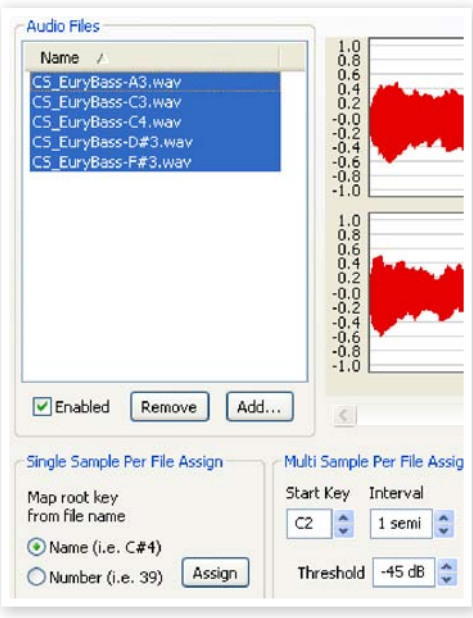

3 I campioni verranno mappati alle zone in base agli indicatori contenuti nei nomi dei file .

### **Editing**

Continuiamo a modificare un campione per prepararlo un po' prima di scaricare il Sample Instrument nel Nord Wave:

- 1 Assicurarsi di avere almeno un campione nel Project e che questo campione sia assegnato a una zona e sia selezionato .
- 2 Cliccare sulla linguetta Instrument .

Qui è dove si può regolare il Gain e l'intonazione fine dell'intero Sample Instrument o di un singolo campione . Si regolano queste funzioni immettendo i valori nelle caselle dedicate o usando i pulsanti di incremento/decremento.

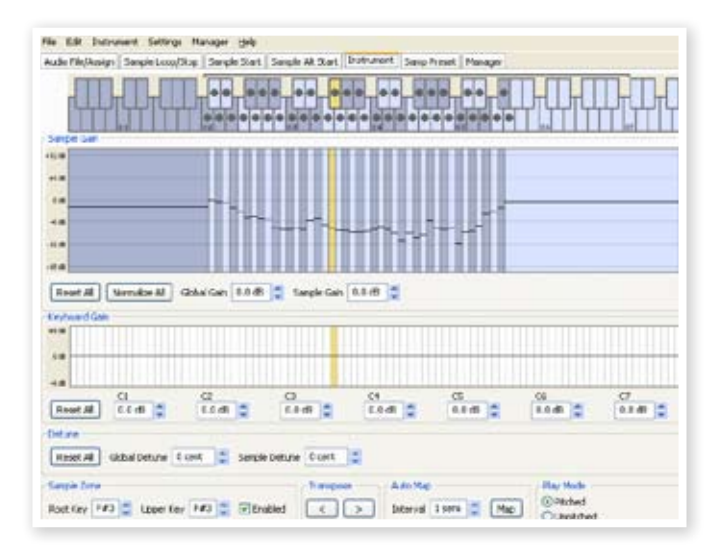

- 3 *Spostare la selezione usando i tasti destra-sinistra della tastiera del computer.*
- 3 Cliccare sulla linguetta Sample Start .

Qui è dove si può regolare il punto di inizio del campione. Questo è utile se i file audio contengono parti iniziali indesiderate prima dell'inizio del suono. Quando un campione è assegnato a una zona, il Nord Sample Editor posizionerà automaticamente un punto di inizio .

Questo marker può facilmente essere modificato se si preferisce il controllo manuale di questa funzione . Si può impostare manualemente il punto di inizio immettendo un valore nella casella Start, usando lo slider o semplicemente cliccando sul grafico della forma d'onda .

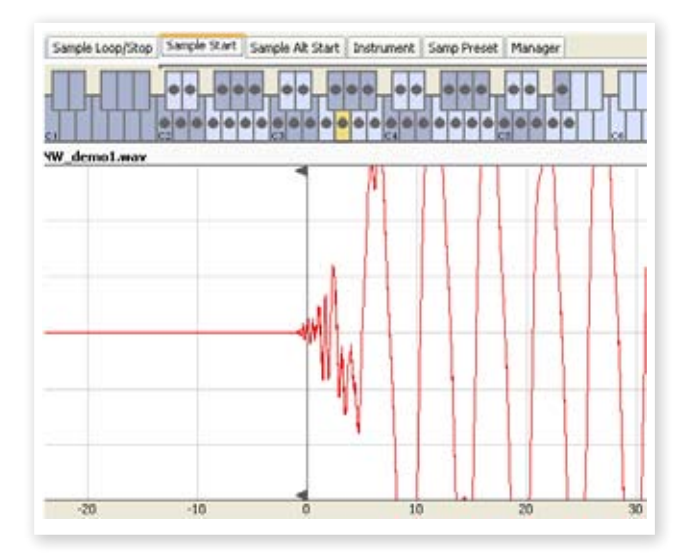

3 *Quando la finestra Sample Start è aperta, l'Editor ingrandirà il grafico della forma d'onda per facilitare la distinzione fra rumore e suono corrente. Si possono modificare le impostazioni di zoom usando i pulsanti sotto il grafico della forma d'onda per l'asse orizzontale e lo slider o i pulsanti a destra per l'asse verticale.* 

## **Creare un Loop**

I Loop sono molto utili per riprodurre un campione o un suono oltre la sua lunghezza . I Loop ridurranno anche la dimensione del campione, visto che tutto ciò che sta dopo il marker di fine Loop verrà ignorato quando si scaricherà un Sample Instrument nel Nord Wave .

Guardiamo da vicino un Loop.

Un Loop viene automaticamente generato quando un campione è assegnato a una zona.

 $\Box$  Per vedere o modificare le impostazioni del Loop, basta cliccare sulla linguetta Sample Loop/Stop . Il Loop è indicato nel grafico della forma d'onda con un'area colorata.

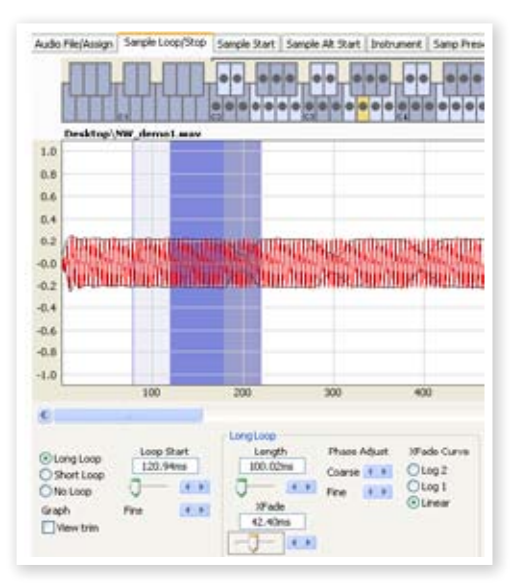

Per impostare un nuovo inizio del Loop, ovvero il marker Start loop, basta cliccare sul grafico della forma d'onda . Per la lunghezza del Loop, basta cliccare con il destro ovunque a destra del punto di inizio del Loop. Si possono immettere valori nelle caselle o tramite gli slider.

Sono disponibili tre opzioni: Long Loop, Short Loop e No Loop .

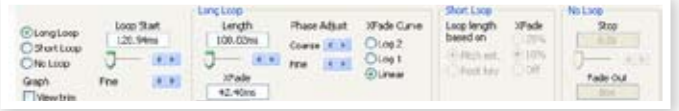

L'opzione Long Loop è utile per vari campioni strumentali e suoni che non contengono variazioni periodiche . Quando si seleziona questa opzione, vengono creati un marker di inizio Loop e un marker di fine Loop . Questi due marker saranno separati dalla sezione corrente del Loop indicata da un'area blu nel grafico della forma d'onda.

L'opzione Long Loop includerà anche un Crossfade per assicurare che il Loop suoni in modo omogeneo . I due segmenti del Crossfade sono indicati in grigio chiaro immediatamente prima del marker di inizio Loop e in grigio scuro prima del marker di fine Loop.

3 *Premere la barra spazio della tastiera del computer per avviare la riproduzione e regolare così le impostazioni per il Crossfade o spostare i marker del Loop cliccando nel grafico della forma d'onda. Quel che si fa è quel che si sente, ovvero qualsiasi modifica apportata sarà monitorata in tempo reale durante la riproduzione.* 

L'opzione Short Loop crea un Loop da un singolo periodo nel campione. Questa opzione può essere utile per suoni con contenuto armonico in continuo cambiamento. Può essere efficiente per ridurre la dimensione del campione. Nel caso fosse necessario immettere una elevato numero di campioni per il Nord Wave, questa opzione dovrebbe essere sperimentata.

L'opzione Short Loop usa la stima dell'intonazione oppure il parametro Root Key come riferimento per la sua lunghezza, dato che la lunghezza avrà conseguenze nell'intonazione del suono quando è in Loop.

3 *Se viene trovato un Short Loop omogeneo all'inizio del campione, i generatori di inviluppo del Nord Wave possono servire per emulare un decadimento naturale e si può risparmiare un sacco di spazio nella memoria Flash.* 

L'opzione No Loop si spiega da sola, ma la cosa importante da sapere è che nessun dato campionato dopo il marker di fine verrà scaricato nella memoria Flash. Cliccare sul grafico della forma d'onda per posizionare il marker di fine.

Si prega di vedere a pagina 36 per una dettagliata descrizione di tutte le funzioni della sezione Sample Loop/Stop.

## **Generare un Sample Instrument**

Quando sono stati aggiunti tutti i file audio al Project ed effettuate le modifiche al campione, è giunto il momento di creare un Sample Instrument e di scaricarlo nel Nord Wave.

 $\Box$  Se il Project non è stato ancora salvato, meglio farlo ora.

Salvando e dando un nome a un Project, si fornisce anche il nome per il Sample Instrument quando verrà scaricato nella memoria Flash.

3 *Se cambia idea circa il nome corrente del Project, usare Save As… per dare un nome diverso. Un Sample Instrument creato da un Project non salvato avrà il nome di default "Untitled".* 

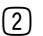

2 Aprire il Menu Instrument e selezionare Generate Only .

Verrà generato un Sample Instrument con tutti i campioni, le zone e le modifiche apportate nel Project e automaticamente salvato nel disco rigido sotto forma di file "Project name .nsmp" .

3 Se si seleziona Generate And Download, il Sample Instrument verrà anche scaricato nella memoria Flash del Nord Wave .

I Sample Instrument vengono aggiunti in modo incrementale alla memoria Flash, nella prima locazione libera disponibile .

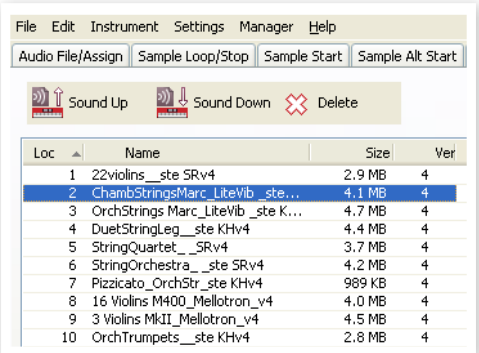

3 *Tutte le sezioni, eccetto quella Manager, possiedono un'area Instrument, che arriva a destra della finestra Editor. Se è selezionato Download, quando viene generato il Sample Instrument questo verrà scaricato automaticamente nel Nord Wave.*

*Qui si conclude la guida rapida e speriamo che siate soddisfatti. La parte rimanente di questo capitolo contiene la sezione Riferimenti dell'Editor in cui vengono spiegate in dettaglio le funzioni del Nord Sample Editor.*

## **Riferimenti Menu**

#### **Menu File**

Nel Nord Sample Editor, sono disponibili i normali comandi da tastiera Windows XP e Mac OSX. Si accede ai menu premendo il tasto Alt e la lettera sottolineata del menu.

La maggior parte dei comandi possono essere eseguiti premendo il tasto Ctrl (tasto comando sul Mac) insieme alla lettera mostrata accanto al comando nel nome del menu a discesa .

#### **New Project [Ctrl+N]**

Crea una finestra con un nuovo Project vuoto.

#### **Open Project... [Ctrl+O]**

Apre la finestra per la selezione del file e permette di caricare un file Project da un'unità disco del computer. Se un Project è già aperto, apparirà un avviso che invita a salvarlo prima di chiuderlo.

File Edit Instrument Settings

New Project

Close Project

Add Files...

Add Folder...

Exit

Open Project... Save Project

Save Project As...

CTRL+N

CTRL+O

 $CTRI + 5$ 

CTRL+W

 $CTRI + F$ 

CTRL+D

CTRL+Q

#### **Save Project [Ctrl+S]**

Questo comando salva il Project corrente in un'unità disco del computer. Un file Project ha l'estensione .nwiproj.

#### **Save Project As...**

Questo comando permette di salvare il file Project con un nome diverso e una diversa cartella di destinazione in un'unità del computer . È utile per rinominare un Project prima di salvarlo, lasciando inalterato nell'unità disco il Project originale.

#### **Close Project [Ctrl+W]**

Chiude il Project corrente . Apparirà un avviso che invita a salvare il progetto prima di chiuderlo.

#### Add Files... [Ctrl+F]

Apre la finestra di dialogo Add Files in cui selezionare il file audio da aggiungere al progetto. Si possono selezionare più file. La stessa funzionalità è disponibile nella sezione Audio File/Assign premendo il pulsante Add . Il file audio aggiunto apparirà nella sezione Audio File/ Assign, nella lista Audio Files.

E *I dati audio non sono copiati nel Project corrente quando si aggiunge un file. Un Project ha solo riferimenti al file audio. Qualsiasi cambiamento effettuato al file audio originale sul disco rigido influenzerà il Project.*

#### Add Folder... [Ctrl+D]

Apre la finestra di dialogo Add Folder in cui si può selezionare una cartella intera da aggiungere al progetto . Verranno aggiunti tutti i file audio supportati all'interno della cartella . I file audio aggiunti appariranno nella sezione Audio File/Assign, nella lista Audio Files.

Il Nord Sample Editor può usare file audio in formato .wav, fino a 24 bit e risoluzione a 44.1 kHz.

#### **Exit [Ctrl+Q]**

Chiude il Nord Sample Editor . Apparirà un avviso che invita a salvare le eventuali modifiche apportate al progetto.

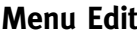

**Select All [Ctrl+A]**

Instrument Settin Select All CTRL+A

Questo comando seleziona tutti gli elementi

disponibili, per esempio tutti i file audio o tutti i Sample Instrument.

#### **Menu Instrument**

#### **Generate And Download [Ctrl+G]**

Crea un Sample Instrument dal Project corrente e lo salva nel disco rigido come file .nsmp . Il Sample Instrument

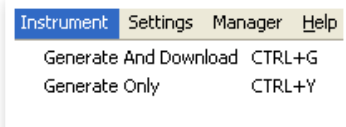

verrà anche scaricato nella prima locazione disponibile nel Nord Wave collegato.

Questo processo codifica automaticamente i campioni con l'algoritmo di compressione lossless proprietario di Clavia, per ridurre le dimensioni dei campioni . I campioni saranno anche ritagliati prima dei punti Sample Start e dopo il marker di fine Loop.

La durata di questo processo può impiegare diversi minuti a seconda della quantità di campioni usati. Si possono usare questi file per condividere i propri Sample Instrument con altri utenti Nord Wave o Nord Wave.

#### **Generate Only [Ctrl+Y]**

Crea un Sample Instrument dal Project corrente e lo salva nel disco rigido come file .nsmp. Questo processo codifica automaticamente i campioni con l'algoritmo di compressione lossless proprietario di Clavia, per ridurre le dimensioni dei campioni

Il file audio verrà ritagliato prima dei punti di inizio e dopo i marker di fine Loop. La durata di questo processo può impiegare diversi minuti a seconda della quantità di campioni usati. Il file viene salvato nella stessa cartella del Project. Usare questo tipo di file per condividere i propri Sample Instrument con altri utenti Nord Wave o Nord Wave.

#### **Impostazioni Menu**

#### **Audio . . .**

Apre la finestra di dialogo Audio Impostazioni in cui selezionare il driver per la scheda audio collegata o installata nel computer . In questo dialogo può

Audio...

Manager Help

Settings Man

essere impostato anche il livello di uscita . La scheda audio selezionata verrà usata per la riproduzione dei campioni del Nord Sample Editor.

Il Nord Sample Editor è compatibile con i driver DirectX su sistemi XP o Vista e con i driver nativi Mac OSX.

#### **Manager Menu**

#### **Sound Upload**

Usare questa funzione per caricare uno o più suoni dal Nord Wave al disco rigido del computer.

#### **Sound Download**

Usare questa funzione per scaricare uno o più Sample Instrument dal disco rigido del computer nel Nord Wave .

#### **Delete**

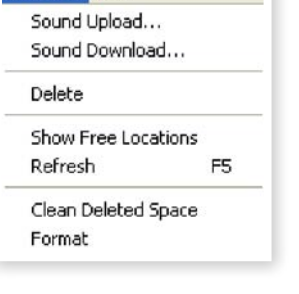

Permette di eliminare un Sample Instrument selezionato dalla memoria del Nord Wave.

#### **Organize**

Quando è selezionata questa opzione, la lista mostrerà tutte le locazioni della memoria disponibili e non solo quelle occupate. Questo, per esempio, rende più facile trascinare un file verso una locazione libera specifica che si trova in mezzo alla lista . Se questa opzione è deselezionata, verranno mostrate solo le locazioni occupate.

#### **Refresh F5**

Questa funzione rinfresca il contenuto della finestra corrente del Nord Sample Editor.

#### **Clean Deleted Space**

Questa funzione pulisce lo spazio lasciato dalla eliminazione dei Sample. Se non è stato eliminato niente, questo pulsante è disattivato.

#### **Format**

Questa funzione è radicale. Formatterà l'intera memoria Sample e la prepara per un nuovo contenuto . Verrà chiesta conferma prima di effettuare l'operazione di formattazione .

#### **Menu Help**

#### **About . . .**

Apre la finestra About con informazioni riguardanti la versione del Nord Sample Editor.

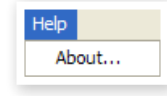

## **Riferimenti delle linguette**

Ogni linguetta apre un insieme di funzioni che assistono nella mappatura dei campioni, impostano il punto di inizio dei campioni, creano Loop dei campioni e gestiscono i Sample Instrument della memoria Flash del Nord Wave.

3 *Si possono selezionare le differenti linguette una dopo l'altro, tramite la combinazione di tasti Ctrl+Tab della tastiera del computer.*

#### **Area comune**

L'area comune è presente nella parte alta di tutte le linguette eccetto quella Manager . L'area contiene funzioni per visualizzare la mappatura, cambiare la selezione dei campioni, generare un Sample Instrument e avviare/fermare la riproduzione.

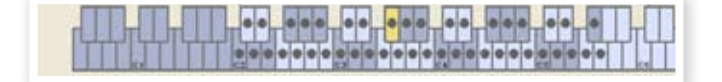

#### **Keyboard Grid**

La Keyboard Grid rappresenta la tastiera intera coperta dalle zone, da F0 a C8 . Il C centrale del Nord Wave, quando Octave Shift è impostato a 0, è la nota C4, numero di nota MIDI 60 .

- Un tasto con un punto (·) indica il Root Key, un campione è assegnato a questo tasto e questo viene riprodotto con l'intonazione originale . La zona a cui questo campione è assegnato è visualizzata seconda uno schema a colori, alternando i colori blu e grigio per separare una zona dall'altra.
- Un tasto con un cerchio vuoto (O) indica che il campione mappato per questa zona non è assegnato, ma può essere riassegnato con le sue impostazioni originali inalterate .

• Un tasto giallo indica che il campione è selezionato, questo campione è quello attivo per le modifiche tramite le altre funzioni del Nord Sample Editor.

Se un Nord Wave è collegato al computer, ogni tasto suonato sulla tastiera, verrà indicato sulla tastiera dell'Editor.

Si possono usare i tasti destra-sinistra della tastiera del computer per spostare la selezione. Quando è selezionato un campione, il file audio che origina il campione verrà selezionato automaticamente nella lista Audio File e la corrispondente parte della forma d'onda del grafico verrà visualizzata in giallo.

#### **Area Instrument**

Questa è una scorciatoia per le funzioni Generate che è disponibile anche nel Menu Instrument. Se la casella Download è selezionata, cliccando sul pulsante Generate verrà generato un Sample Instrument dal Project corrente e scaricato automaticamente nel Nord Wave .

#### **Player**

Questo contiene due pulsanti standard di trasporto, per avviare e fermare la riproduzione del campione selezionato. Si può anche impostare il livello d'uscita della scheda audio con lo slider. Si può avviare e fermare la riproduzione premendo anche la barra spazio della tastiera del computer .

#### **Area informazioni**

L'area informazioni è posizionata in fondo alla finestra del Nord Sample Editor .

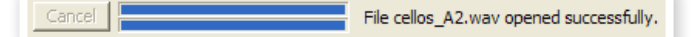

L'area informazioni riporta il pulsante Cancel che può servire per annullare le operazioni in corso.

#### **Barre di progresso**

Quando il Nord Sample Editor inizia un'operazione, l'esecuzione potrebbe impiegare del tempo. Un'operazione lunga potrebbe comprendere diverse operazioni più brevi. Lo stato di avanzamento di tali operazioni verrà visualizzato dalla barre di progresso .

#### **Pulsante Cancel**

Usare questo pulsante per annullare qualsiasi operazione in corso che il Nord Sample Editor sta eseguendo .

#### **Barra di progresso superiore**

La barra di progresso superiore mostrerà l'avanzamento dell'operazione corrente, il nome della quale è visualizzato nell'area testuale, subito a destra della barra di progresso .

#### **Barra di progresso inferiore**

La barra di progresso inferiore mostrerà l'avanzamento di un'operazione in corso.

#### **Nord Wave**

Nell'angolo basso a destra è indicato se il Nord Wave è collegato o meno al computer.

## **Audio File/Linguetta Assign**

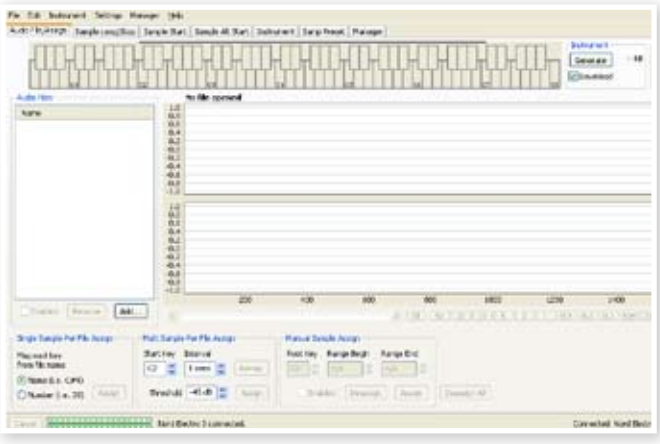

Quest'area è usata per aggiungere file audio al progetto e assegnare le sezioni all'interno del file audio da usare per i campioni.

Sono disponibili nel Nord Sample Editor diversi scenari per analizzare automaticamente e assegnare i campioni. Si può aggiungere un gruppo di file audio, in cui ogni file contiene una nota singola e ha un nome o un numero che identifica la nota oppure aggiungere un singolo file contenente diverse note una dopo l'altra.

#### **Audio Files**

Questa sezione contiene la lista di file audio inclusi nel Project corrente . La lista è vuota quando si crea un nuovo Project . Se si apre un Project precedentemente salvato, potrebbero essere presenti file nella lista.

È in questa lista che si selezionano i file audio di riferimento che si vogliono usare per creare campioni e assegnarli alle diverse zone della tastiera. Quando si seleziona un file, se è selezionata la casella Enabled, apparirà la rappresentazione grafica della sua forma d'onda .

Solo i file audio o parti di file audio assegnati come campioni nel Project vengono inclusi quando viene generato un Sample Instrument.

#### **Name**

I file della lista possono venire ordinati alfabeticamente in modo ascendente o discendente selezionando Name e cambiando direzione cliccando sulla freccia .

#### **Pulsante Add**

Apre la finestra di dialogo Add Files in cui scegliere i file audio da aggiungere al progetto. Si possono selezionare più file.

t *Un Project usa riferimenti al file audio nel disco rigido e non copia o caricare alcun dato audio. Qualsiasi cambiamento apportato al file audio originale influenzerà il Project.* 

#### **Pulsante Remove**

Per rimuovere un file audio dal Project, cliccare sul pulsante Remove. Questo rimuoverà anche tutti i campioni dal Project associati a questo file audio .

#### **Casella Enabled**

Per rimuovere temporaneamente un file audio dal Project, deselezionare la casella Enabled. Tutti i campioni dal file audio del Project verranno disabilitati. Tutte le zone con questi campioni assegnati verranno rimosse . Le zone adiacenti copriranno gli intervalli occupati dai campioni disabilitati . Le impostazioni dei campioni disabilitati e le zone verranno mantenute . Quando la casella viene selezionata di nuovo, i campioni e

le zone verranno ripristinati .

#### **Grafico della forma d'onda**

Il grafico è una rappresentazione del file audio selezionato nella lista dei file . Questo grafico apparirà anche in altre sezioni, con piccole differenze, per facilitare il processo di modifica . Se il file audio è mono, viene disegnata una singola forma d'onda, se il file audio è stereo, verranno visualizzati i canali destro e sinistro in due grafici paralleli . Si può selezionare una parte del file audio o l'intero file con un semplice click e trascinamento del mouse .

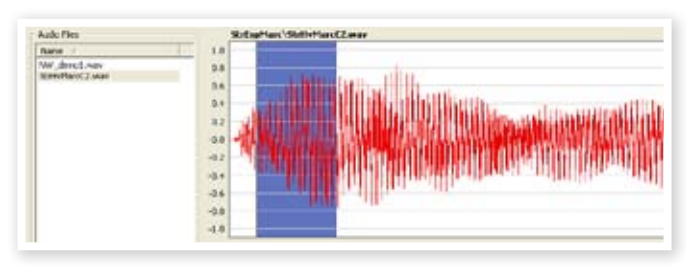

Se la durata del file audio non si adatta interamente alla finestra della forma d'onda, si può scorrere il grafico usando le barre di scorrimento sotto al display.

#### **Colori del grafico della forma d'onda**

Vengono usati vari colori per distinguere le aree e gli elementi del grafico. La forma d'onda corrente viene disegnata in rosso. Un'area non definita viene visualizzata con un fondo grigio . Un'area selezionata (ma non assegnata) avrà un fondo blu scuro.

Se si clicca con il tasto destro su un'area selezionata, si può assegnare questa selezione a un campione, con l'impostazione Root Key dall'area Manual Sample Assign.

Quando una o diverse parti di un file audio sono state assegnate come uno o più campioni, questi vengono visualizzati con la forma d'onda alternando colori più chiari e più scuri, allo stesso modo delle zone che sono visualizzate nella Keyboard Grid. Se è selezionato il campione, questo sarà visualizzato in giallo.

#### **Pulsanti e slider di zoom**

Usando i pulsanti e lo slider di zoom s'ingrandisce una forma d'onda .

## $\boxed{$  All  $\boxed{50}$   $\boxed{20}$   $\boxed{10}$   $\boxed{5}$   $\boxed{2}$   $\boxed{1}$   $\boxed{0.5}$   $\boxed{0.2}$   $\boxed{0.1}$   $\boxed{50m}$   $\boxed{20m}$   $\boxed{10m}$   $\boxed{5}$

I pulsanti sotto il grafico riportano All, 50, 20 ecc . per lo zoom dell'asse X, ovvero la durata dell'audio espressa in secondi. Se si seleziona All, l'intera durata del file audio verrà adattata nella finestra del grafico. Se per esempio si seleziona 2, si adatteranno al grafico 2 secondi dell'audio . Cliccando su 50m, 20m o 10m i pulsanti mostreranno sezioni di 50, 20 e 10 millisecondi del file audio.

Il fattore di zoom per l'asse Y (ampiezza) è affidato ai selettori e/o lo slider nell'angolo in basso a destra. Il livello 1 .0 rappresenta l'ampiezza totale (0 dBFS) relativa mente alla profondità di bit del file audio .

## **Single Sample For File Assign**

Questa funzione permette di mappare facilmente i campioni di un zona, in cui il Root Key del campione è basato su una serie di caratteri contenuti nel nome del file audio .

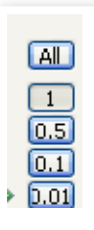

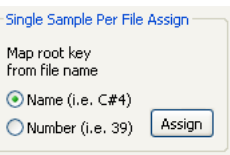

#### **Name**

Questa funzione usa una convenzione per cui il nome dell'intonazione o il nome della nota è indicato nel nome del file corrente . Un file con un nome "celloC#4 .wav" sarà mappato con la nota Root Key su C diesis della quarta ottava, quando Octave Shift del Nord Wave è impostato a 0 . In pratica, questa funzione è in grado di interpretare la nota Root Key, il simbolo di diesis (#) e l'ottava .

#### **Number**

Usa un numero contenuto nel nome del file e interpreta questo come numero della nota Root Key . Il C centrale corrisponde al numero di tasto 60, ovvero C4 della tastiera del Nord Wave, quando Octave Shift del Nord Wave è impostato a 0.

Selezionare uno o diversi file audio della lista Audio File e cliccare su Assign per assegnare i campioni alle zone . Si può usare il tasto Ctrl (o il tasto destro) per selezionare file della lista non consecutivi .

> Multi Sample Per File Assign Start Key Interval  $C2 \begin{array}{|c|c|c|} \hline \downarrow & 1$  semi

Threshold -45 dB  $\left|\begin{array}{cc} \uparrow \\ \downarrow \end{array}\right|$  Assign

 $Remap$ 

## **Multi Sample For File Assign**

Questa funzione può creare diversi campioni e assegnarli a zone da un singolo file audio contenente la registrazione di diverse note singole, una dopo l'altra.

#### **Start Note**

Impostare questo valore per far corrispondere l'intonazione della prima nota del file audio .

*Valori: F0 - C8*

#### **Interval**

Impostare questo valore per far corrispondere gli intervalli fra le note del file audio .

*Intervallo -48 - 48 semitoni*

#### **Threshold**

Il valore di Threshold imposta la soglia usata per distinguere o separare nel file audio una nota dall'altra.

*Valori: -80 - 0 dB*

#### **Pulsante Remap**

Selezionare questo valore per rimappare il file audio.

#### **Pulsante Assign**

Questo attiva l'assegnazione del file audio selezionato, usando le impostazioni immesse per i parametri della funzione Multi Sample Assign.

## **Manual Sample Assign**

Questa funzione può creare e assegnare un campione da una selezione del file audio corrente. Cliccare e trascinare il

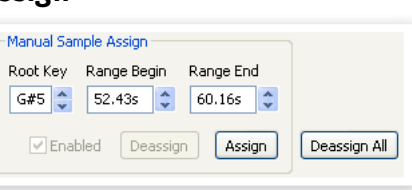

mouse nel grafico per

selezionare una parte o l'intero file audio corrente.

#### **Root Key**

Questa è la nota dell'intonazione originale del campione (o la velocità se il campione è di tipo non-intonato o è un brano in Loop). Se si effettuano selezioni consecutive, l'impostazione incrementa a passi di un semitono ogni volta che viene assegnato un campione .

Si può anche usare questa impostazione per regolare il valore Root Key

di un campione mappato . Selezionare il campione e regolare la nota sul valore successivo disponibile.

*Valori: F0 - C8*

3 *Non è possibile assegnare due campioni allo stesso tasto.* 

#### **Range Begin**

Questo indicherà l'inizio della selezione effettuata nel grafico. Usare i pulsanti incremento/decremento per regolare l'inizio del selezione .

#### **Range End**

Questo indicherà la fine della selezione effettuata nel grafico. Usare i pulsanti incremento/decremento per regolare l'inizio del selezione.

#### **Pulsante Assign**

Questo attiva l'assegnazione del file audio selezionato, usando le impostazioni immesse per i parametri della funzione Manual Sample Assign.

#### **Deassign**

Questo disattiva l'assegnazione del campione selezionato.

#### **Casella Enabled**

Questa abilita o disabilita l'assegnazione del campione selezionato. Ritornerà ai valori di default quando si clicca il pulsante Assign . Deselezionare la casella per disabilitare temporaneamente un'assegnazione al campione selezionato . Il campione e le impostazioni verranno mantenute nel Project, basta selezionare la casella di nuovo per riattivarle.

#### **Deassign All**

Cliccando su questo pulsante si eliminano le assegnazioni permanentemente dalla mappatura del campione selezionato e anche tutti gli altri campioni originati dallo stesso file audio . Usare questa funzione, ad esempio, per iniziare rapidamente con una situazione pulita da un file audio precedentemente mappato.

## **Sample Loop/Linguetta Stop**

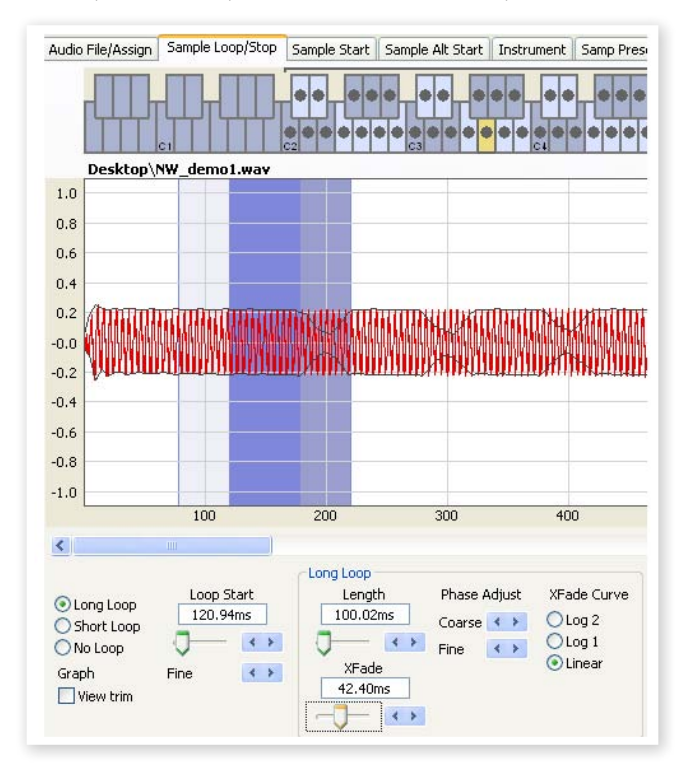

In questa sezione le funzioni assistono alla ricerca di un Loop nel cam-

pione corrente, come indicato dal colore giallo della Keyboard Grid. Non appena il file audio o una selezione di un file audio è assegnato a un campione, verranno automaticamente creati dal Nord Sample Editor i marker del Loop.

Un Loop in un campione è limitato da due marker posizionali del file audio, ovvero Loop Start e Loop End . Visualizzano la riproduzione di un campione come una ripetizione dall'inizio della forma d'onda, all'estrema sinistra, verso la fine della stessa a destra.

Per creare un perfetto Loop senza salti da una posizione all'altra del campione, basta cliccare sulla forma d'onda per posizionare il marker Loop Start e il marker Loop End, ripetendo l'operazione fino a che il Loop è perfetto.

Talvolta, la creazione di un Loop perfetto può essere laboriosa . Può capitare che il livello audio nella posizione di Loop Start sia troppo differente dal livello nella posizione di Loop End, il che produce un indesiderato "salto" di livello udibile .

Per minimizzare questi artefatti, può essere usata una funzione di Crossfade. Questa funzione usa l'audio prima del Loop Start e lo combina con l'audio prima del Loop End mentre il Loop è in riproduzione.

Un Crossfade possiede diversi parametri per impostare la lunghezza del Crossfade e regolare il modo in cui i due suoni debbano amalgamarsi durante la riproduzione. Questo aiuta a rendere omogeneo il Loop in modo che suoni nel miglior modo possibile.

E *Tutti i dati audio dopo i marker del Loop saranno automaticamente ignorati dal Nord Sample Editor quando viene creato un Sample Instrument nel Project.* 

#### **Colori del grafico della forma d'onda**

Il grafico della forma d'onda rappresenta il Loop, mostrando alcune aree in differenti colori. La posizione del marker Loop Start è all'estrema sinistra dell'area blu. La posizione del marker Loop End è all'estrema destra dell'area blu.

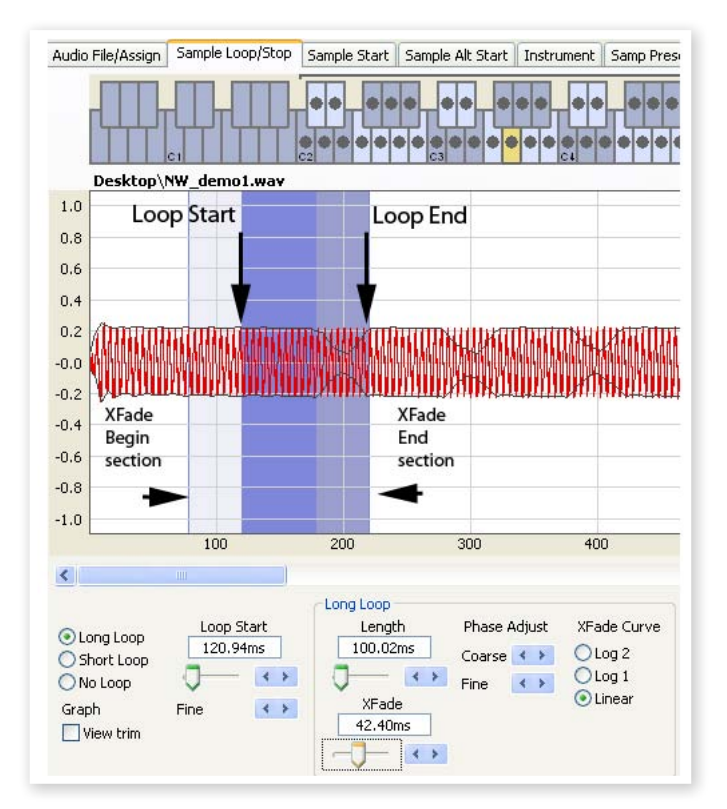

Una prima sezione dei Crossfade è indicata in azzurro chiaro prima del Loop Start, a sinistra dell'area blu. La sezione finale dei Crossfade è l'area più scura immediatamente a sinistra del marker Loop End. Quando queste impostazioni vengono modificate, l'indicazione sul grafico cambierà di conseguenza.

Si può impostare la posizione del marker Loop Start cliccando ovunque nel grafico . Se si clicca con il destro a destra del marker Loop Start, si può impostare un nuovo Loop End e cambiare la lunghezza del Loop .

#### **View Trim**

Il grafico della sezione Sample Loop/Stop può essere aumentato con ulteriore dettaglio della forma d'onda nei marker Loop Start e Loop End. Questo è attivato selezionando la casella View Trim nell'angolo in basso a sinistra della finestra dell'Editor.

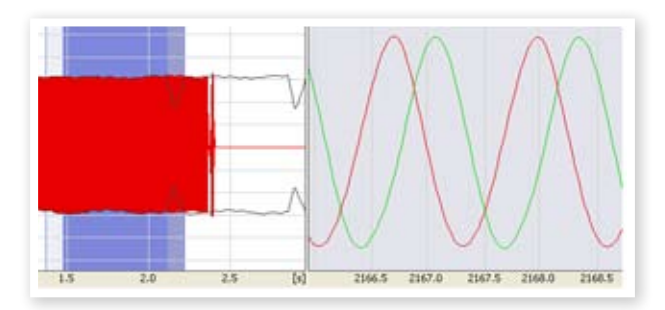

La forma d'onda in rosso mostra l'audio immediatamente prima e al marker Loop End. La forma d'onda verde mostra l'audio immediatamente dopo il marker Loop Start . Se queste due forme d'onda si incontrano allo stesso livello, è possibile che si tratti di un Loop senza nessun 'click' .

Se viene usato un Crossfade, le due forme d'onda verranno sovrapposte come nella figura sopra . Questo fornisce una chiara conferma di cosa succede se si regola finemente la lunghezza .

3 *Iniziare con il Crossfade impostato a un valore piccolo e vedere come queste due forme d'onda vengono raffigurate. Quando i due picchi e avvallamenti colorati sono in fase fra loro, è possibile che si sia ottenuto un buon Loop. Ogni cambiamento può essere sempre monitorato in tempo reale se si avvia la riproduzione.* 

#### **Opzioni Loop**

Sono disponibili tre opzioni per il Loop: Long Loop è l'opzione di default applicata a un campione quando è assegnato a una zona, Short Loop crea un Loop di una forma d'onda con un periodo singolo e, infine, No Loop, che imposta un marker di fine campione.

#### **Loop Start**

Si può immettere nella casella il valore della posizione di Loop Start, espresso in secondi, confermando questo premendo Enter, usando lo slider o regolare finemente la posizione con i pulsanti incremento/ decremento . Anche cliccando direttamente nel grafico si immette la posizione del marker Loop Start.

#### **Long Loop**

Questa sezione contiene le impostazioni per i parametri Long Loop.

#### **Length**

Si può immettere nella casella la lunghezza del Loop, espressa in secondi, confermando questo premendo Enter, usando lo slider o impostare la lunghezza con i pulsanti incremento/decremento, in a modo grossolano o fine.

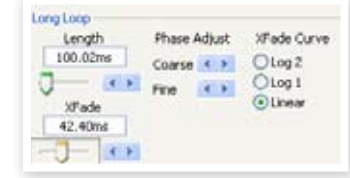

Cliccando con il tasto destro nel grafico si posizionerà il marker Loop End, che insieme alla posizione del marker Loop Start imposta la lunghezza del Loop . Assicurarsi di cliccare con il tasto destro alla destra del Loop Start. Non è possibile posizionare il marker Loop End prima del marker Loop Start.

#### **Xfade**

Si può immettere nella casella la lunghezza del Crossfade, espressa in secondi, confermando questo premendo Enter o usando lo slider . Qualsiasi cambiamento sarà immediatamente monitorato se si avvia la riproduzione del campione e visualizzato anche nel grafico della forma d'onda . Per disattivare il Crossfade, impostare la lunghezza del Crossfade a 0

#### **Xfade Curve**

Sono disponibili tre curve per il Crossfade: Log1, Log2 e Linear . Queste vengono usate per compensare qualsiasi cambio di ampiezza che può verificarsi in un Crossfade, con il risultato di possibili cancellazioni quando gli armonici sono fuori fase fra loro.

## **Short Loop**

Quando si usa l'opzione Short Loop, la lunghezza del Loop è impostata a un singolo periodo della forma d'onda . Dato che la lunghezza di un singolo periodo è relativa all'intonazione del campione, si può usare un algoritmo che analizzi l'intonazione del campione o usi una lunghezza correlata all'intonazione della nota Root Key del campione .

#### **Loop Length based on**

Queste sono due alternative per determinare cosa costituisce un singolo periodo del campione. Se un Short Loop produce una differente intonazione del campione corrente, potrebbe essere necessario provare l'opzione Root Key.

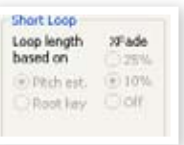

Il Pitch Estimate è di default, ma possono capitare situazioni quando questo è inadatto . Se un campione possiede armonici forti (che sono più forti della fondamentale), l'opzione Root Key può rivelarsi migliore .

#### **Xfade**

Il Short Loop prevede anche l'uso di un Crossfade, con una selezione di lunghezze fisse: 25% o 10% della lunghezza del Loop . Impostare questo su Off se non si vuole usare alcun Crossfade.

## **No Loop**

Questo fornisce l'opzione di impostare un marker nel punto in cui il campione termina . Si può anche impostare un tempo di Fade Out (dissolvenza).

#### **Stop**

Si può immettere nella casella la posizione in cui il campione terminerà, espressa in secondi, confermando questo premendo Enter o usando lo slider. Quando questa opzione è selezionata si può anche cliccare nel grafico impostando direttamente il marker di fine campione.

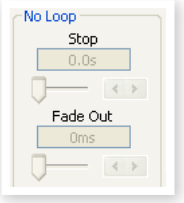

#### **Fade Out**

Immettere nella casella il valore di Fade Out, espresso in secondi, confermando questo premendo Enter o usando lo slider. Questo è il tempo in secondi che introdurre una "dissolvenza" del campione, ovvero l'ampiezza del segnale scende gradualmente a zero.

#### **Apply on All**

Le impostazioni del Loop possono venire applicate a tutti gli altri campioni del progetto . Per compensare qualsiasi artefatto che si può verificare quando, per esempio, si suona un accordo, si possono applicare le stesse variazioni a diversi Loop con impostazioni identiche.

#### **Loop Length Variation**

Imposta la variazione della lunghezza del Loop a tutti i Loop dei campioni singoli, espressa in percentuale . Immettere il valore nella casella e confermare premendo Enter o usando lo slider .

#### **Apply Loop**

Cliccare questo il pulsante per applicare la variazione impostata a tutti i Loop del progetto corrente.

## **Sample Start**

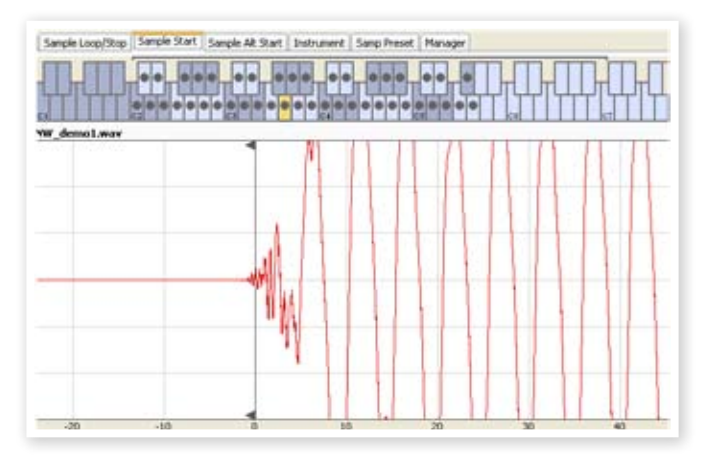

Quando è aperta la sezione Sample Start, il grafico della forma d'onda si ingrandirà per offrire una vista migliore di cosa succede nel primissimo istante del campione . Non appena un campione viene assegnato dal Nord Sample Editor, viene impostato automaticamente un punto di Start . Questo sarà indicato dal marker nella sezione Start .

#### **Start**

Immettere nella casella la posizione di inizio del campione, espressa in secondi, confermando questo premendo Enter o usando lo slider. Si può anche impostare un punto di inizio cliccando nella forma d'onda .

Usare i controlli di zoom se si vuole rimpicciolire o ingrandire la rappresentazione della forma d'onda corrente.

## **Sample Alt Start**

Questa sezione permette di impostare il marker alternativo di inizio del campione nello stesso modo dell'inizio del campione "normale" . Questo punto di inizio alternativo verrà attivato quando si seleziona la funzione Skip Samp Attack nel pannello del Nord Wave.

 $\theta$  *La funzionalità Sample Alt Start non è disponibile nel Nord Wave.* 

## **Linguetta Instrument**

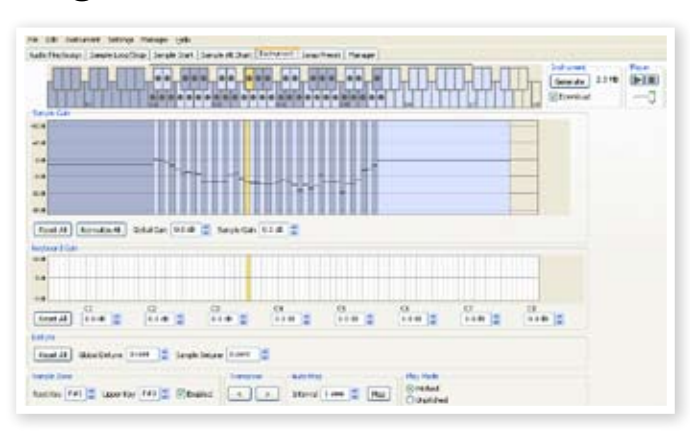

Qui è dove si possono modificare le impostazioni singole di tutti i campioni mappati nel Project corrente . Si può regolare l'ampiezza con controlli di Gain, intonare i campioni e applicare un paio di potenti funzioni che assisteranno nella mappatura finale dei campioni. La familiare Keyboard Grid mostra qui una chiara panoramica di come i campioni siano mappati lungo tutta la tastiera.

## **Griglia di Sample Gain**

Tutti i campioni singoli sono visualizzati in questa griglia come zone o "slice" che corrispondono alle impostazioni della mappa visualizzata nella Keyboard Grid. Il campione selezionato sarà indicato in giallo, gli altri campioni in una sequenza alternata di colori blu e grigio per fornire una panoramica semplice .

La zona può essere modificata cliccando e trascinando il mouse ai lati della zona nella griglia, prendere il limite superiore di una zona e spostarla su un nuovo tasto.

t *Il valore Upper Key di una zona non può essere spinto sopra una nota Root Key di un'altra zona.* 

L'ampiezza di qualsiasi campione singolo è indicato con un marker nero orizzontale in ogni slice . Con i controlli sotto questa griglia, si può regolare il Gain globale dell'intero Sample Instrument o il Gain singolo per ogni campione. Questo può essere usato per incrementare o attenuare la sonorità globale del Sample Instrument.

#### **Reset All**

Cliccare su questo pulsante per riportare tutti i campioni alla loro ampiezza originale, come quando sono stati aggiunti al Project.

#### **Normalize All**

Permette di impostare tutti i campioni a 0 dB di ampiezza della griglia. Questo rappresenta la massima ampiezza del file audio, in relazione alla profondità di bit del file audio . Tuttavia, c'è sufficiente headroom nel Nord Sample Editor e nel Nord Wave, per incrementare l'ampiezza oltre questo livello se necessario.

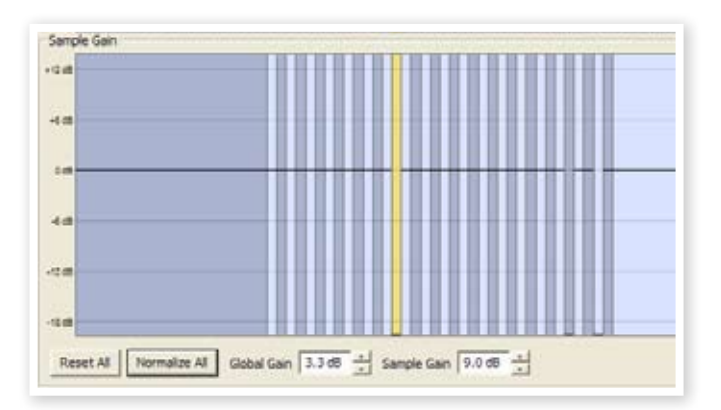

#### **Global Gain**

Questo parametro può impostare l'incremento o l'attenuazione globale dell'ampiezza dell'intero Sample Instrument. Qualsiasi differenza di ampiezza fra i campioni non verrà alterata . Impostare nella casella il valore, espresso in dB, confermando questo valore premendo Enter o con i pulsanti incremento/decremento.

*Valori: da -9.0 a + 9.0 dB*

#### **Sample Gain**

Permette di modificare l'ampiezza di ciascun campione singolo . L'ampiezza dopo la modifica del guadagno sarà indicata con una linea orizzontale nella griglia . Impostare il valore nella casella, espresso in dB, confermando questo premendo Enter o con i pulsanti incremento/ decremento .

*Valori: da -9.0 a + 9.0 dB*

## **Grafico di Keyboard Gain**

Questo grafico rifletterà qualsiasi modifica effettuata con i controlli Keyboard Gain. Queste impostazioni interesseranno l'intero Sample Instrument e possono essere usate per varie regolazioni dell'ampiezza lungo tutta la tastiera. Se per esempio la parte inferiore del Sample Instrument è troppo alta, si può applicare l'attenuazione a iniziare da una certa ottava. Il campione selezionato sarà indicato in giallo.

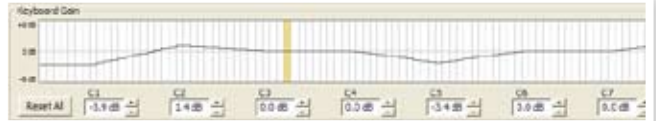

#### **Reset All**

Questo riporterà al valore iniziale qualsiasi impostazione apportata dai controlli di ottava Gain.

#### **Controlli ottava Gain**

Permette di applicare un guadagno a un intervallo, che inizierà dalle note predefinite C1, C2, C3 ecc.

C4 rappresenta il C centrale del Nord Wave, quando il controllo Octave Shift è impostato a 0. Impostare il valore, espresso in dB, confermando questo premendo Enter o con i pulsanti incremento/decremento .

*Valori: da -9.0 a + 9.0 dB*

#### **Detune**

Si può modificare l'intonazione globale dei campioni, sia su scala globale sia per qualsiasi campione singolo . Questo fornisce un mezzo per risolvere qualsiasi problema con campioni stonati o per regolare un intero Sample Instrument. Il valore è in cents, 100 cent è l'intervallo fra due semitoni .

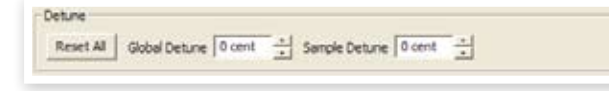

#### **Reset All**

Questo riporterà al valore iniziale qualsiasi impostazione apportata dai controlli di Detune.

#### **Global Detune**

Imposta la stonatura globale del Sample Instrument. Immettere nella casella il valore, espresso in cents, confermando questo premendo Enter o con i pulsanti incremento/decremento.

*Valori: da -50 a 50 cents*

#### **Sample Detune**

Permette di stonare il campione selezionato del Sample Instrument. Impostare nella casella il valore, espresso in cents, confermando questo premendo Enter o con i pulsanti incremento/decremento . Ogni campione del Project può venire stonato.

*Valori: da -50 a 50 cents*

#### **Sample Zone**

Questi controlli rendono facile la modifica di Root Key e Upper Key, in modo da modificare l'assegnazione . Il campione selezionato sarà evidenziato in giallo e lo si può selezionare rapidamente cliccando sui tasti della Keyboard Grid o scorrendo i campioni usando i tasti destrasinistra della tastiera del computer.

#### **Root Key**

Imposta un nuovo valore di Root Key per il campione selezionato .

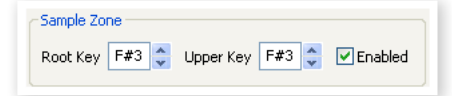

Ci può essere solo un campione assegnato a ogni Root Key, il valore salterà automaticamente alle note successiva disponibili.

*Valori: da F0 a C8*

#### **Upper Key**

Imposta un nuovo valore di Upper Key per il campione selezionato. L'intervallo disponibile può essere limitato dai campioni che occupano una nota Root Key più alta della tastiera . L'Upper Key non può essere un tasto che è più basso della nota Root Key della tastiera.

*Valori: da F0 a C8*

#### **Enabled**

Permette di disattivare e riattivare il campione selezionato.

#### **Transpose**

Usare i pulsanti per trasporre l'intero Sample Instrument a passi di semitono .

#### **Auto Map**

Questa funzione può essere usata per abilitare rapidamente e disattivare i campioni a determinati intervalli per ridurre la quantità di memoria usata dal Sample Instrument. Questo è un modo veloce per sperimentare il Sample Instrument senza dover eliminare e/o riassegnare i campioni.

#### **Interval**

Impostare l'intervallo fra i campioni che verrà mantenuto attivo. Il risultato finale dipende da come sono mappati gli

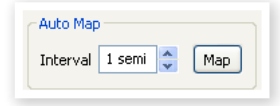

intervalli originali. I campioni non si sposteranno da un tasto all'altro, qualsiasi lacuna lungo la tastiera sarà riempita dai campioni adiacenti . Un'impostazione di 0 semitoni disattiverà tutti i campioni.

*Valori: da 0 a 48 semitoni*

#### **Map**

Mappa i campioni in base all'impostazione Interval .

## **Modalità Play**

Permette di scegliere se un campione debba essere intonato in base all'intervallo standard di 12 semitoni o debba mantenere la sua intonazione originale indipendentemente dal tasto premuto.

Se per esempio si usano campioni percussivi su diversi tasti, questi dovrebbe essere impostati come Unpitched se si vuole che suonino con la stessa intonazione originale.

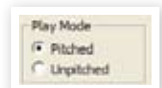

## **Samp Preset**

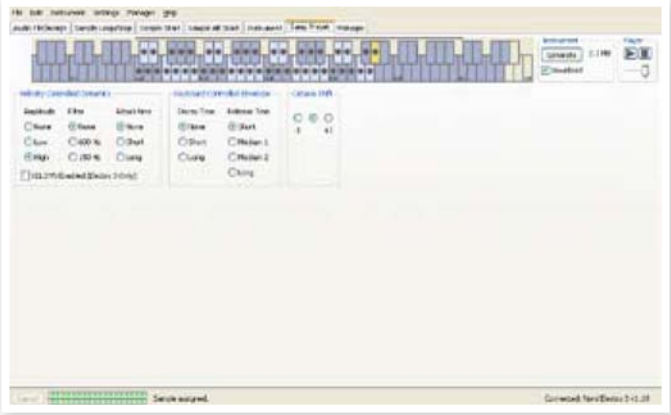

Questa sezione permette di impostare alcune funzioni da applicare al Sample Instrument. Alcune di queste funzioni determineranno anche le impostazioni attivate automaticamente delle funzioni Samp Env, per il Sample Instrument.

#### **Velocity Controlled Dynamics**

Le funzioni in questa area determinano come un Sample Instrument debba rispondere quando si seleziona Vel Dyn della sezione Samp Env.

#### **Amplitude**

Permette di determinare se l'ampiezza del Sample Instrument debba rispondere alla Velocity (dinamica) della tastiera .

*Valori: None, Low, High*

#### **Filter**

Permette di determinare se la Velocity della tastiera debba controllare il filtro passa-basso del Sample Instrument.

*Valori: None, 600Hz, 150Hz*

#### **Attack Time**

Questo controlla la Velocity sul tempo di attacco del Sample Instrument . A dinamiche elevate il tempo di attacco diminuisce .

*Valori: None, Short, Long*

t *L'impostazione Slow AT, attivata nella sezione Samp Env del pannello, è un attacco lungo non sensibile alla velocità.*

#### **Vel Dyn Enabled**

Attivare questa casella se si desidera abilitare la risposta dinamica nel Nord Wave come impostazione di default quando viene selezionato il Sample Instrument .

#### **Decay Time**

Questo può applicare un decadimento di ampiezza sul suono, per esempio su un suono in Loop.

*Valori: None, Short, Long*

#### **Release Time**

Imposta il rilascio di default che dovrebbe essere attivato nella sezione Samp Env quando il Sample Instrument viene selezionato.

*Valori: Short, Medium 1. Medium 2, Long*

#### **Octave Shift**

Imposta lo spostamento di ottava quando il Sample Instrument viene selezionato.

## **Linguetta Manager**

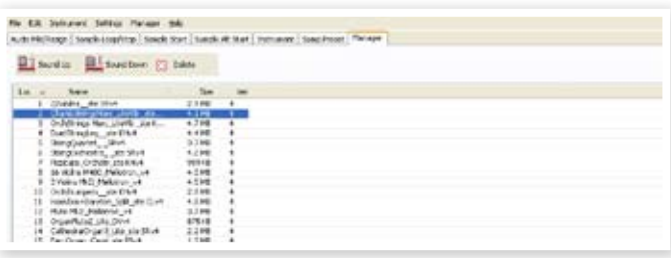

Qui è dove si trovano le funzioni del Nord Sample Editor per gestire il contenuto della memoria Sample Instrument . Se nessun Nord Wave è collegato al computer, le locazioni di memoria saranno in grigio .

E *Le azioni previste nella sezione Manager influenzeranno le memorie dell'unità collegata. Il Nord Sample Editor è collegato al Nord per tutto il tempo, così qualsiasi modifica effettuata nell'Editor interesserà immediatamente il Nord Wave o Wave. Se per esempio si elimina un Sample Instrument dal Nord Sample Editor, quello stesso Sample Instrument verrà eliminato anche nel Nord Wave, senza avvisi né finestre di dialogo di qualsiasi tipo.* 

## **Manager Toolbar**

Le icone nella Toolbar consentono un accesso immediato a tre funzioni .

#### **Organize**

Quando è selezionata questa opzione, la lista mostrerà tutte le locazioni della memoria disponibili e non solo quelle occupate. Questo, per esempio, rende più facile trascinare un file verso una locazione libera specifica che si trova in mezzo alla lista . Se questa opzione è deselezionata, verranno mostrate solo le locazioni occupate.

#### **Sound Up**

Questo caricherà un Sample Instrument selezionato nel disco rigido del computer. Sarà salvato come file .nsmp.

#### **Sound Down**

Permette di scegliere un file dal disco rigido, da scaricare nella prima locazione libera disponibile del Nord Wave.

#### **Delete**

Questo eliminerà il Sample Instrument selezionato dalla memoria del Nord Wave .

#### **Lista Instrument**

Ci sono 50 possibili locazioni per Sample Instrument nella memoria del Nord Wave . La capacità della memoria Flash è di 68 MB e questa ovviamente viene allocata dinamicamente . Si può avere un Sample Instrument, che contiene un solo campione che usa tutta la memoria o si possono avere 50 Sample Instrument con diversi campioni ognuno, fintanto che la dimensione totale sia inferiore al limite di 68 MB.

Quando si genera un Sample Instrument da un Project del Nord Sample Editor e lo si scarica nel Nord Wave, questo Sample Instrument sarà salvato nella prima locazione libera della memoria Flash.

Se le locazioni sono occupate una dopo l'altra in modo consecutivo, apparirà alla fine della lista del Manager . Se c'è una locazione vuota in mezzo alla lista, sarà salvata in questa locazione.

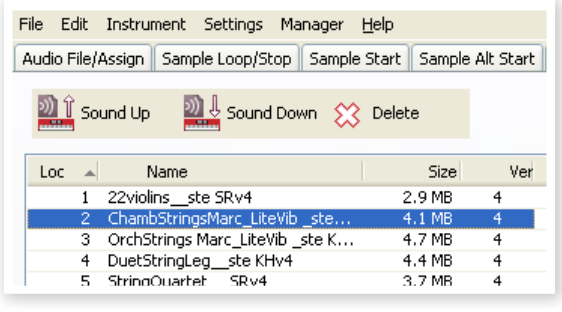

La lista dei Sample Instrument può essere ordinata per locazione, alfabeticamente per nome, in base alle dimensioni o versioni, cliccando sul titolo appropriato.

## **Right-click**

Se si clicca con il tasto destro su un Sample Instrument della lista, si aprono le seguenti opzioni:

**Upload** – Questo caricherà il Sample Instrument nel disco rigido del computer. Sarà salvato come file .nsmp.

Esattamente come un qualsiasi altro file, questo file .nsmp può essere rinominato, mandato via email, copiato, spostato, cancellato o salvato in un supporto sicuro al riparo da perdite accidentali causate da eventuali crash del computer.

E *Se si vuole riarrangiare l'ordine dei Sample Instrument, ci sono alcune cose da considerare. Un Program del Nord Wave che usa un Sample Instrument non sa quale sia il suono del SI. Il Program si riferisce solo al numero della locazione del Sample Instrument.* 

**Download** – Questo è disponibile solo se si clicca con il tasto destro su una locazione vuota senza suoni . Permette di scegliere un file dal disco rigido, da scaricare in una locazione del Nord Wave .

**Delete** – Questo eliminerà il Sample Instrument dalla memoria del Nord Wave . Qualsiasi Program del Nord Wave che usa quel particolare Sample Instrument suonerà in modo differente perché mancherà un componente importante.

E *Un numero lampeggiante del display Model del panello indica che la locazione del Sample Instrument del Program corrente prova a usare un suono non disponibile nella memoria Flash.*

## **Titoli della lista**

#### **Loc - Location**

I Sample Instrument della lista sono numerati; questi numeri corrispondono a cosa si seleziona con il selettore Type del Nord Wave.

#### **Name**

Il Sample Instrument prende il nome dal nome del Project che lo ha originato . Se un Project non è stato salvato (e quindi è senza nome) e si genera un Sample Instrument, questo avrà il nome di default: Untitled .

Se un Sample Instrument è caricato nel disco rigido del computer, il file risultante .nsmp file sarà lo stesso del nome del SI . Cambiando il nome del file, il nome del SI viene modificato anch'esso quando questo file viene scaricato nel Nord Wave.

E *Due Sample Instrument del Nord Wave non possono avere lo stesso nome. Se capita di generare due Sample Instrument senza aver salvato il Project, il secondo Sample Instrument chiamato Untitled sovrascriverà il primo con lo stesso nome. Se si tenta di trascinare un file .nsmp con lo stesso nome del SI dal disco rigido alla lista, l'operazione non sarà permessa e apparirà un avviso nell'area testuale della finestra Editor.*

#### **Size**

Indica la dimensione del Sample Instrument. Questo può essere utile se si ha poca memoria e si desidera sapere la quantità di memoria che un particolare SI occupa.

#### **Ver**

Numero di versione del file .nsmp.

## **Indicatore di memoria**

Offre indicazioni visive e numeriche circa l'uso della memoria Flash . Il rosso indica lo spazio usato dai campioni, il verde indica lo spazio libero per nuovi Sample Instrument.

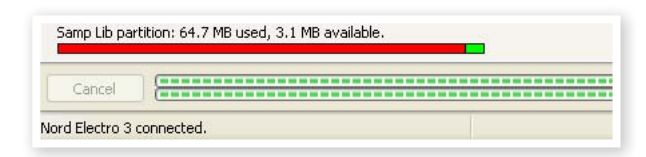

## **Tipi di file e nomi**

I file associati al Nord Wave e al Nord Sample Editor usano le seguenti estensioni:

#### **.nwiproj – Nord Sample Editor Project file**

Questo è un file contenente le impostazioni Project. Gli audio file non sono inclusi in questo file. Qualsiasi modifica al file audio originale influenzerà il progetto. Questo tipo di file viene creato quando si salva un Project.

Questi file sono necessari se si vuole modificare qualsiasi impostazione in un particolare Sample Instrument nel suo stadio successivo, così è meglio salvarli spesso e conservarli in un luogo sicuro.

#### **.nsmp - Nord Sample Instrument file**

Questo è un file contenente l'audio ritagliato e codificato con le impostazioni Project per un Sample Instrument.

Questo tipo di file viene creato e salvato nel disco rigido quando si genera un Sample Instrument dal menu Instrument (o con il pulsante Generate della finestra Editor).

Si può anche creare un file .nsmp quando si caricano Sample Instrument dal Nord Wave, nella sezione Manager dell'Editor.

Usare questo tipo di file per condividere Sampled Instrument con altri utenti Nord Wave . Il file .nsmp non può essere aperto o modificato; può solo essere caricato o scaricato da e verso un'unità compatibile con la libreria Nord Sample.

Per modificare qualsiasi contenuto o impostazione in un Sample Instrument bisogna risalire al file Project ( .nwiproj) originale del Nord Sample Editor, effettuare le modifiche e poi rigenerare il Sample Instrument.

## **9 Fondamenti di sintesi**

## **Introduzione**

La sintesi sottrattiva è una delle più vecchie e diffuse forme di sintesi dei suoni. È il metodo impiegato nei sintetizzatori classici come Moog, Sequential Prophet 5 e 10, Arp, Oberheim, Roland Jupiter, Roland TB-303 e così via; la lista è praticamente infinita. Anche i nuovi strumenti digitali come le workstation e i lettori di campioni impiegano molti dei principi di base della sintesi sottrattiva.

Con il primo Nord Lead, Clavia introdusse un nuovo concetto: uno strumento digitale moderno che combinasse una riproduzione fedele del comportamento dei vecchi strumenti analogici unito alla convenienza e alla stabilità della progettazione attuale. Il Nord Wave amplia questo concetto ulteriormente, aggiungendo nuove caratteristiche e funzionalità come FM, Wavetable e Sample Playback.

Lo scopo di questo capitolo è di dare una veloce spiegazione del mondo della sintesi sottrattiva usata dal Nord Wave e i suoi predecessori analogici. Se si desidera approfondire, ci sono numerosi testi e siti web che offrono moltissimo a riguardo.

## **"Building blocks"**

La sintesi sottrattiva iniziò dai sintetizzatori modulari, grandi cabinet con moduli elettronici separati, collegati fra loro tramite patch cord. Con l'avanzamento tecnologico, la funzionalità di molti di questi moduli è stata inserita in unico circuito singolo. Ma la funzionalità dei sintetizzatori sottrattivi è ancora effettuata nello stesso modo dei moduli o "building blocks" (costruzione a blocchi), come decenni fa. Sottrattivo, a proposito, deriva dal comportamento del filtro tradizionale, ovvero dalla sottrazione degli armonici dalla forma d'onda originale.

Diamo uno sguardo a questi building blocks. Prima parliamo dei tre che realmente creano e processano il suono:

#### **Oscillatore**

L'oscillatore è l'elemento fondamentale di un sintetizzatore che realmente produce qualsiasi suono, mentre gli altri moduli danno forma al suono dell'oscillatore. L'oscillatore è un po' come la corda di uno strumento, che vibra per creare il suono.

#### **Filtro**

Il segnale dall'oscillatore viene mandato al filtro che forma il timbro del suono rendendolo "brillante", "cupo", "sottile" ecc.

#### **Amplificatore**

L'amplificatore dà la forma all'inviluppo del suono rendendolo "morbido" o "duro", "lento", "pizzicato" o "breve".

#### **Modulazione**

In aggiunta ai questi moduli principali, tutti i sintetizzatori offrono anche una serie di "modulatori", dispositivi che variano il volume, il timbro, l'intonazione e altre caratteristiche del suono in maniera continua, ogni qualvolta si suona un tasto.

Sono questi modulatori che fondamentalmente animano il suono, por-

tando uno scialbo suono piatto a essere dinamico e interessante. I due più comuni modulatori sono inviluppo (Envelope) e LFO.

#### **Inviluppo**

Un inviluppo (Envelope) è usato per dare una "forma" al suono. Se si applica un inviluppo all'amplificatore (che controlla il volume) è possibile creare, per esempio, un suono che si alza lentamente e poi si attenua mentre si tiene premuto un tasto.

#### **LFO**

LFO è l'abbreviazione di Low Frequency Oscillator, ovvero oscillatore a bassa frequenza ed è usato per variare ciclicamente il suono, come, per esempio, il vibrato o il tremolo.

#### **Collegamenti**

Ci sono molti modi per collegare fra loro i moduli in un sintetizzatore, e la figura qui sotto indica quello di base, usato dal Nord Wave (anche se l'illustrazione non descrive tutte le possibilità di questo strumento!).

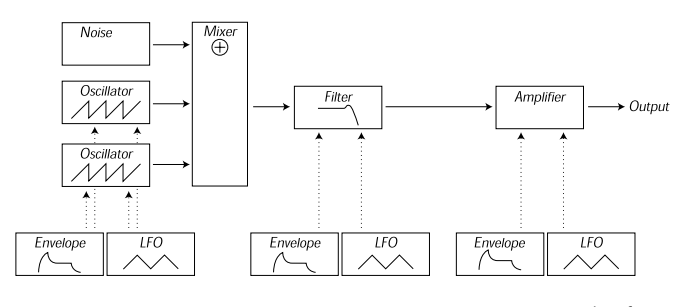

 $\rightarrow$  Audio Signal Control Signal

Notare che le linee orizzontali indicano il percorso del suono. Le linee verticali indicano i segnali di controllo.

Gli inviluppi, per esempio, modulano soltanto (controllano) l'oscillatore, il filtro e gli amplificatori e non influiscono sul suono direttamente.

## **Oscillatori e forme d'onda**

Le due caratteristiche di base di un oscillatore è la sua forma d'onda e la sua intonazione (Pitch).

#### **Pitch**

L'immagine di Sawtooth nel pannello frontale del Nord Wave mostra un ciclo di un'onda a dente di sega. Durante questo ciclo, l'onda si alza gradualmente fino al massimo livello e poi istantaneamente cade al minimo livello.

La lunghezza del ciclo determina l'intonazione (frequenza) del suono. Più il ciclo è breve, più alta è l'intonazione. Se, per esempio, si fa suonare l'oscillatore alla frequenza di 440 Hz,

**One Period** 

ci sono 440 cicli di onda a dente di sega generati ogni secondo.

Normalmente ci sono tre modi per cambiare la frequenza di un oscillatore:

- • Tramite impostazioni sul pannello frontale. Sul Nord Wave, per esempio, si ha "Oct Shift" che interviene su entrambi gli oscillatori e regolazioni separate per Semitone e Fine Tune per Oscillator 2.
- • Suonando la tastiera. La tastiera è collegata all'oscillatore in modo che premendo differenti tasti si producono differenti intonazioni.
- • Tramite Modulation. La Modulation consente di variare l'intonazione "automaticamente". L'esempio più comune è probabilmente l'uso di un LFO che fa salire e scendere l'intonazione, creando un vibrato. Ma si può variare l'intonazione anche tramite il controllo dell'inviluppo o variare l'intonazione tramite la dinamica dei tasti (Velocity).

#### **Forma d'onda**

La forma d'onda dell'oscillatore influisce sul suo contenuto armonico e pertanto sulla sua "qualità sonora" (timbro). Le tre forme d'onda più comuni sono Sawtooth (dente di sega), Pulse (impulso) e Triangle (triangolare).

Guardando la forma d'onda si capisce poco di come possa suonare. Invece, c'è un modo migliore per disegnare o visualizzarla, chiamato spettro. Introduciamo velocemente un concetto matematico:

Secondo la matematica, tutte le forme d'onda cicliche possono venire considerate come un numero di armonici messi assieme.

Ogni armonico rappresenta un'onda sinusoidale, la più pura e semplice forma d'onda esistente (un'onda sinusoidale non possiede armonici). In altre parole, se si mettono assieme un numero di onde sinusoidali, ognuna con la propria intonazione (frequenza) e volume (ampiezza), si può costruire qualsiasi forma d'onda.

La forma d'onda iniziale viene chiamata frequenza fondamentale. La fondamentale determina l'intonazione di base del suono.

Se la fondamentale possiede una frequenza di 440 Hz, si percepisce tutto il suono con intonazione a 440 Hz.

Gli altri armonici sono poi aggiunti alla fondamentale e vengono chiamati anche "ipertoni". Il primo armonico appare a frequenza doppia della fondamentale (nel nostro esempio 880 Hz). L'armonico successivo appare a frequenza tripla della fondamentale (nel nostro esempio 1320 Hz) e così via.

In un'analisi di spettro di una forma d'onda si può vedere l'altezza (Pitch) di ogni armonico e la sua ampiezza (livello). In pratica, ogni armonico viene visto come una linea verticale su una scala orizzontale.

Ogni posizione della linea di questa scala indica la frequenza dell'armonico. La linea più a sinistra è il suono fondamentale, il successivo è il primo armonico ecc. Per facilitare la cosa, di solito non si etichetta la scala orizzontale in Hz, ma piuttosto con il numero dell'armonico.

L'altezza di ogni linea rappresenta l'ampiezza di ogni armonico.

Se si capisce il principio, si capisce anche che, se gli armonici con numeri alti hanno ampiezza elevata, il suono sarà più brillante.

Diamo un'occhiata alle forme d'onda comuni e ai loro spettri.

Nelle illustrazioni seguenti, solo alcuni dei primi armonici sono visualizzati. In realtà, le forme d'onda offrono un numero infinito di armonici.

#### **Sawtooth**

L'onda Sawtooth possiede uno spettro semplice. Tutti gli armonici sono presenti nell'onda, con valori proporzionali.

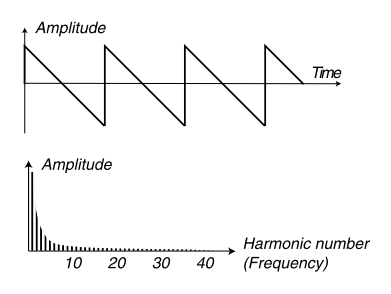

Come si può vedere, gli armonici alti offrono un'ampiezza alta, il che rende il suono della forma d'onda brillante.

#### **Triangle**

L'onda Triangle non ha armonici forti. Inoltre sono presenti solo armonico dispari.

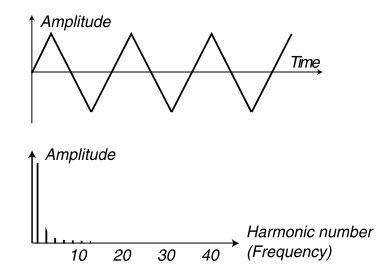

Il primo fattore rende il tono puro, un po' simile al flauto, e il secondo fattore dà al suono un carattere "vuoto".

#### **Pulse**

L'onda Pulse è leggermente più complessa, perché non è solo una forma d'onda, ma diverse forme d'onda. Un'onda Pulse è una forma d'onda che durante un ciclo salta da un'ampiezza positiva a una negativa. La cosa che può venire variata è dove il ciclo salta dall'ampiezza massima alla minima. Vediamo due esempi:

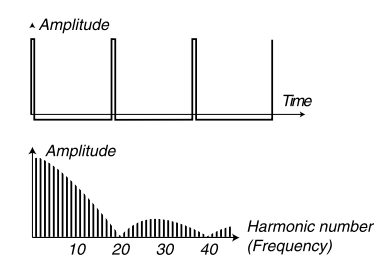

Nel primo, il salto è 1% dall'inizio del ciclo. Questo è riportato come onda Pulse con larghezza 1% di impulso (talvolta chiamato "duty cycle").

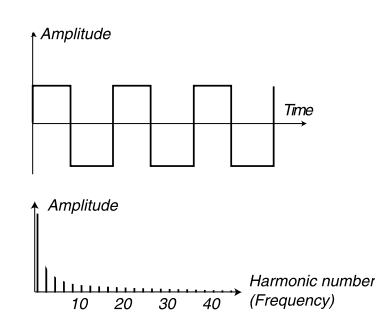

La seconda onda possiede una larghezza di impulso del 50%.

Questo secondo esempio è un caso speciale di onda Pulse, chiamata Square (quadra) e possiede la peculiarità di contenere un numero dispari di armonici, creando un carattere "vuoto" al suono.

In molti sintetizzatori (incluso il Nord Wave) la larghezza (Width) del

Pulse può venire regolata per impostare il timbro dell'onda Pulse. Più stretti sono gli impulsi, più "sottile" sarà il suono.

Si può anche variare la larghezza del Pulse in modo continuo, per esempio tramite un LFO o un inviluppo. Questo viene riportato come modulazione della larghezza di impulso. Modulando le larghezze di impulso tramite LFO, si crea un suono ricco, simile all'effetto Chorus spesso usato in suoni tipo "string".

#### **Spettri inarmonici**

Abbiamo discusso solo di spettri in cui gli armonici appaiono perfetti. Mentre questo è vero per le forme d'onda di base viste prima, non è vero per tutto quel che concerne il suono. Se per esempio si usa la modulazione di frequenza (FM, PM) del Nord Wave, con i due oscillatori impostati su un intervallo "insolito" (non ottave o quinte, per esempio), si ottiene uno spettro in cui gli armonici appaiono a frequenze intermedie degli armonici perfetti. Il risultato è un suono inarmonico, simile spesso a un suono "metallico".

#### **Sync**

In alcuni sintetizzatori, un oscillatore può venire sincronizzato all'altro. Se per esempio si sincronizza l'oscillatore 2 all'oscillatore 1, l'oscillatore 2 riavvierà il nuovo ciclo della forma d'onda ogni volta che l'oscillatore 1 lo farà. Se l'oscillatore 2 poi possiede una frequenza maggiore dell'oscillatore 1, produrrà una forma d'onda complessa, che dipende da entrambi nella propria intonazione e da quella dell'altro oscillatore.

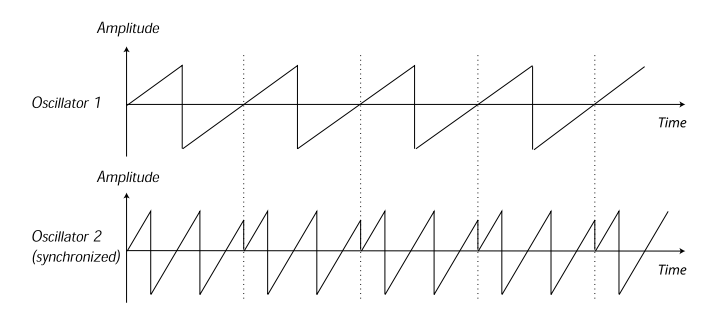

Quando viene applicato il sync, l'intonazione di base dell'oscillatore 2 è agganciata a quella dell'oscillatore 1. Se si cambia l'intonazione dell'oscillatore 1 si interverrà sull'intonazione di base di entrambi gli oscillatori. Inoltre, quando si varia l'intonazione dell'oscillatore sincronizzato (Oscillator 2), questo verrà percepito come un cambio nel timbro, piuttosto che nell'intonazione.

Questo porta a uno spettro con profonde risonanze negli armonici di Osc2, come segue:

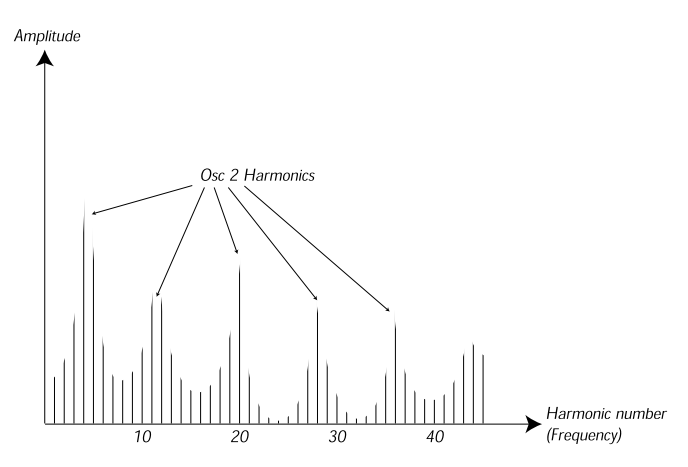

Se si va oltre e si lascia variare l'intonazione dell'oscillatore sincronizzato in modo continuo, per esempio da un LFO o da un inviluppo, il contenuto armonico del suono cambierà in modo molto interessante e suggestivo.

## **Filtro**

Il filtro in un sintetizzatore viene usato per rimuovere o enfatizzare le frequenze in uno spettro. Un filtro è un po' come un amplificatore (un controllo di volume) che viene inserito in differenti parti dello spettro. Per esempio, un filtro potrebbe enfatizzare le frequenze basse, mentre contemporaneamente attenua le frequenze più alte. Applicare un filtro in questo modo rende il suono più ricco di bassi e meno di acuti.

Immaginiamo un suono con un spettro in cui tutti gli armonici sono disponibili a livello massimo. Somiglierebbe a questo:

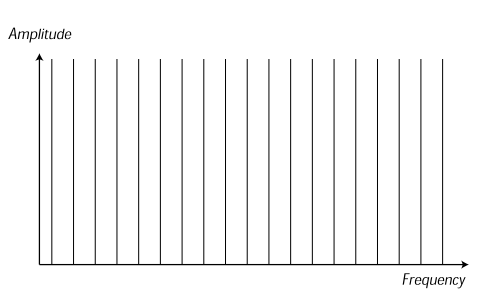

Ora passiamo questo spettro attraverso un filtro passa-basso (ulteriori dettagli più avanti).

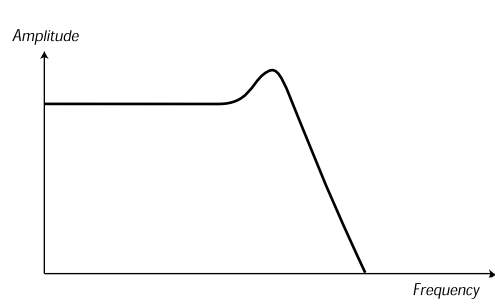

Il filtro possiede una caratteristica che può venire disegnata come una curva.

Come si può vedere la curva è piatta sul registro basso (significa che non influisce in quella parte dello spettro) e poi, a un certo punto, gradualmente comincia a scendere. Quando si applica all'onda vista sopra, questo filtro taglia alcune frequenze acute dell'onda... così:

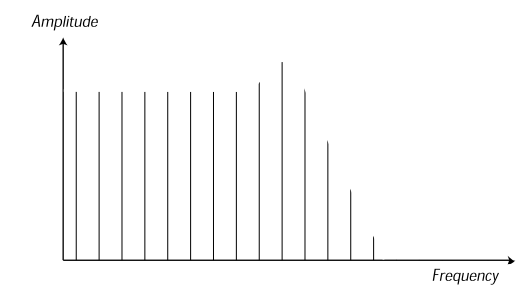

#### **Tipi di filtro**

Ci sono molti tipi di filtri, tutti con un differente scopo. Parliamo dei tre più comuni, che sono presenti del Nord Wave. Come è già stato notato, i filtri sono spiegati in dettaglio nel capitolo di riferimento del Pannello.

#### **Filtro passa-basso**

Il filtro passa-basso riduce le alte frequenze e consente alle basse frequenze di passare senza alterazioni, come nell'esempio qui sopra. È il più comune filtro nel sintetizzatore, dato che può venire usato per "arrotondare" il suono tagliente di onde Sawtooth e Pulse.

#### **Filtro passa-alto**

Questo è l'opposto del filtro passa-basso. Consente il passaggio delle alte frequenze del suono e taglia le basse frequenze. Questo rimuove i "bassi" da un suono, senza intervenire negli acuti.

#### **Filtro passa-banda**

Questo consente il passaggio delle frequenze in un certo intervallo dello spettro (banda) attenuando le frequenze sopra e sotto questo intervallo. Questo accentua i toni medi di un suono.

#### **Pendenza**

I filtri di questo o quel tipo (passa-basso, passa-alto, passa-banda ecc.) possono avere differenti caratteristiche. Uno dei fattori che determinano l'esatta curva del filtro è il "roll-off", che è misurato in dB/ottava ("decibel per ottava") e viene classificato a "poli". Il più semplice filtro possibile possiede un roll-off di 6 dB/ottava, ovvero a "1 polo".

Quello successivo è di 12 dB (2 poli), 18 db (3 poli) ecc.

I più comuni sono i filtri passa-basso di 12 dB e 24 dB. La differenza fra i due può venire osservata nel grafico sottostante. Il filtro di 12 dB lascia passare molte più alte frequenze dando al suono un carattere più brillante e "ronzante" del filtro di 24 dB.

#### Amplitude

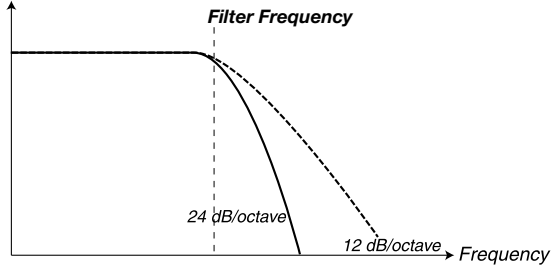

Nel Nord Wave, il filtro passa-basso può venire impostato in modalità a 12 o a 24 dB.

#### **Frequenza di taglio (Cutoff Frequency)**

Il più importante parametro per un filtro è la sua frequenza di taglio (Cutoff Frequency), che determina il punto in cui inizia il taglio della frequenza. Se la frequenza di taglio in un filtro passa-basso è impostata a un valore molto basso, passeranno solo gli armonici più bassi (il basso). Se si alza il Cutoff al massimo, tutte le frequenze verranno lasciate passare, come illustra la figura sottostante.

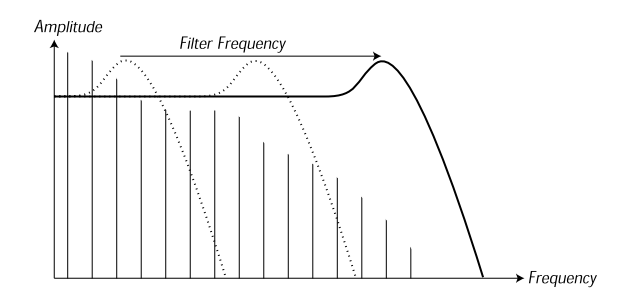

*Filter Frequency* Cambiare in modo continuo la frequenza di taglio spesso si chiama "sweep" del filtro. Questo è uno dei più importanti modi di dare forma al timbro di un suono sintetizzato. Per esempio, usando un inviluppo si può ottenere un Cutoff alto all'inizio di un suono che poi gradualmente si abbassa (il filtro "chiude" mentre il suono decade). Questo emula il comportamento di una corda pizzicata (piano, chitarra ecc.). L'ampiezza degli armonici decresce via via che il suono si attenua.

#### **Keyboard track**

Quando si suonano note differenti, gli oscillatori producono differenti frequenze. Questo significa che gli armonici della forma d'onda appaiono su differenti frequenze. La frequenza di taglio del filtro tuttavia, è fissa.

Questo significa che differenti armonici verranno tagliati a differenti intonazioni. Per essere più precisi, più si suona la tastiera verso l'alto, più il suono "impasta".

Per rimediare a questo problema molti sintetizzatori offrono un parametro chiamato Keyboard Tracking sul filtro. Quando questo viene attivato, il Cutoff del filtro varia a seconda del tasto suonato, proprio come la frequenza dell'oscillatore. Questo assicura uno spettro armonico constante per tutta l'estensione della tastiera.

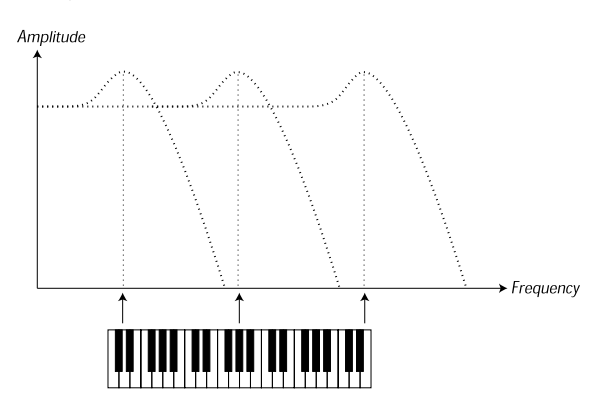

#### **Risonanza (Resonance)**

*Resonance = 3* La risonanza in un filtro viene creata reimmettendo l'uscita del filtro nel proprio ingresso. La quantità di feedback è poi controllata con la funzione Resonance del pannello frontale dello strumento.

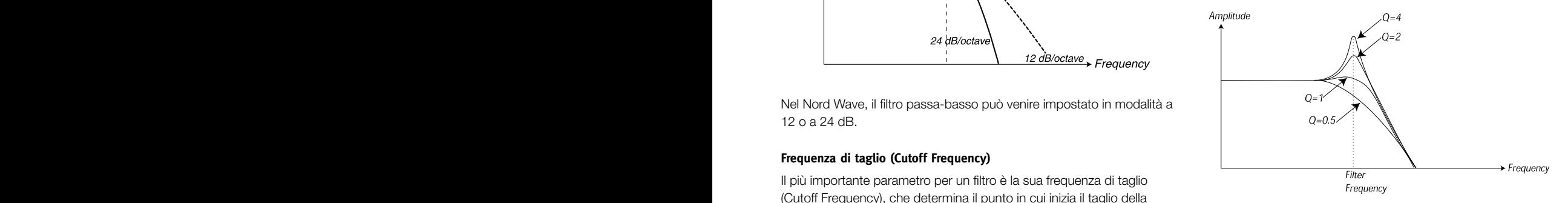

*Filter Frequency* le frequenze attorno al punto di Cutoff vengono lasciate passare. Il filtro sono aggiunti al suono. Se la risonanza viene poi alzata ancora (come Quando si applica una risonanza, le frequenze attorno al punto di Cutoff del filtro verranno enfatizzate. Se si incrementa la risonanza, il filtro inizierà a comportarsi più come un filtro passa-banda, in cui solo inizierà a "risuonare", il che significa che quasi tutti suoni come quello in qualche sintetizzatore) il filtro inizia ad auto-oscillare, producendo un suono proprio, come un oscillatore.

Appaiono come una forma d'onda "sovrapposta" con una frequenza Valori elevati di risonanza sono visibili anche nella forma d'onda. equivalente alla frequenza di taglio del filtro.

Se si aggiunge risonanza al suono e poi si varia il Cutoff (per esempio con un inviluppo) si ottiene il più tipico suono di un synth.

## **Amplificatore**

L'amplificatore è spesso usato come stadio finale del segnale di una catena di sintesi, per controllarne il volume. Modulando l'amplificatore con un inviluppo, si può dare al suono la sua "forma" di base. Infatti, la "forma del volume" è uno dei più importanti fattori per identificare il suono. Impostando un adeguato inviluppo di volume si può rendere il suono "morbido", "duro", "pizzicato", "statico" ecc.

## **Inviluppi**

#### **Inviluppo ADSR**

Gli inviluppi sono usati per modulare l'intonazione, l'ampiezza, il Cutoff del filtro e altri parametri del suono. Questo è usato per dare al suono un carattere variabile dal momento che il tasto viene premuto al momento che viene rilasciato.

Il classico inviluppo del sintetizzatore possiede quattro parametri, Attack, Decay, Sustain e Release ed è perciò chiamato "inviluppo ADSR".

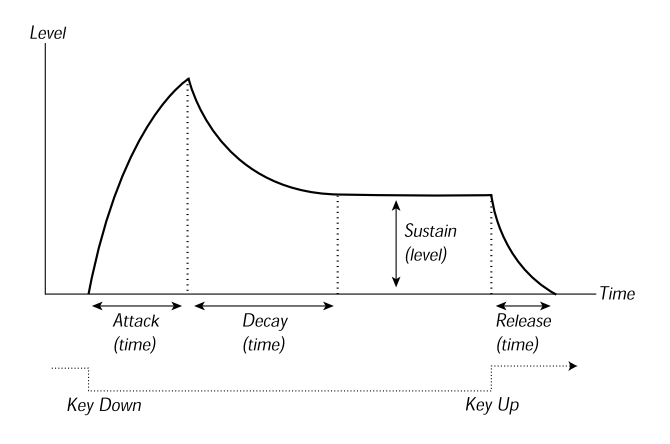

Quando si premere un tasto, l'inviluppo viene attivato. Questo significa che inizia da zero e si alza verso il massimo livello.

La durata dipende dall'impostazione di Attack. Se il tempo di Attack è impostato a "0", l'inviluppo raggiungerà istantaneamente il livello massimo. Se il tempo di Attack è più alto, ci impiegherà di più.

Se per esempio si ha un inviluppo che controlla il volume, alzando l'Attack si dà al suono un carattere "più morbido". Se l'inviluppo controlla il filtro, si ottiene un suono tipo "wah".

Dopo che l'inviluppo ha raggiunto il massimo livello, inizia a scendere. La durata viene impostata dal parametro Decay.

Il livello dell'inviluppo non deve necessariamente scendere del tutto a zero alla fine del Decay. Per questo, l'inviluppo ADSR possiede un'impostazione di Sustain per determinare il livello dell'inviluppo dopo il Decay.

Se per esempio si vuole creare un suono di flauto, bisogna impostare un valore di Sustain elevato nell'inviluppo dell'amplificatore, dato che il livello del suono di flauto rimane costante finché si soffia. D'altra parte, per un suono di piano, bisogna impostare il Sustain a "0", dato che un suono di piano decade fino al silenzio se si tiene premuto il tasto abbastanza.

Si prega di notare che il parametro Sustain rappresenta un "livello" e tutti gli altri parametri dell'inviluppo rappresentano "tempi".

Come descritto sopra, l'inviluppo rimane al livello di Sustain finché il tasto viene rilasciato. Poi scende a livello zero. Il tempo perché questo accada viene impostato con il parametro di Release, che funziona come il Decay, ma non è applicato finché non si tolgono le dita dai tasti.

- • Se si imposta il Sustain al massimo livello, l'impostazione di Decay non ha alcun effetto, dato che il volume del suono non viene mai abbassato:
- • Se si imposta il Sustain a 0, il suono si ridurrà al silenzio al termine della la fase di Decay. Attacchi corti e moderati tempi di Decay, possono venire usati per simulare il comportamento di una corda pizzicata (chitarra, piano ecc.) il cui suono decade sempre lentamente:

• Se si rilascia un tasto prima che l'inviluppo abbia raggiunto il suo livello di Sustain, salterà immediatamente alla fase di Release.

L'effetto di questo può venire osservato nella figura sottostante:

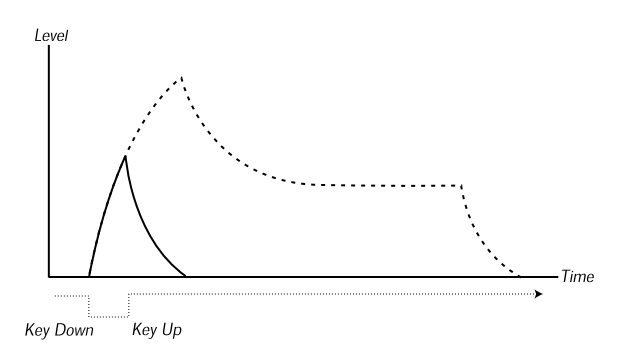

Spesso le quantità di inviluppo possono venire variate attraverso la dinamica della tastiera. Questo si usa per variare un suono a seconda del proprio stile esecutivo, per esempio, per rendere il suono più brillante o cupo (inviluppo del filtro) o più forte (inviluppo dell'amplificatore).

#### **Inviluppo AD**

Una forma più semplice di inviluppo possiede solo i parametri di Attack e Decay ed è per questo chiamato inviluppo AD. Una versione con solo parametri di Attack e Release viene chiamata inviluppo AR.

In effetti, l'inviluppo AD si comporta come un inviluppo ADSR con Sustain impostato a 0 (vedere l'immagine nella parte alta della pagina). Questo tipo di inviluppo, spesso con controlli di quantità e inversione, è adatto quando si vuole modificare solo l'inizio del suono.

Nel Nord Wave, il Modulation Envelope è di tipo AD/R. Tipicamente, può venire usato per modulare l'ampiezza FM o l'intonazione di Oscillator 2, per creare un differente timbro durante la parte di Attack dei suoni.

## **LFO**

Un LFO è un oscillatore, proprio come quelli che producono il suono in un sintetizzatore, ma con due principali differenze:

- • L'LFO produce frequenze molto basse, molto spesso sotto la soglia uditiva (fino a 20 Hz).
- • L'LFO non è usato per produrre suono, ma viene collegato ad altri moduli per fornire la modulazione dei parametri. Se per esempio si invia un LFO all'intonazione (Pitch), si ottiene un effetto vibrato. Se si invia all'amplificatore si ottiene un effetto tremolo.

I tre parametri di base di un LFO sono Waveform, Rate (frequenza) e Amount:

- • La forma d'onda determina il tipo di vibrato, per esempio "regolare" (Triangle o Sine), Ramp (Sawtooth) o Random (casuale).
- • Il parametro Rate determina la velocità del vibrato.
- • Il parametro Amount controlla a quale grado l'LFO influisce sulla sua destinazione.

# **10 Menu System**

## **Menu System**

Il menu System viene usato per modificare impostazioni di sistema specifiche che appaiono sul display.

Premere Shift e Slot A per entrare nel menu System. Usare i pulsanti Up/Down per cambiare le pagine.

- Tenere premuto il pulsante Up/Down per scorrere velocemente le pagine.
- • Usare il Rotary per cambiare le impostazioni.

#### **Transpose**

*Valore di default: 0*

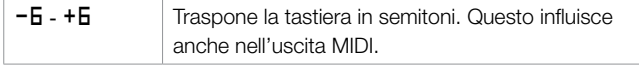

## **Fine Tune**

*Valore di default: 0*

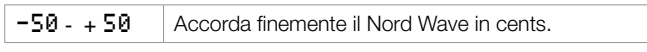

## **Pitch Bend**

*Valore di default: 2*

1 - 12 | Imposta il range del Pitch Bend in semitoni.

#### **Vibrato Rate**

*Valore di default: 5.60*

*4.0 - 8.0* Imposta la frequenza del vibrato in Hz.

## **Sustain Pedal Polarity**

*Valore di default: Closed*

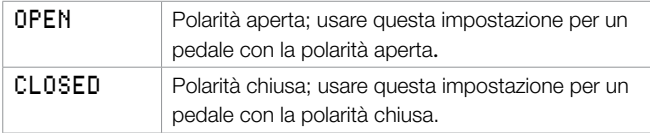

## **Control Pedal Type**

*Valore di default:* **ROLAND** 

Questa funzione consente di impostare le caratteristiche del pedale di controllo di vari produttori.

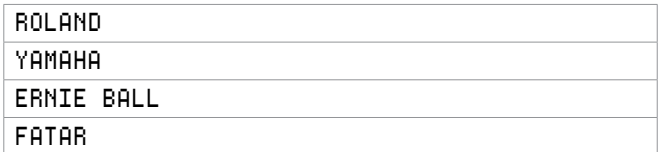

3 *Se il produttore del pedale non è in lista, si può tentare di agire sul pedale nella sua posizione finale e iniziale. Il range del pedale viene mostrato brevemente sul* display *come valore compreso fra 0 e 100. Selezionare l'impostazione che corrisponde meglio al range del pedale collegato.*

## **Control Pedal Destination**

*Valore di default: VOLUME*

Controlla la destinazione dell'ingresso del Control Pedal.

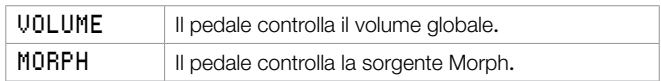

## **Display Mode Hold**

*Valore di default: OFF*

Determina la durata della visualizzazione di un parametro sul display quando si cambia un valore.

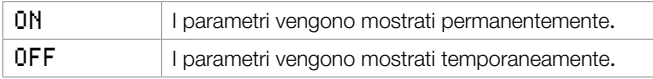

## **Memory Protect**

*Valore di default: On*

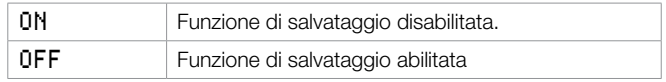

# **11 MIDI**

## **Menu MIDI**

Premere Shift e Slot B per entrare nel menu MIDI. Il menu MIDI viene usato per modificare impostazioni MIDI specifiche, che vengono mostrate sul display.

- Usare i pulsanti **Up/Down** per cambiare pagine.
- Tenere premuto il pulsante Up/Down per scorrere velocemente le pagine.
- Usare il **Rotary** per cambiare le impostazioni.

#### **MIDI Control Local**

#### *Valore di default: on*

Determina se l'unità deve rispondere al controllo locale (tastiera, Pitch Bend, Modulation Wheel, manopole e pulsanti ecc. del Nord Wave).

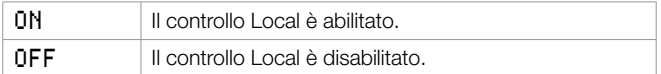

## **MIDI Channel**

*Valore di default: 1*

Determina su quale canale MIDI i messaggi MIDI sono trasmessi e ricevuti via MIDI In e MIDI Out.

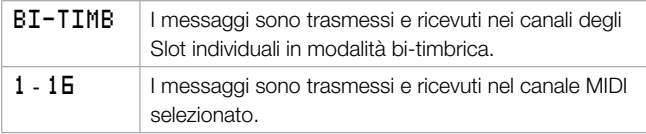

## **MIDI Ctrl A Channel**

*Valore di default: Auto(1)*

Determina su quale canale MIDI i messaggi MIDI Control Change sono trasmessi e ricevuti via MIDI In e MIDI Out per lo Slot A.

Dato che il Nord Wave con i due Slot ha più controlli fisici di quelli disponibili degli indirizzi MIDI CC, questa e la seguente opzione consentono di trasmettere e ricevere le manopole e i pulsanti dai due slot su canali MIDI separati.

Se il parametro MIDI Channel è impostato su Bi-Timb, questo canale Ctrl A sarà il canale MIDI che lo Slot A userà per ricevere (e trasmettere) messaggi di nota.

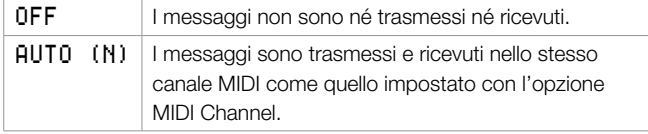

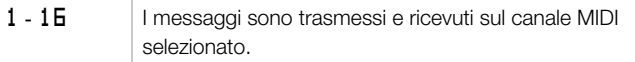

## **MIDI Ctrl B Channel**

*Valore di default: Auto(2)*

Determina su quale canale MIDI i messaggi MIDI sono trasmessi e ricevuti via MIDI IN e MIDI Out per lo Slot b.

Se il parametro MIDI Channel è impostata su Bi-Timb, questo canale Ctrl B sarà il canale MIDI che lo Slot B userà per ricevere (e trasmettere) messaggi di nota.

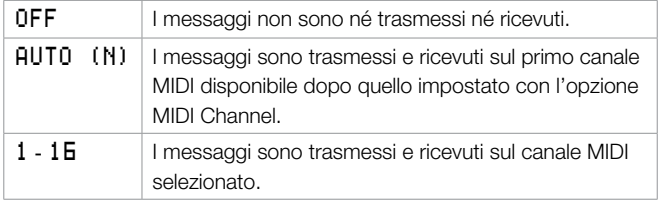

## **MIDI Control Change Mode**

*Valore di default:* **SEND # RCV** 

Determina come i messaggi Control Change sono gestiti via MIDI.

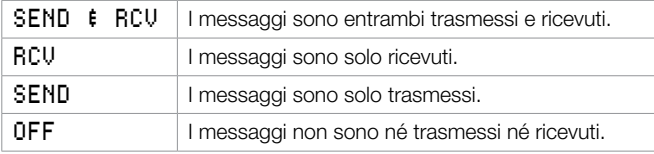

#### **MIDI Program Change Mode**

*Valore di default: mandare & rcv*

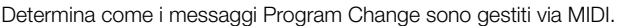

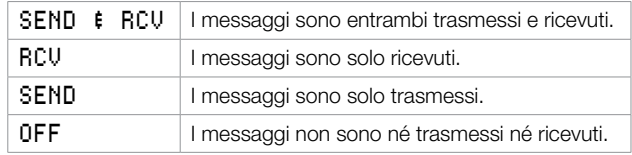

E *I messaggi Program Change sono trasmessi e ricevuti su entrambi i canali MIDI impostati per gli* Slot A *e* Slot B*.*

## **MIDI Send CC**

Premere Store per mandare tutte le impostazioni dei parametri come messaggi MIDI Continuous Controller su ognuno dei due canali MIDI separati degli Slot.

E *I messaggi non sono trasmessi se il canale MIDI è impostato su off.*

## **MIDI Dump One**

Premere **Store** per trasmettere il Program corrente come Sysex Dump.

## **MIDI Send Bank**

Premere Store per trasmettere il Program Bank selezionato come Sysex Dump.

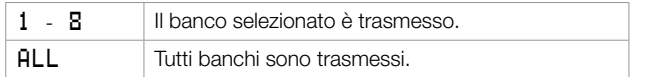

E *Il corrente Program necessita di venire salvato se è stato modificato o verrà escluso dal Sysex Dump.*

## **MIDI Receive Bank**

Premere Store per cancellare il Program Bank selezionato e per preparare il Nord Wave a ricevere un Sysex Dump via MIDI. La trasmissione del Sysex deve essere iniziata dal dispositivo trasmittente.

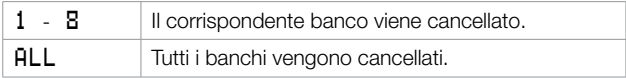

E *Il Program Bank selezionato viene cancellato non appena Store viene premuto, anche se viene ricevuto nessun dato Sysex.*

## **Lista dei MIDI Controller**

Nella pagina successiva è presente una lista di numeri di MIDI Controller usati per tutti le manopole e pulsanti del pannello frontale del Nord Wave.

La ricezione e trasmissione dei Controller può venire attivata/disattivata dal menu MIDI come descritto prima in questa pagina.

- • I pulsanti che controllano funzioni "on/off" hanno un valore del Controller "0" corrispondente alla posizione "off" e un valore di "127" corrispondente alla posizione "on".
- • I pulsanti con scorrimento di valori iniziano con un valore del Controller di "0" per l'impostazione "più bassa" e poi incrementano a ogni passo. La "dimensione" degli incrementi dipende dalle possibili impostazioni che sono presenti nella funzione.

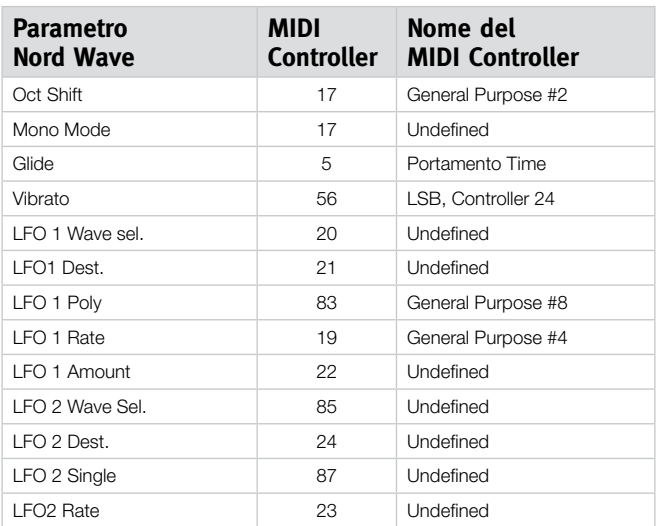

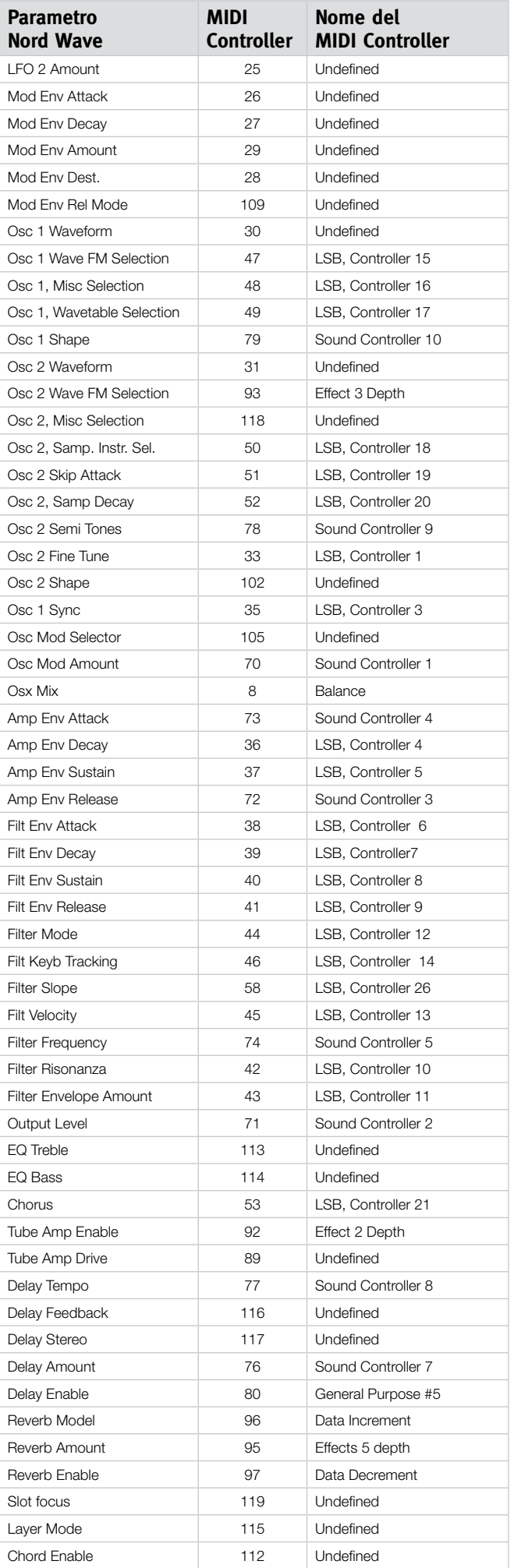

## **Carta di implementazione MIDI**

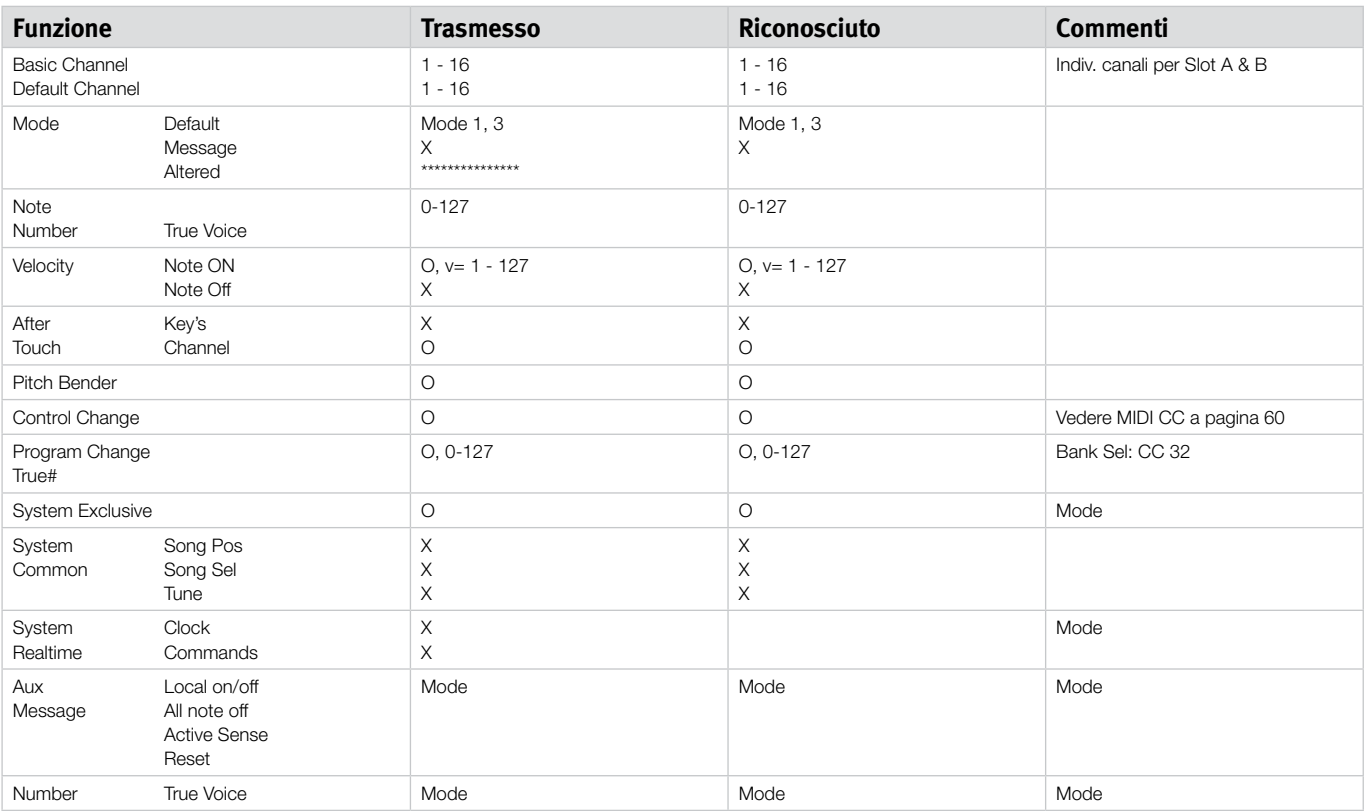

Mode 1: Omni On, Poly - Mode 2: Omni O, Mono - Mode 3: Omni Off, Poly - Mode 4: Omni Off, Mono - O = Yes - X = No

# **12 Appendice**

## **Specifiche**

#### **Generali**

Tastiera 4 ottave (49 tasti) sensibile alla dinamica e Aftertouch

- 189 Mb Flash Memory (appr. 180 Mb per campioni utente)
- 18 voci stereo
- • Pitch Stick di legno
- Modulation Wheel
- • Display LCD e ruota Value Dial
- • Controllo Master Level
- 3 sorgenti Morph (Modulation Wheel / Control Pedal, Note Number, Note Velocity)

#### **Sezione synth**

Sezione synth multitimbrica a 2 parti:

- • OSC1: Triangle, Square, Saw (con sync), 62 Wavetable, FM a 2 e 3 operatori, Noise e forme d'onda varie.
- • OSC2: Triangle, Square, Saw, fino a 99 strumenti campionati (definiti dall'utente), FM a 2 e 3 operatori, 22 Sampled Waves. Transpose e Fine Tune.
- • Oscillator Modulation: Frequency Modulation o Phase Modulation con Amount Control.
- • Filter: 6 tipi di filtri singoli o multi modo con Frequency, Resonance, Keyboard Tracking e controllo Envelope.
- • Amplifier Envelope: controllo ADSR .
- • Modulation Envelope: controllo selezionabili AD o AR.
- • LFO 1 Waveform: Square, Saw inversa, Triangle, Random e Soft Random.
- LFO 2 Waveform: Square, Saw, Triangle, Random e Soft Random.
- • Mono Mode: Mono o Legato con funzione Glide.
- • Chorus: 3 impostazioni di intensità.
- • EQ: a 2 bande
- • Livello di uscita

#### **Sezione Program**

- • 1024 locazioni di programma
- • Pulsanti Slot A & B
- • Octave Shift

#### **Sezione Effect**

- • Overdrive in stile a valvola
- • Stereo Delay con funzione tap-tempo.
- • Reverb con 5 algoritmi

#### **Collegamenti**

- • 2 uscite audio a livello di linea
- • Uscita Stereo cuffia
- • Sustain Pedal
- Control Pedal
- Interfaccia US
- • MIDI IN e OUT

#### **Dimensioni e peso**

- • 870 x 274 x 98 mm
- $6$  kg

## **Descrizione delle categorie Program**

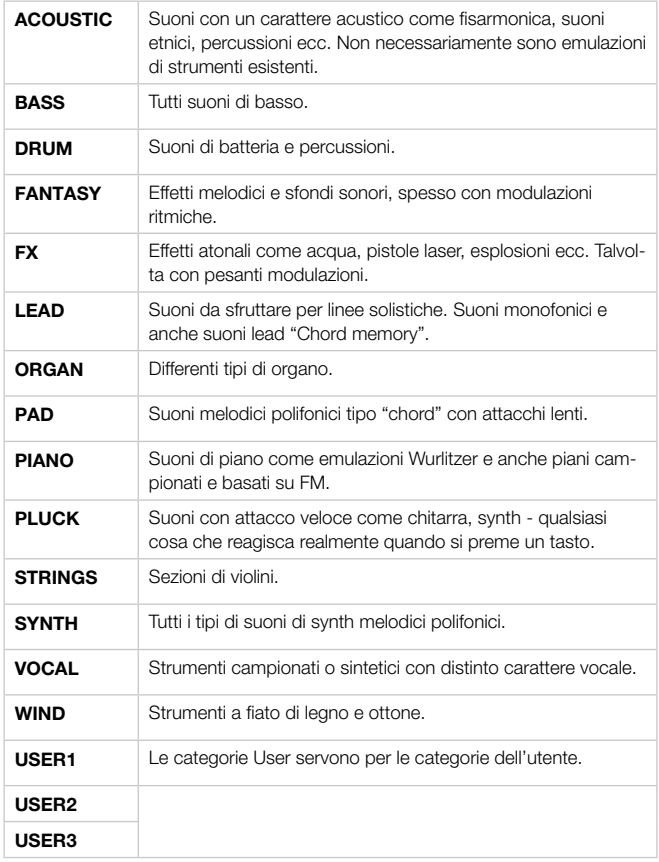

## **Mellotron Sound Library**

Alcuni strumenti Sample nella memoria Flash del Nord Wave sono del leggendario Mellotron, un classico strumento a tastiera che cambiò il corso della musica. Siamo molto orgogliosi di essere stati in grado di incorporare la prima parte di Mellotron Soundbank per il Nord Wave.

Si prega di visitare il nostro sito www.nordkeyboards.com per ulteriori notizie sul rilascio di banchi addizionali per il Nord Wave.

#### **Che cosa sono questi suoni?**

I suoni originali dei vari modelli di Mellotron possono essere considerati la prima vera libreria di campioni. Prima, nessuno era in grado di capire il significato stesso della parola. Questi suoni offrono una qualità davvero eccezionale rispetto agli originali. Grezzi, organici, diversi... sono le parole che vengono in mente.

I suoni della libreria Nord Wave sono originati dai nastri master che Clavia possiede in licenza. Questi nastri sono stati poi usati per creare i banchi originali di suono per un nuovo Mellotron, fabbricato con le testine, elettronica, capstan originali ecc. E da questo nuovo, squisito strumento, i suoni sono stati registrati usando una tecnologia allo stato dell'arte.

Dopo molte ore di modifica e di "looping" con il Nord Sample Editor, i campioni sono stati finalmente immessi nel Nord Wave.

L'idea di usare i nastri master vintage, invece che i campionamenti dello strumento vintage, è stata voluta per ricreare fedelmente i suoni originali nel modo in cui viene usato lo strumento ed è un naturale aspetto nella tradizione di Clavia quello di sforzarsi a produrre i suoni di strumenti classici a tastiera, rendendoli ancora una volta disponibili per i tastieristi più esigenti.

#### **Storia condensata del Mellotron**

Gli strumenti a tastiera con riproduzione a nastro furono inventati nei tardi anni '50 da Harry Chamberlin. Nei primi anni '60 uno dei suoi impiegati portò un Chamberlin Musicmaster 600 (una macchina con doppia tastiera e 36 suoni) negli UK. Questo divenne il progetto del Mellotron MkI. Aveva lo stesso layout di base del Chamberlin 600 con 2 manuali, quello a sinistra con tracce ritmiche da suonare come sottofondo di accompagnamento, e quello a destra con i suoni solisti come violini, flauti e un sacco di suoni di organo.

Fu fondamentalmente inteso come organo da casa, ovvero da intrattenimento familiare, in cui qualcuno senza doti musicali poteva suonare con un'orchestra. Sfortunatamente era difficile da suonare con i ritmi anche per musicisti esperti e, assieme ad alcuni pecche tecniche e cattiva ingegneria, non ebbe molto successo. Molti strumenti della prima serie furono spediti indietro alla fabbrica e aggiornati da MkI a MkII. Fortunatamente i giovani e creativi musicisti si interessarono al Mellotron e il modello MkII divenne estremamente popolare fra i gruppi rock nel finire degli anni '60: Manfred Mann, Beatles, Rolling Stones, Moody Blues, King Crimson e altri.

L'azienda Mellotron successivamente creò il modello M400, uno strumento più piccolo molto simile a quello usato in questa presentazione. Questo strumento venne usato sul palco e in studio durante gli anni '70 da Led Zeppelin, Pink Floyd, Genesis, Yes, Deep Purple, Aerosmith, Wings, David Bowie, Kraftwerk e altri. Durante gli anni successivi, venne usato da Oasis, Primal Scream, Radiohead, Smashing Pumpkins, Red Hot Chili Peppers, U2, Nelly Furtado, Air, REM, Manic Street Preachers ecc.

Attraverso la musica di successo di questi gruppi e artisti il suono del Mellotron si è diffuso largamente e sempre più gente non sa che si tratta di un Mellotron, pur ascoltando il suo suono.

## **Storia dei suoni del Mellotron**

Lo strumento MkI ha due manuali a 35 tasti, quello a sinistra con 6 banchi di ritmi e fill e quello di destra con suoni solisti. I nastri sono da 3/8" a 3 tracce, proprio come il Chamberlin 600. Le registrazioni per il Mellotron MkI furono eseguite fra il 1962 e 1963 e supervisionate dal capo big band Eric Robinson, che fu anche sostanzialmente coinvolto nell'azienda Mellotron. In totale, 18 ritmi e fill e 18 suoni solisti. Furono registrati anche altri ritmi e fill che però non vennero mai usati per il modello MkI.

Quando il modello MkI venne aggiornato a MkII, si decise di riregistrare molti dei suoni. Gli unici suoni solisti che vennero mantenuti furono Flute, Vibraphone e French Accordion. Anche il suono 3 Violins del Chamberlin 600 venne usato in una forma leggermente equalizzata, e ironicamente questo divenne il suono di Mellotron più largamente usato. Fra i ritmi, Afro Cuban venne sostituito da Cuban, mentre Slow Fox Trot e Samba vennero riregistrati. Vennero aggiunti i ritmi con tempo 6/8 in FA e un Twist in DO e numerosi fill vennero cambiati.

Durante il 1966, la decisione fu quella di creare un nuovo strumento a manuale singolo, che prese il nome di M300. Aveva una tastiera a 52 tasti LA-DO per cui era necessaria una nuova registrazione di tutti i suoni. I 17 tasti a sinistra avevano ritmi e fill e i rimanenti 35, suoni solisti. La macchina aveva nastri a 2 tracce da 1/4" e 6 banchi.

Queste registrazioni vennero eseguite durante il 1966 e il 1967. I soli suoni che copriva l'intera tastiera erano violini, piano e organo. Il modello M300 fu prodotto fra il 1968 e il 1970 e verso la fine, alcuni suoni vennero sostituiti. Il suono Strings venne cambiato e Bossa Nova, Medium Foxtrot e la parte bassa di Strings vennero sostituiti con ritmi Pop1 e Pop2 e con un tempo di 6/8. Il capo che condusse queste registrazioni fu anche in questo caso Eric Robinson.

Nel 1970 venne creato il Mellotron M400. Aveva un manuale singolo di 35 tasti SOL-FA, così che le librerie di suoni dei modelli MkI e MkII potevano essere usate. La macchina usava nastri da 3/8" a 3 tracce e aveva vani per nastri intercambiabili. Questo significò che la libreria di suoni poteva essere espansa a piacimento. Questo strumento fu anche il primo Mellotron specificamente costruito per musicisti professionisti.

I nuovi suoni per la libreria M400 vennero registrati durante gli anni '70, ma ovviamente alcuni suoni MkII erano ancora usati, in particolare 3 Violins, Flute e MkII Brass. I più famoso suono introdotto con l'M400 fu 8 Voice Choir, che diede all'azienda Mellotron un'impennata di vendite.

#### **Usare i suoni del Mellotron**

Benché il Mellotron fosse usato prima da alcuni gruppi inglesi, il brano "Strawberry Fields Forever" dei Beatles (Flute) e "Nights in White Satin" dei Moody Blues (3 Violins) del 1967 divennero le prime 'hit' di Mellotron entrambi in Europa, US e resto del mondo, imprimendo un marchio indelebile nella cultura popolare. I Rolling Stones usavano il suono 3 Violins nel brano "2000 Light Years From Home", David Bowie in "Space Oddity" e numerose band di British pop e di Progressive rock iniziarono a usare il Mellotron.

Fra queste, i King Crimson (3 Violins, MkII Brass e Cello), Yes (3 Violins, 8 Voice Choir, Vibraphone, Flute ecc.) e Genesis (3 Violins, MkII Brass, 8 Voice Choir ecc). Fu usato anche nella musica elettronica tedesca dai Kraftwerk nel brano "Trans Europe Express" (3 Violins) e Tangerine Dream, i quali usarono non solo i suoni standard del Mellotron, ma anche oboe, fagotto, sax e differenti suoni di strumenti a corda.

I Led Zeppelin lo hanno usato dal vivo in "Stairway a Heaven", in "Kashmir" e "The Rain Song". Anche gli ABBA lo hanno usato in "Another Town, Another Train".

Durante gli anni '80 il Mellotron rimase praticamente inutilizzato. Le eccezioni più evidenti sono Talk Talk in "Life's What You Make It" e "Enola

Gay" di O.M.D. e altri brani di queste band.

Il Mellotron ebbe una rinascita negli anni '90 grazie a numerose band e artisti come Red Hot Chili Peppers, Lenny Kravitz, Oasis, Radiohead, Air, Monster Magnet, REM e Manic Street Preachers. Dopo il 2000 il Mellotron sta avendo ancora più popolarità ed è usato da Dido, Nelly Furtado, Daniel Powter, Robyn, The Black Eyed Peas e The Strokes, solo per citarne alcuni.

• Mellotron è un marchio di fabbrica registrato di Mellotron.com. Tutti gli altri marchi di fabbrica menzionati in questa pubblicazione sono dei rispettivi proprietari.

## **Lista dei suoni con commenti**

#### **Suoni lead del modello Mk I**

15 suoni originali,18 totali:

MkI Clarinet MkI French Horn MkI Marimba MkI Trombone *Molto differente da MkII* MkI Hammond Organ (MkI French Accordion *Lo stesso di MkII*) (MkI Flute *Lo stesso di MkII*) MkI Acoustic Nylon Guitar MkI Piano *Molto differente da MkII* MkI Tenor Sax *Molto differente da MkII* MkI Harpsichord/Trumpet+Trombone split Mkl Reverb Organ MkI Mandolin *Simile alla mandola* MkI Organ (MkI Vibraphone *Lo stesso di MkII*) MkI Trumpet MkI Tibia Organ MkI Church Organ

## **Suoni lead del modello MkII**

18 suoni: MkII Flute *Beatles, Stones, Led Zeppelin, Pink Floyd, ABBA, Chili Peppers ecc.* MkII 3 Violins *Led Zeppelin, Moody Blues, Stones ecc.* MkII Acoustic Steel Guitar MkII Trombone *Beatles* MkII Organ 1 MkII French Accordion MkII Rock Guitar MkII Brass *Genesis, King Crimson, Moody Blues, Stones, Beatles* MkII Piano MkII Muted Brass *Moody Blues* MkII Harpsichord MkII Accordion *Genesis*

MkII Organ 2 MkII Tenor Sax MkII Vibraphone *Gracious* MkII Mandolin *Beatles* Mkll Tibia Organ MkII Church Organ

## **Suoni lead del modello M300**

7 suoni: M300 Strings *David Bowie* M300 2 Violins *Barclay James Harvest* M300 Solo Violin M300 Slow Vibraphone M300 Bass Flute M300 Clarinet M300 Celeste

## **Suoni lead del modello M400**

25 suoni: M400 Solo Cello *Oasis, King Crimson, Chili Peppers ecc.* M400 Solo Viola M400 16 Violins *Air* M400 String Section I M400 String Section II M400 8Voice Choir *Radiohead, Genesis, Chili Peppers, Tangerine Dream ecc.* M400 4Voice Female Choir M400 4Voice Male Choir M400 Mixed Custom Choir M400 Male Solo Voice M400 Boys Choir M400 Pipe Organ M400 Oboe *Tangerine Dream* M400 English Horn M400 Bassoon *Tangerine Dream* M400 Alto Sax *Tangerine Dream* M400 Clavichord M400 2Brass M400 2Saxes M400 Recorder M400 Wine Glasses M400 Vibes w/o Vibrato M400 Tubular Bells M400 Celeste M400 Hammond C3

Un totale di 65 suoni differenti.

# **13 Indice**

#### **A**

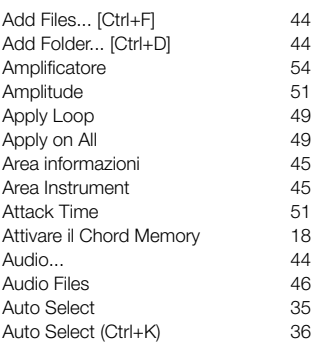

#### **B**

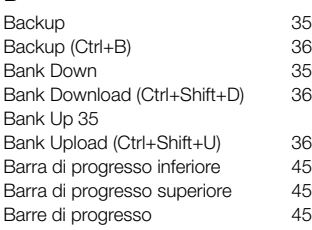

## **C**

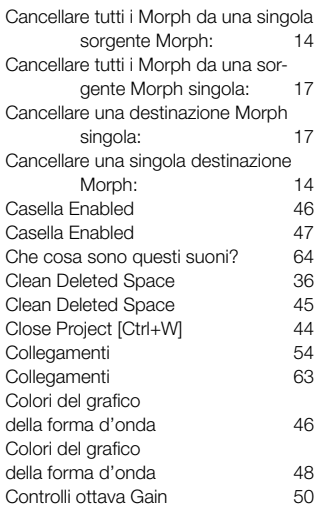

#### **D**

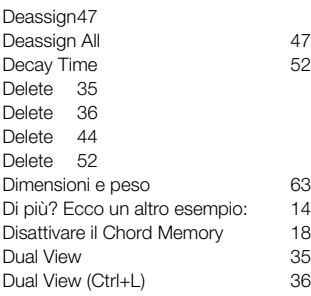

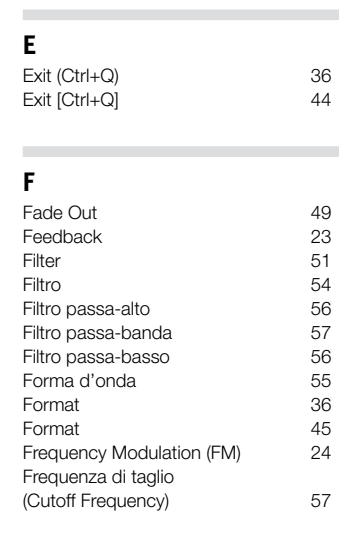

#### **G**

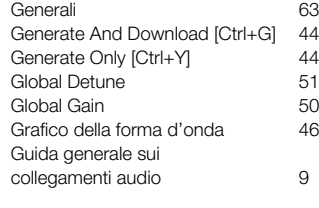

#### **I**

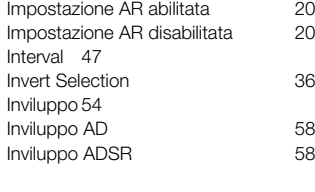

#### **K**

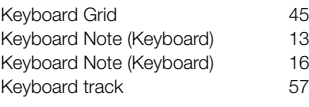

## **L**

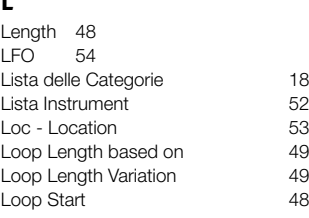

#### **M**

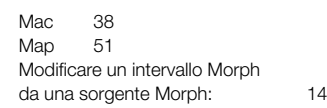

Modificare un Morph Range da una Morph Source: 17 Modulation Wheel e/o Control Pedal (Wheel/Ped) Modulation Wheel e/o Control Pedal (Wheel/Ped) Modulazione

New Project [Ctrl+N] Noise - n1, n2 e n3 Normalize All Note Velocity (Velocity) Note Velocity (Velocity) .nsmp - Nord Sample Instrument file Number

Project file

Oscillatore

**P**

 $\sim$ 

**O** Octave Shift Open Project... [Ctrl+O] 44

.nwiproj – Nord Sample Editor

Organize 45<br>Organize 52 Organize 52<br>Organize (Ctrl+O) 36 Organize (Ctrl+O) 36<br>
Oscillatore 54

PC Windows 38<br>Pendenza 37 Pendenza 57<br>Phase Modulation (PM) 24

Pitch 54 Player 45 Pulsante Add<br>Pulsante Assign 47 Pulsante Assign<br>
Pulsante Assign<br>
47

Pulsante Cancel 45 Pulsante Remap 47 Pulsante Remove 46<br>Pulsanti e slider di zoom 46 Pulsanti e slider di zoom 46<br>Pulse 55

Phase Modulation (PM)

Pulsante Assign

Pulse

**N** Name 46 Name 47<br>Name 53 Name

 $\sim$ 

## **S**

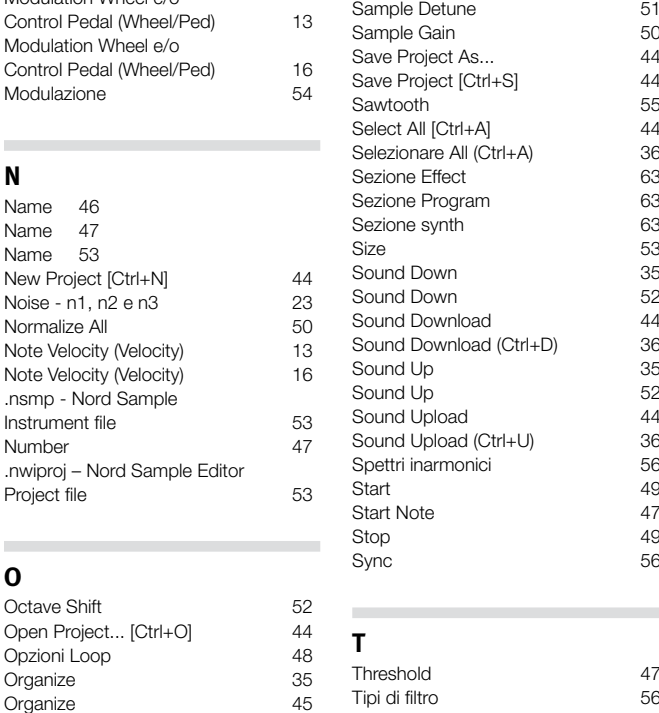

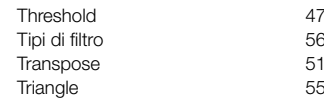

#### **U** Upper Key 51

#### **V** Vel Dyn Enabled 52<br>Velocity Controlled Dynamics 51 Velocity Controlled Dynamics 51<br>Ver 53 Ver 53 View Trim 48  $\sim$ **X** Xfade 49 Xfade Curve 49

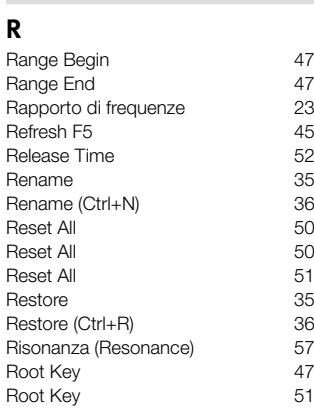